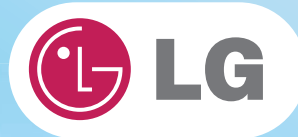

# **User Guide**

**Config Name: P530 Series**

Some of the components may look different from the picture.

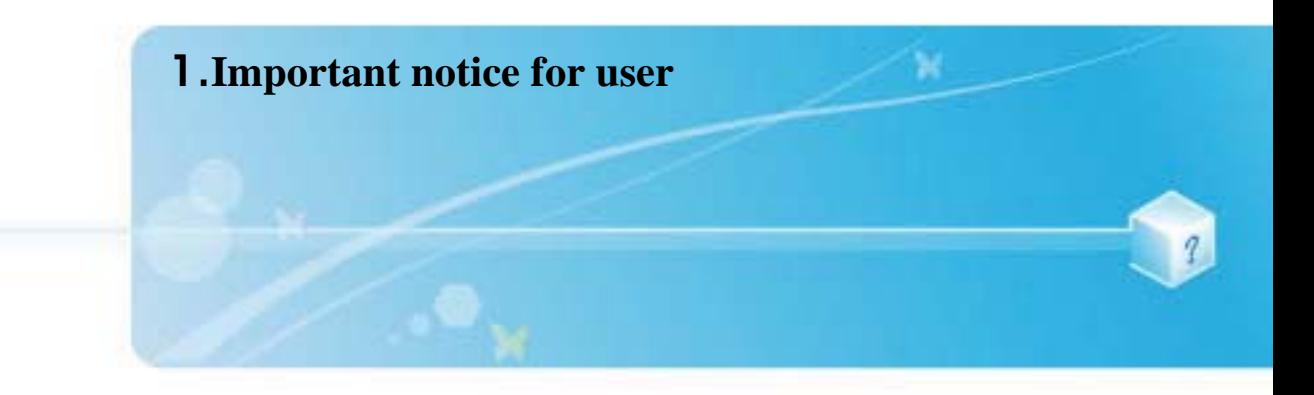

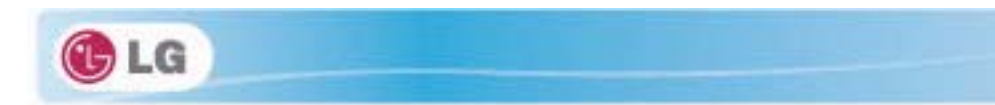

$$
\widehat{\mathbf{Q}}
$$

## **1-1. Read this carefully before using the Notebook PC.**

## $\blacktriangleright$  Regulatory Notices

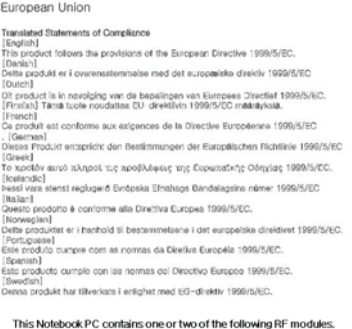

 $\blacktriangleright$  How to protect the human body from the hazardous RF energy exposure.

We recommend that the human body should be kept off at least 15 mm from the external antenna plugin-radio-card or the internal antenna located in screen section during the operation or moving.

## **Energy Star**

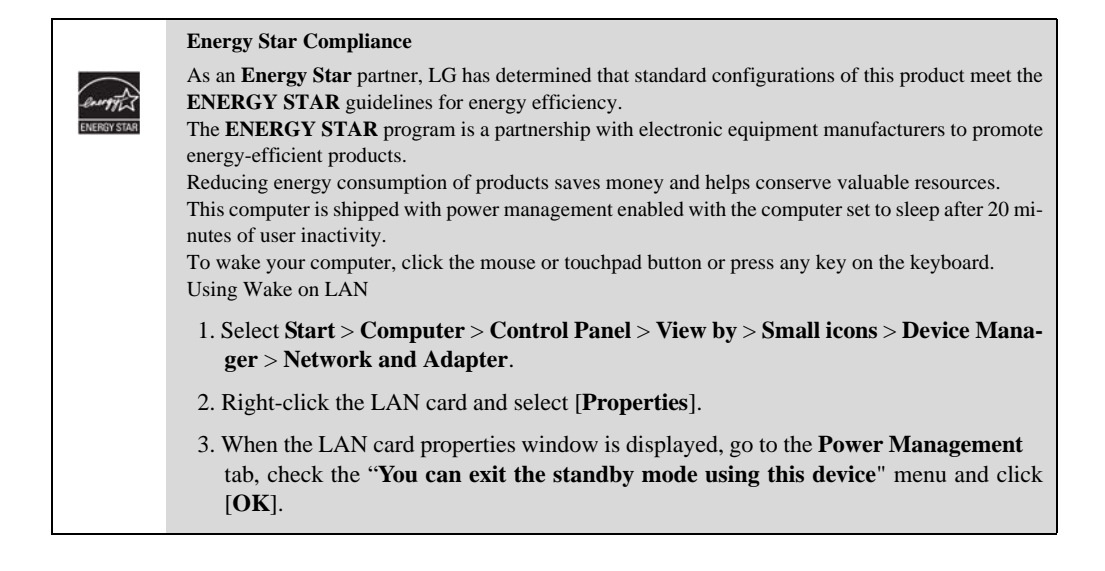

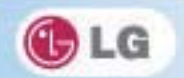

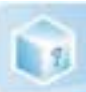

## $\blacktriangleright$  Using LG Intelligent Update

To install a driver or application, use **LG Intelligent Update** provided by **LG Electronics**.

**LG Intelligent Update** comes preinstalled in your system. You can also download the application from the website "www.lg.com".

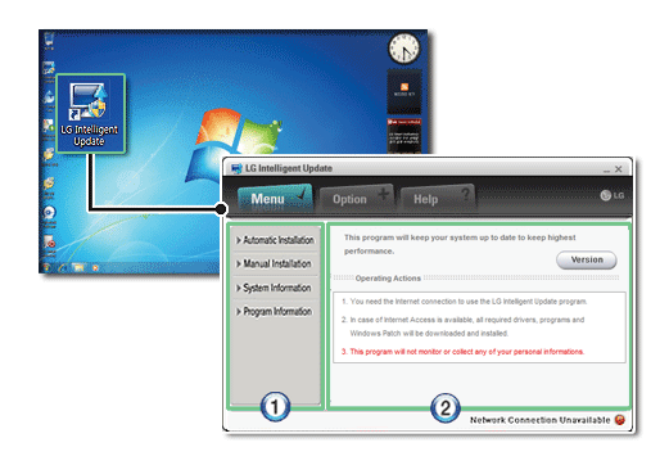

- 1. Guides you to configure the optimal environment for the system.
- 2. Provides you with an overview before use.

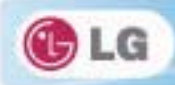

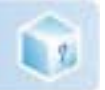

## X Using **Ez User's Guide**/**Ez Troubleshooting**

For more convenient use of the machine, we provide you **Ez User's Guide**/**Ez Troubleshooting**.

Click **Help** button and refer to Tour to learn how to use **Ez User's Guide** and **Ez Troubleshooting**.

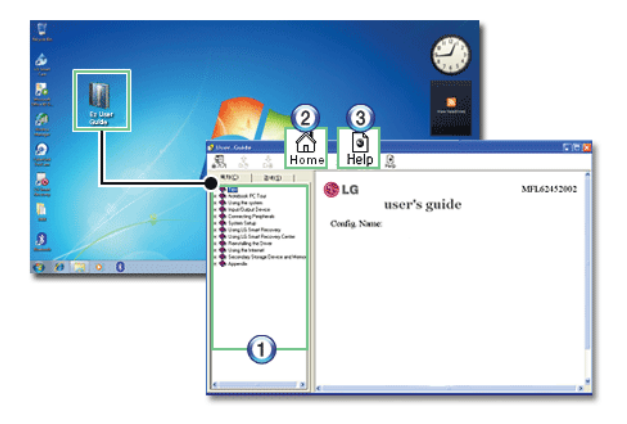

#### 1. **Table of Contents**

#### 2. **Home**

3. **Help**: Helps you to find the answers to your questions and solve problems.

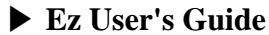

Thank you for purchasing the **LG Electronics** product.

This machine is built on cutting-edge technology and has been tested reliably.

For the sake of convenient use, please read this manual in advance.

The below symbols are to inform you of dangers and safety concerns that you must be aware of. Read the symbol-indicated instructions with caution to avoid any possible mishap.

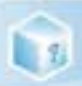

 $\overline{a}$ 

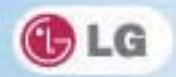

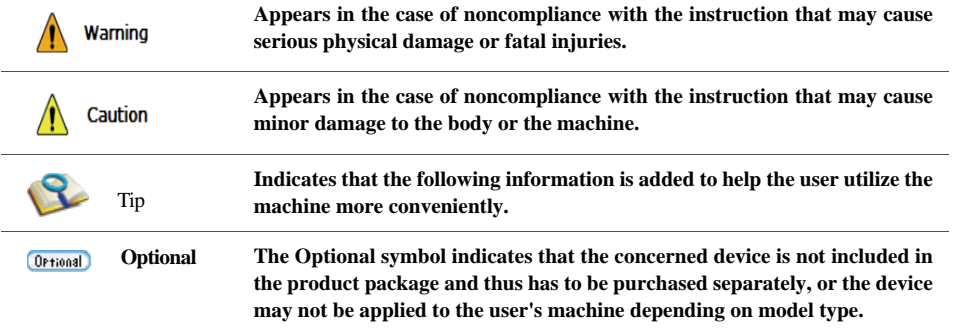

**Microsoft**, **MS**, **WinPE**, and **Windows** are the registered trademarks of **Microsoft Corporation**.

**IBM**, **IBM Personal Computer**, **PS/2**, and **PC AT** are the registered trademarks of **International Business Machines Corporation**.

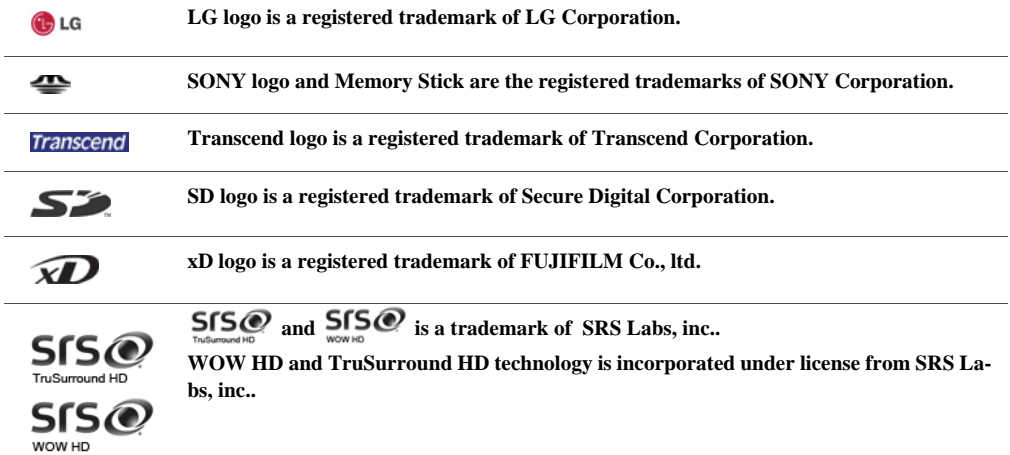

#### Copyright (C) 2010, **LG Electronics Inc.**, **DigitalMate** Co., Ltd.

Please be understanding that this manual may contain incorrect parts despite our dedicated efforts to

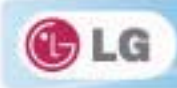

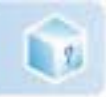

#### perfect it.

The examplified figures in this manual may not exactly the same as the real products.

**LG Electronics Inc.** has rights to modify any part of this manual for the better without prior notice.

Unauthorized reproduction or duplication of any part of this manual is strictly prohibited.

Country of Origin: China

Manufacturer: Tech-Front(Shanghai)Computer Co., LTD

Company Identifier: LGE

### ▶ **Ez User's Guide** Tour

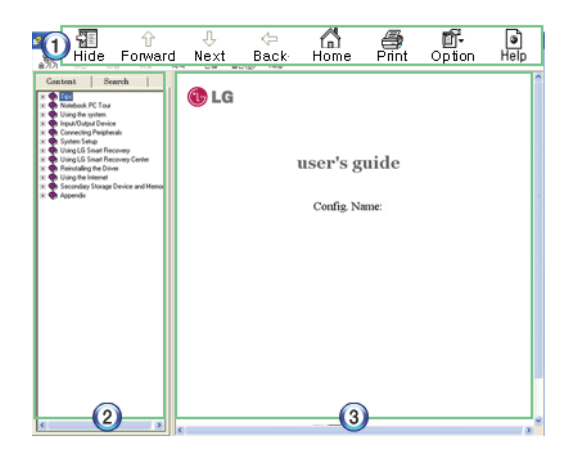

#### 1. Toolbar

- **Hide/Show**: Hide or show the navigation window.
- **Previous**: Displays the previous page in the order of Table of Contents.

**Next**: Displays the next page in the order of Table of Contents.

- **Back**: Displays the previous page in the navigation history.
- **Home**: Displays the Home page.
- **Print**: Prints the current page.
- **Option**: Displays options.
- **Help**: Mostly used for touring this guide.
- 2. Navigation Bar
- **Index**: Displays a categorized list of subjects.
- **Search**: Allows users to type key words and search manually.
- 3. Description Pane

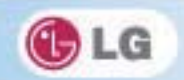

Displays the explanation of the selected item.

L S

 $\blacktriangleright$  When using the computer, sit in the good posture as shown below.

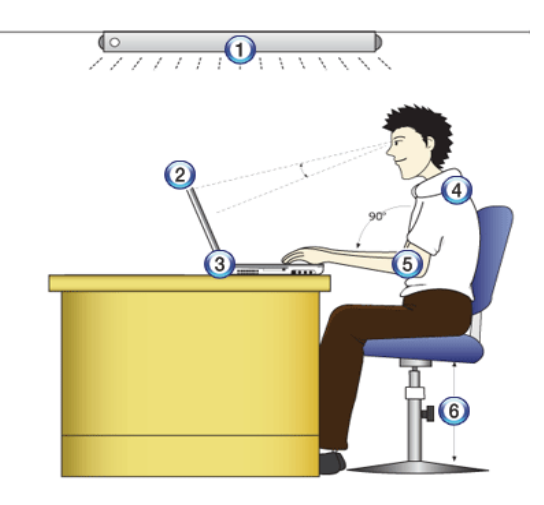

- 1. Do not have light directly reflected on the monitor.
- 2. Set the upper part of the screen to be on the even level with or slightly lower level than your eyes.
- 3. Adjust the screen while avoiding illuminated reflection.
- 4. Stretch the neck and back straight.
- 5. Keep the hands, wrists, and arms horizontally.
- 6. Adjust the chair to set the hands and arms properly for the keyboard.

Warning

- $\blacksquare$  Long time use of computer may cause physical fatigue.  $\blacksquare$  A 10 minutes break after 50 minute use is desirable. Avoid using the computer more
	- than 2 hours a day.
- Take a rest regularly and stretch your body.

 $\blacktriangleright$  Adjusting volume (headset and speakers)

Check the volume before listening to music.

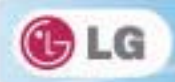

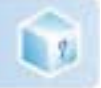

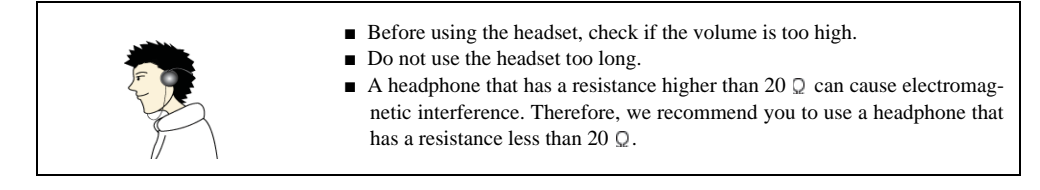

## $\blacktriangleright$  System Protection Feature

If the system becomes too hot, the system protection feature automatically stops battery recharging and switches the power mode to Maximum Power Saving or OFF.

The system may not be reactivated until it cools down enough.

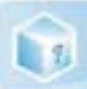

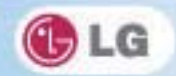

## **1-2. Important safety information**

Please avoid any undesirable environmental factor that shortens the machine's life span. Use the machine in a safe and stable place.

The warranty does not cover any damage resulting from reckless use or use in undesirable environments.

## $\blacktriangleright$  Using Battery

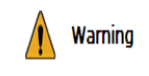

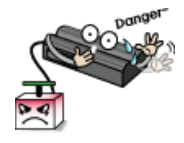

**Charge the battery only with the provided instrument.** Otherwise, the battery may be damaged presenting a risk of fire.

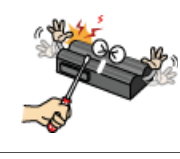

**Do not throw or disassemble the battery.** The resulting impairment may cause an injury, explosion, or fire.

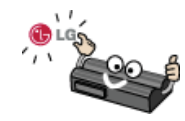

**Use batteries certified and acknowledged by LG Electronic Inc.** 

Otherwise, an explosion or fire may occur.

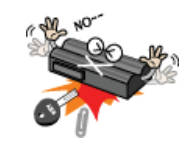

**Prevent the battery from being contact with any metallic object like a car ignition key or a paper clip.**

Otherwise, the battery may be overheated to be damaged resulting in a fire or an injury.

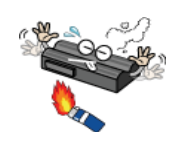

**Keep the battery away from heat.**

Otherwise, an explosion or fire may occur.

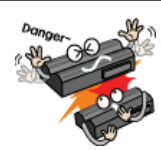

**Do not short-circuit the battery.** Otherwise, it may explode.

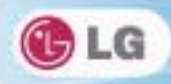

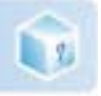

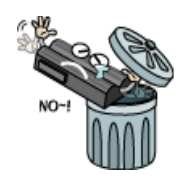

#### **Do not dispose of a spent (backup) battery arbitrarily.**

It may explode or cause a fire.

Disposal methods may differ by country and region. Dispose of the spent battery in accordance with the laws and safety rules of the country and region.

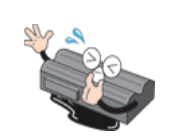

**If you find leakage or smell bad odor from the battery, remove the battery and contact the local service center.**

It may explode or cause a fire.

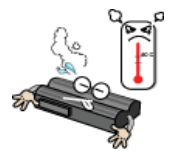

Avoid humidity and heat above  $60 °C$  as in cars or saunas. It may explode or cause a fire.

**Keep the battery out of reach of children or pets.**

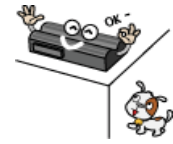

If damaged, it could cause an injury.

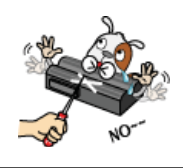

**Keep the battery from being pierced by a sharp object or a chew of your pet.** It may explode or cause a fire.

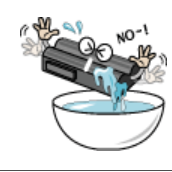

**Do not sink the battery in water.**

Otherwise, the battery may be damaged presenting a risk of explosion.

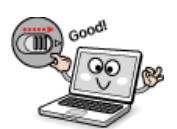

**Ensure that the battery pack is locked to the machine after installation.** Otherwise, the battery pack may be damaged.

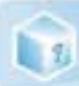

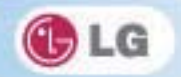

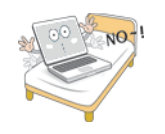

#### **Do not use the laptop on top of carpet, blanket or bed. Also, do not put the adapter under the blanket.**

The product may malfunction, cause a fire or burn the user due to temperature rise.

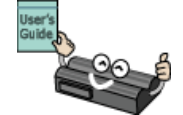

#### **Read the directions printed on the battery pack carefully before use.**

Keep the battery at room temperature. Refer to other Tips and directions in this guide to store the battery properly.

## $\blacktriangleright$  Installation

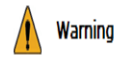

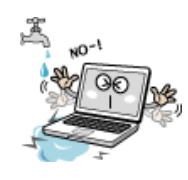

**Do not use the machine in damp places like a laundry room or bathroom.** 

Moisture may cause a glitch or an electric shock. The desirable temperature and humidity ranges are from 10 to 35  $^{\circ}$ C and from 20 to 80 <sup>\*</sup>C RH, respectively.

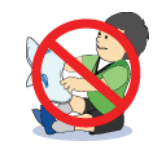

#### **Dispose of the desiccating agent and wrapping plastic properly.**

The desiccating agent and wrapping plastic may cause suffocation.

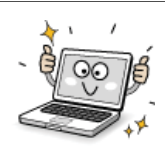

#### **Use the product in a dust-free environment.**

Otherwise, the system may not function properly.

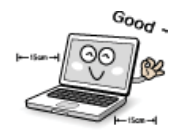

#### **Do not leave any object nearer than 15 cm in from the computer.**

 Otherwise, lack of ventilation could overheat the machine from inside and you could get a burn from the heat.

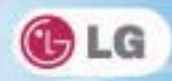

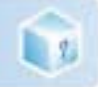

## Caution

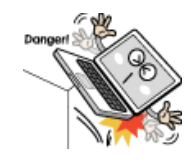

#### **Place the machine in a safe place so that it does not fall.**

If dropped, the machine could be damaged and even cause an injury.

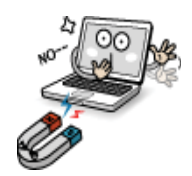

#### **Do not leave or use the computer near a magnetic object.**

Otherwise, the hard disk and the system may be damaged and fail to operate properly. **Never place the computer on a bag with magnetic objects including magnetic buttons.**

Otherwise, the hard disk and the system may be damaged and fail to operate properly.

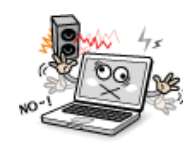

#### **Operate the product in a place without electromagnetic interference.**

Keep a proper distance between the computer and such electronic appliances as speakers that generate strong magnetic fields.

Otherwise, data may be lost from the hard disk or the LCD may show impaired coloration.

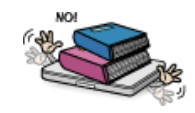

#### **Do not put any heavy object on the machine.**

If falling, the object could damage the machine and cause an injury.

## $\blacktriangleright$  Using AC Adapter

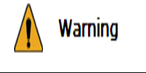

**Do not use loose plugs or damaged power cords.** An electric shock or fire may occur.

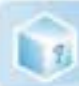

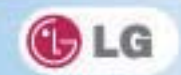

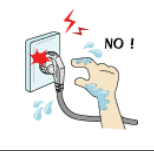

**Do not touch the power cord with your hands wet.**

Otherwise, an electric shock may occur.

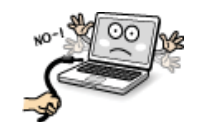

**Pull the plug, not the cord, to disconnect the power.** Otherwise, a fire may occur or the product may get damaged.

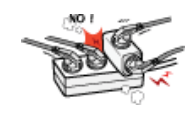

**Operate the product at the proper voltage.** Excessive voltage may result in damage on the product, electric shock or fire.

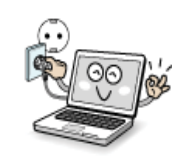

**Use power outlets with an earth pin installed and proper supply of rated electricity.** An electric leakage may cause an electric shock or fire.

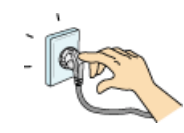

**Plug the power cord tightly into the outlet.**

Loose connection of the power cord could cause a fire.

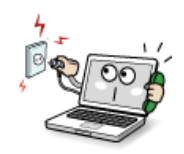

**In the case that a strange noise is heard from the cord or plug, disconnect the power cord from the outlet immediately and contact the service center.**

A fire or electric shock may occur.

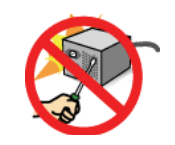

**Never disassemble the power supply and adapter.**

A damaged power cord may cause an electric shock or fire.

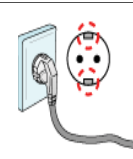

#### **Use a socket with an earth pin equipped.**

If not earthed, the product may cause an electric shock and get damaged.

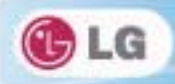

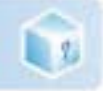

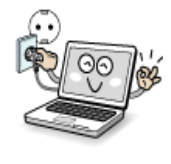

**Ensure that the power outlet is earthed before plugging in.**

Otherwise, an electric shock from power leakage may occur.

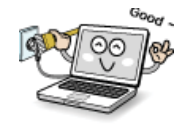

**Always keep the power cord and the outlet clean.**

A fire may occur.

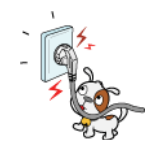

**Do not impair the cord by bending or pressing it too hard. Keep children and pets from damaging the power cord.**

An impaired cord could damage computer parts causing a fire or electric shock.

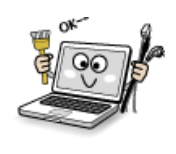

**Disconnect the machine completely from others before cleaning it.**

Otherwise, an electric shock or impairment may occur.

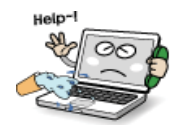

**If the power circuit and machine are soaked, disconnect the battery, AC adapter, and all others before contacting the local service center.**

Otherwise, an electric shock may occur.

## $\blacktriangleright$  Using Notebook PC

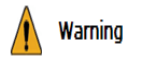

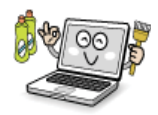

**Clean the computer with a proper agent and dry it completely before using it again.** If the computer is wet while used, an electric shock or fire may occur.

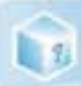

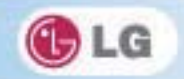

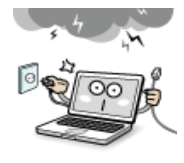

**When lightning flashes in your area, disconnect the power, modem, LAN and other connections.**

An electric shock or fire may occur.

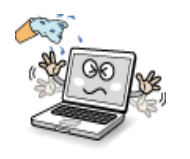

**Do not leave a cup or other containers filled with watery substance near the computer.**

If the machine is soaked, a fire or electric shock may occur.

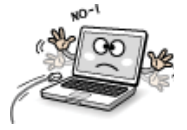

**Do not connect the modem to a key telephone system.**

A fire may occur or the product may get damaged.

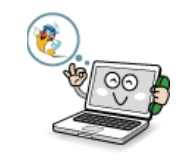

**If you have dropped or damaged the computer, disconnect the power and contact the local service center for a safety check.**

If a damaged computer is used continuously, an electric shock or fire may occur.

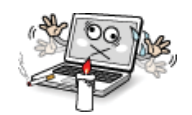

**Do not put a lit candle or live cigarette on the computer.**

A fire may occur.

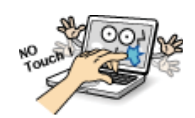

#### **The fluorescent lamps on the LCD panel contains mercury.**

If you have contacted the liquid from the LCD panel, immediately wash the substance away with water. If you feel any slightest trouble, visit your doctor immediately.

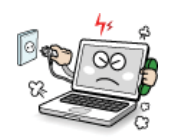

**If you smell or see smoke from the computer, stop using the computer and disconnect the power before contacting the local service center.**

A fire may occur.

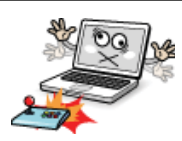

#### **Do not play computer games too much.**

Playing a computer game for an extensive time may cause a mental disorder. It could even inflict physical impairments on feeble people including children and the elderly.

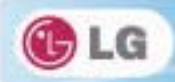

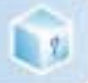

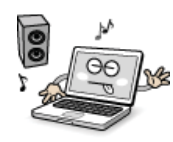

You may hear noise while on 3D mode.

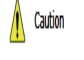

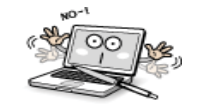

#### **Do not leave any object such as a pen on the keypad.**

You might break the LCD panel by unwittingly shutting it down with the object remaining on the pad.

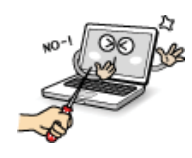

#### **Do not press or scratch the LCD panel with a sharp object.**

It may cause an impairment.

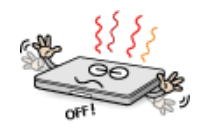

#### **Ensure the power is off before shutting the panel.**

The machine may be deformed due to temperature rise.

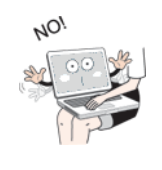

The bottom of the computer gets hot when the system is working. Please avoid touching it and do not put it on your laps.

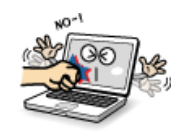

**Do not impose excessive force on the LCD panel or drop it.**  You could break the LCD glass panel.

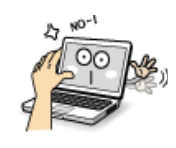

#### **Do not forcibly open the LCD panel with one hand.**

The machine may be twisted.

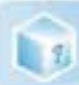

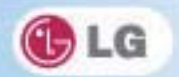

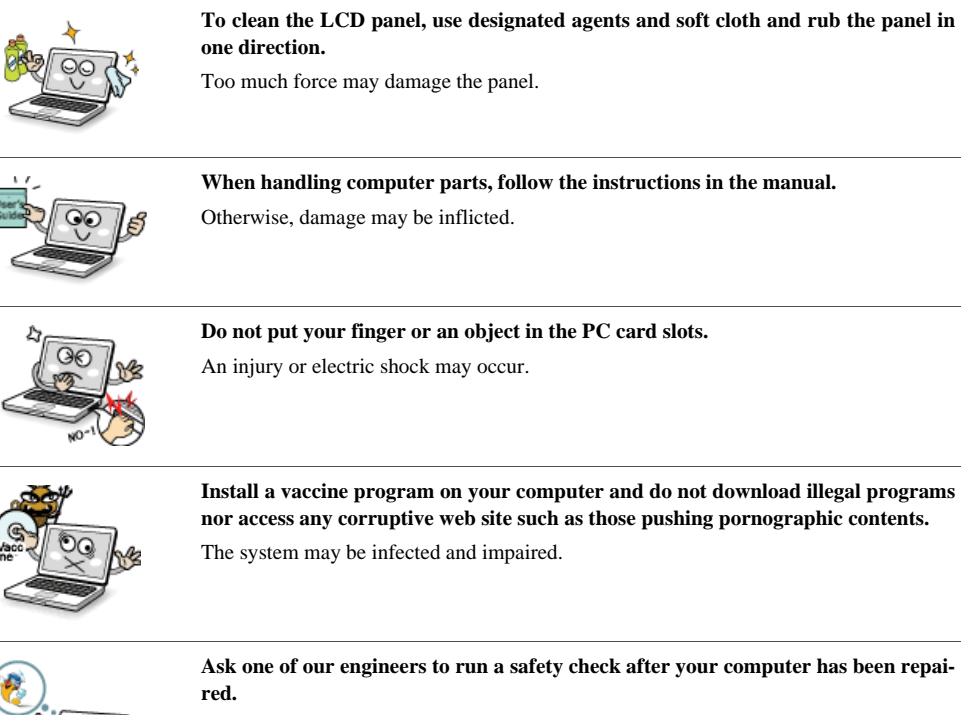

Otherwise, an electric shock or fire may occur.

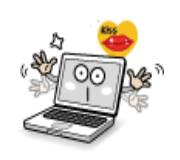

#### **For minors, we recommend a program that blocks access to illegal or pornographic web sites.**

Minors' exposure to adult-only contents may inflict psychological instability or even trauma on them. Take an extra precaution for your children if the whole family is using this machine.

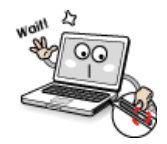

#### **Do not press Eject button while the CD-ROM drive is running.**

The data may be lost or the disk may spin out unexpectedly to cause an injury.

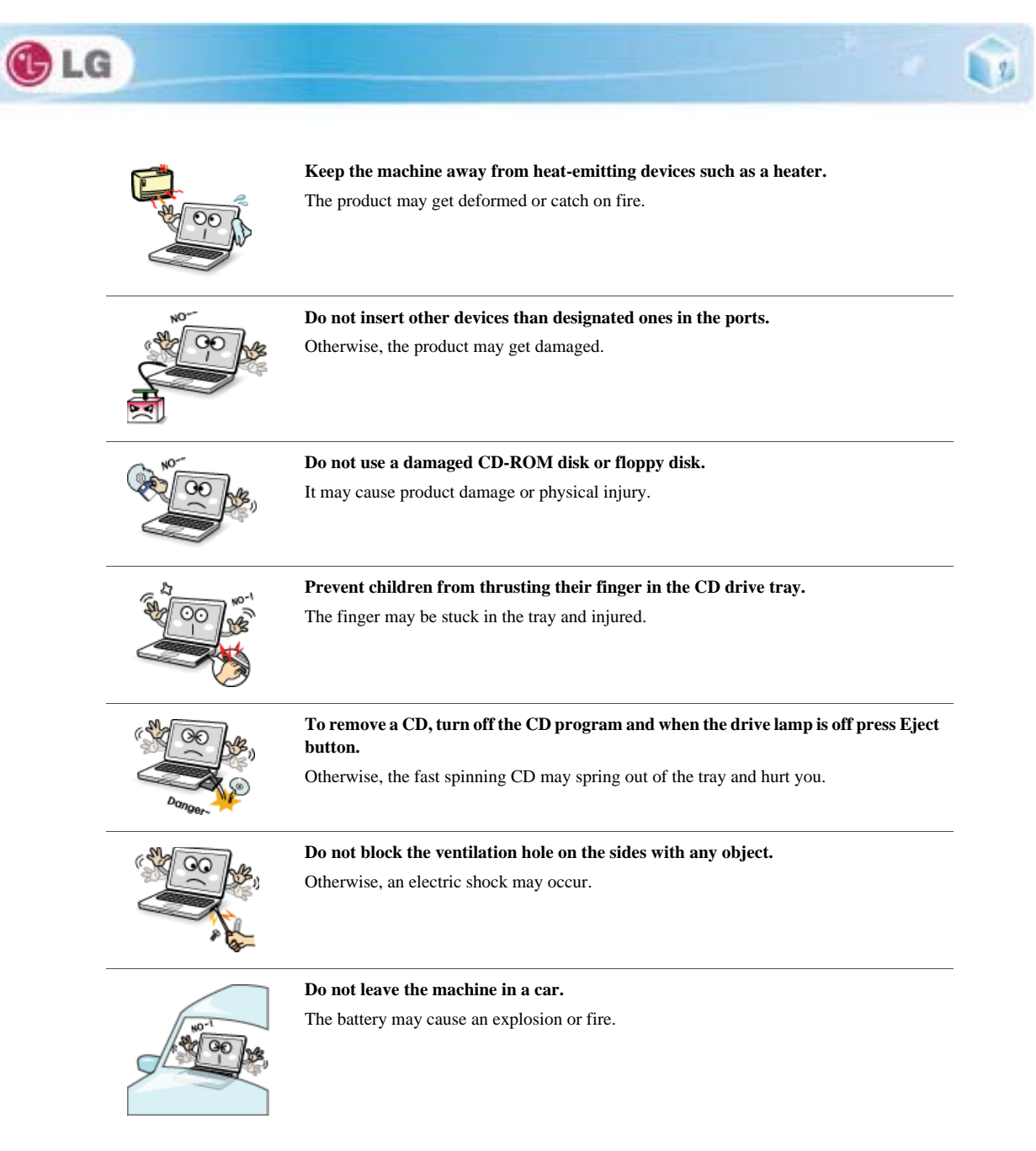

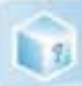

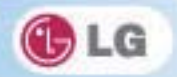

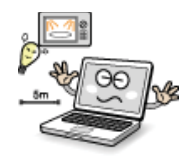

**Avoid using a wireless LAN connection within the 5 m radius of a microwave or plasma lamp. If you have to use wireless LAN and a plasma bulb within the range, however, do it through a channel between 11 and 13.**

The transmission rate may drop even if the connection is made.

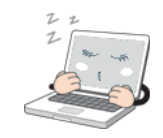

**Turn off the computer if you are not going to use it for an extended time period.** It may overheat the battery.

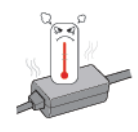

**As the adapter can be hot, do not touch it with bare skin while using the notebook.**

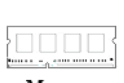

**Make sure that the memory cover is securely closed before turning on the machine.** 

Memory

Do not use the machine when the memory cover is open. It may damage the machine.

## ▶ Upgrading Notebook PC

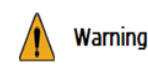

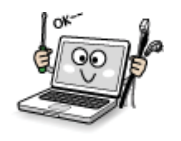

**To upgrade the machine, turn off the system and disconnect the power cord and the battery. Disconnect the telephone line linked to the modem, if any.**

An electric shock or fire may occur.

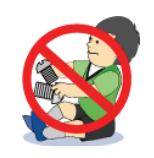

**When you disassemble and upgrade the machine, prevent children from swallowing any parts including bolts.**

If a child swallowed a nut, they may get suffocated. In that case, see the doctor immediately.

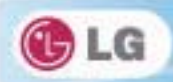

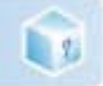

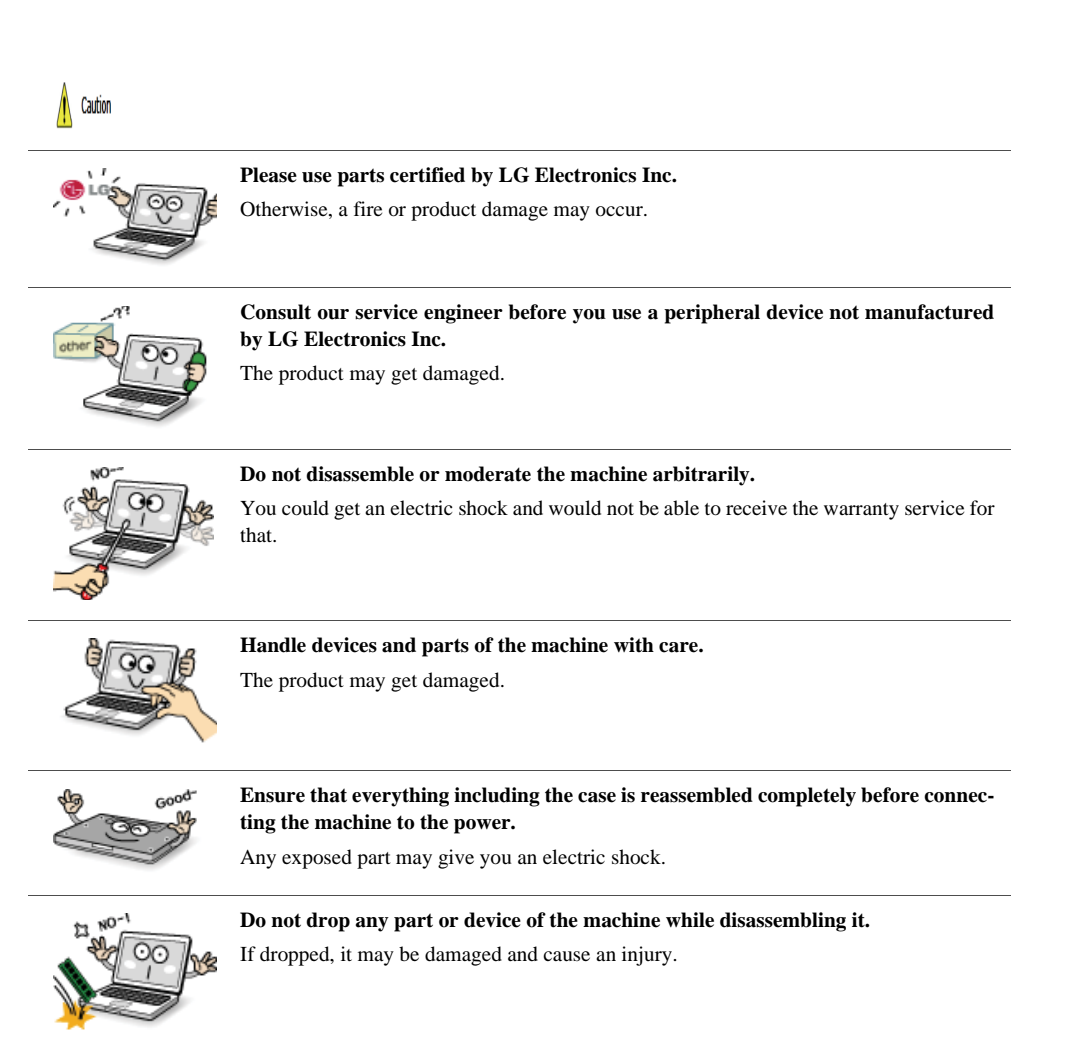

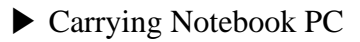

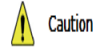

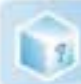

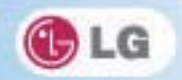

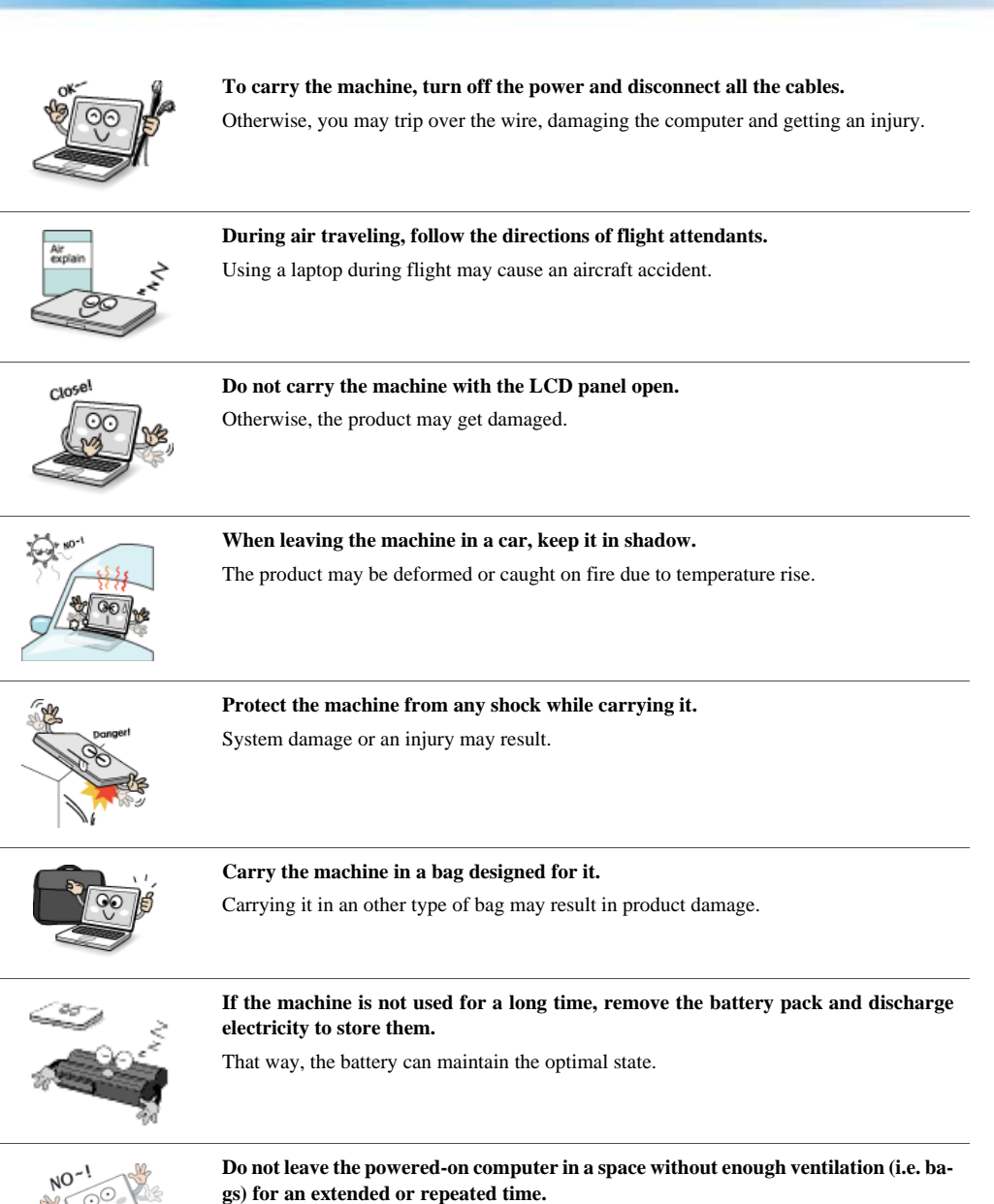

The battery may overheat and cause a fire.

Important notice for user

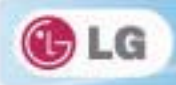

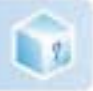

## $\blacktriangleright$  Safety Notes to Prevent Data Loss (HDD Management)

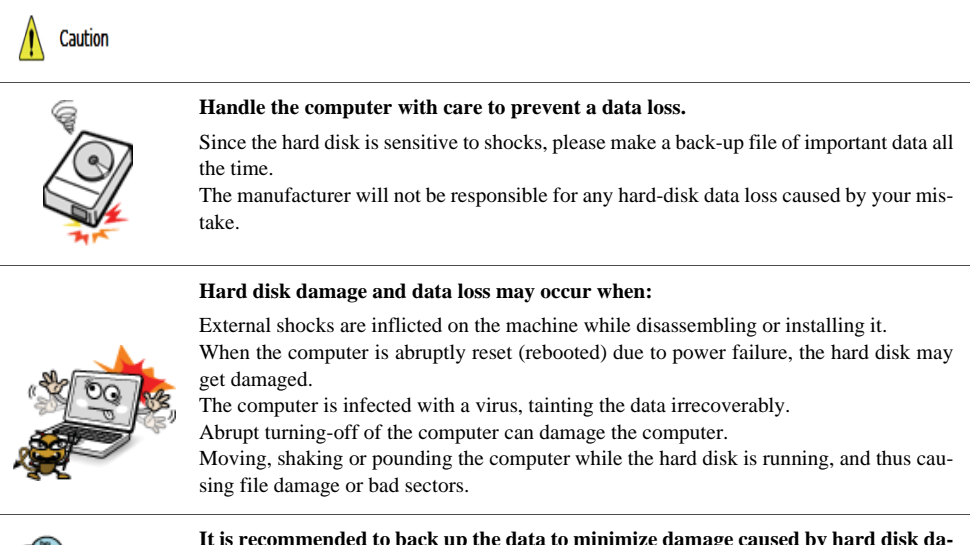

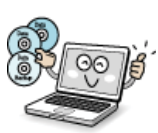

#### **It is recommended to back up the data to minimize damage caused by hard disk damage.**

The manufacturer is not responsible for any data loss.

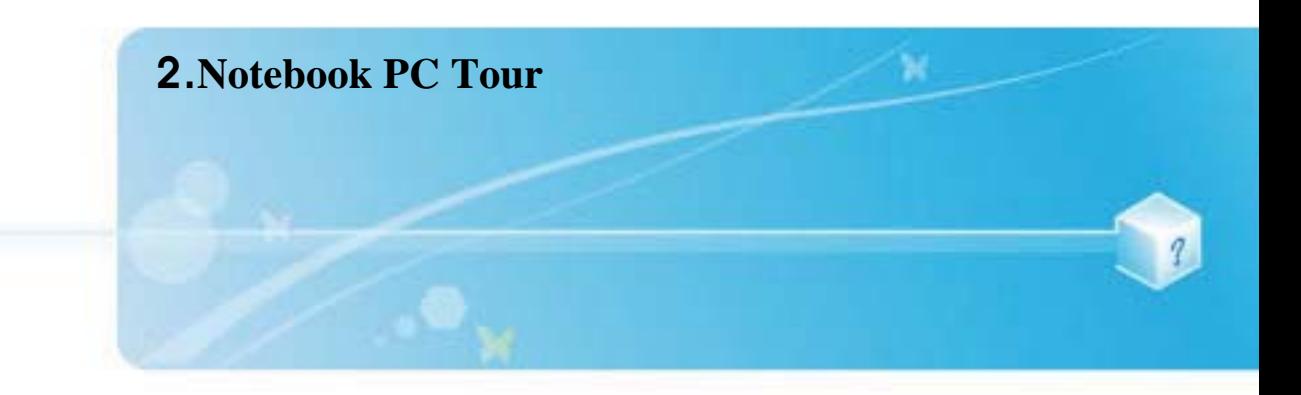

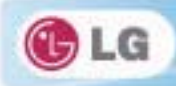

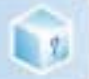

## **2-1. Opening/Closing Notebook PC**

- 1. Raise the Notebook PC cover upward.
	- Adjust the angle for the best convenient position.
- 2. Be sure to close the computer after use.

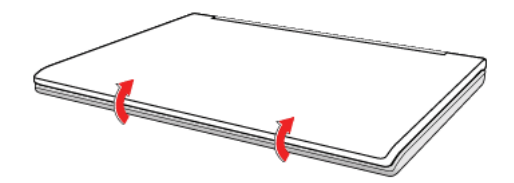

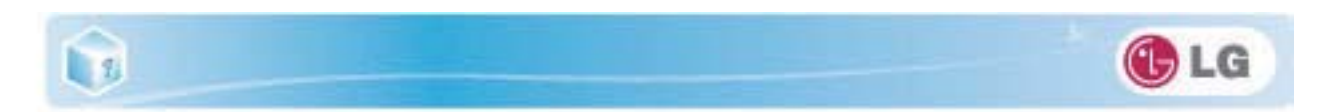

## **2-2. Operation Status Lamps**

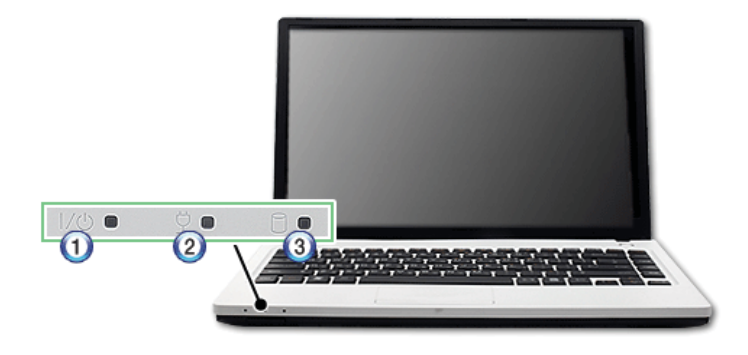

#### 1. Power Lamp

Blinking: The system is in Standby mode.

On: The system is running on the AC power or battery.

Off: The system is turned off or in Hibernate mode.

#### 2. AC Power and Battery Status Lamp

Off: The AC adapter is not connected.

- On: The AC adapter is connected.
- Blinking: The battery is charged less than 10 %.
- If you try to turn on the system that has entered the Hibernates mode or been turned off after a low-battery alarm, the system will not be turned on but the lamp will blink three times.

#### 3. Hard Disk Drive Lamp

\* The lamp is turned on when the HDD is running.

Do not turn off the power forcibly while the hard disk drive lamp is on. Otherwise, the data may get impaired.

4. Wireless LAN lamp

Off: Wireless LAN is not in use.

- Blinking (short interval): Wireless LAN/Bluetooth is connected and data are being transmitted.
- Blinking (every 2 3 seconds): Wireless LAN/Bluetooth is not connected but Wireless Radio is on.
- Blinking (every 3 4 seconds): An access Point is being searched for to connect Wireless LAN/Bluetooth.
- On: An access point is being searched for or Wireless LAN is connected.
- The Wireless LAN/Bluetooth lamp may operate differently depending on model type.

 The Wireless LAN card and the Bluetooth device are optional, and so it may not be supported in some models.

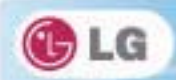

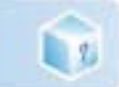

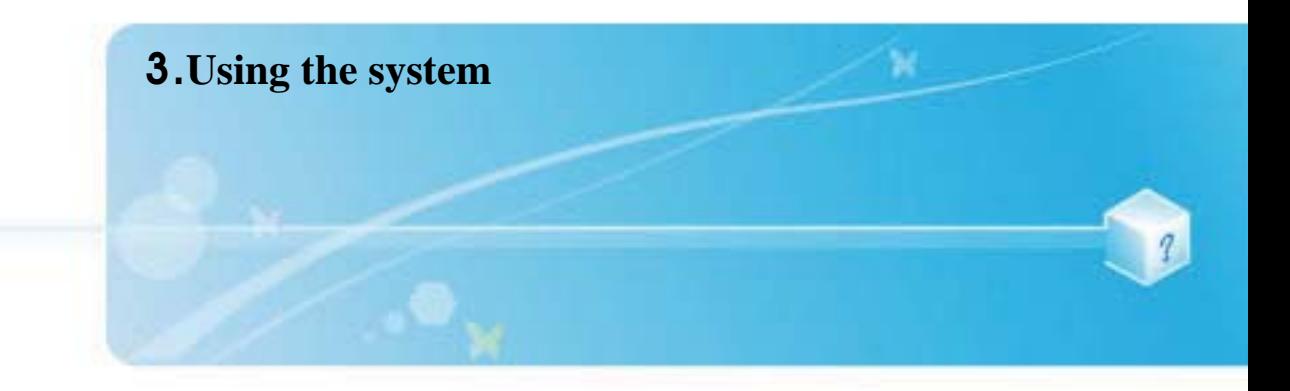

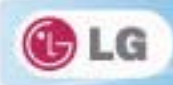

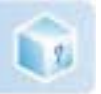

## **3-1. Running on Battery**

Notebook PC runs on AC power or battery. This section describes the procedure that the user should take initially for a new system. The provided AC adapter can be used from 100 V to 240 V. Charge the new battery with the AC adapter before use.

Refer to [Charging Battery with AC Adapter] in User Guide.

1. Turn the machine over to see the battery pack chamber and equip the pack.

Insert the battery pack into the chamber as shown in the following figure and push it in the direction of the arrow until you hear a clicking sound.

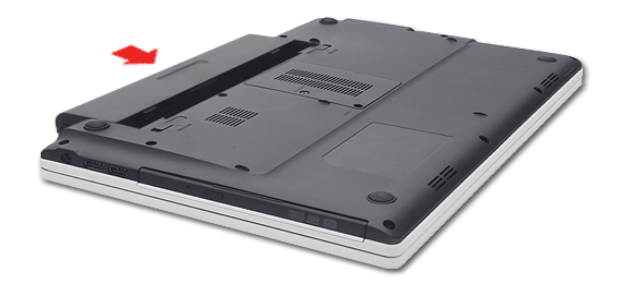

- 2. Open the machine and turn the power on.
- 3. Check the battery state.
- When the battery status lamp is blinking, charge it fully with the AC adapter before using it.

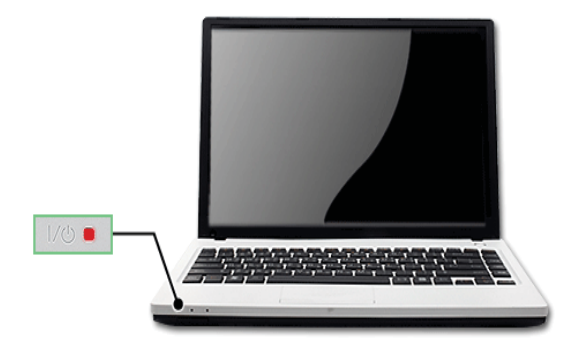

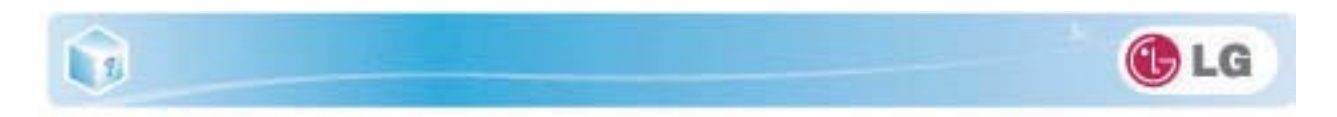

4. Remove the battery pack as shown in the diagram below.

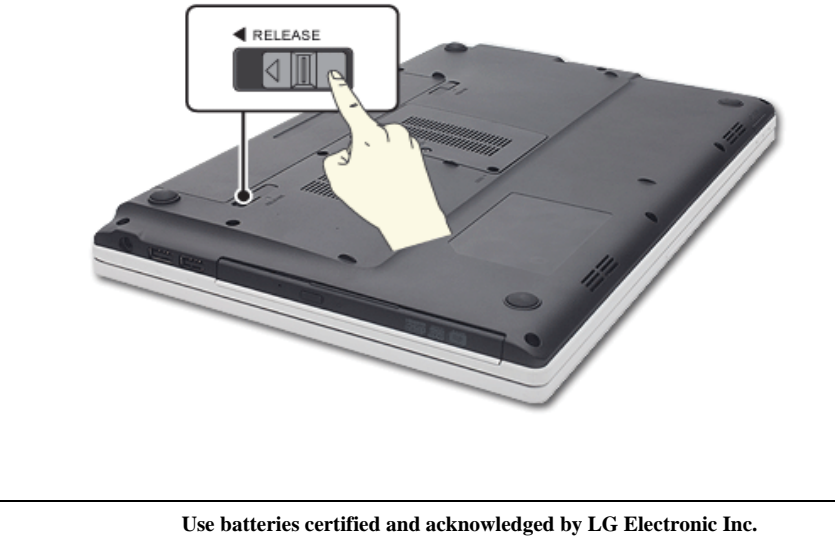

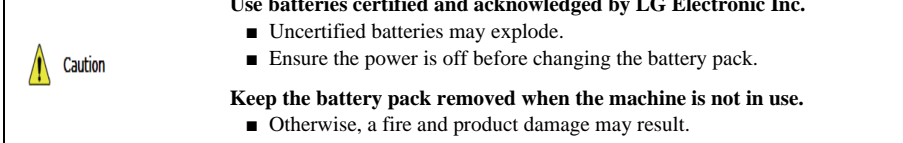

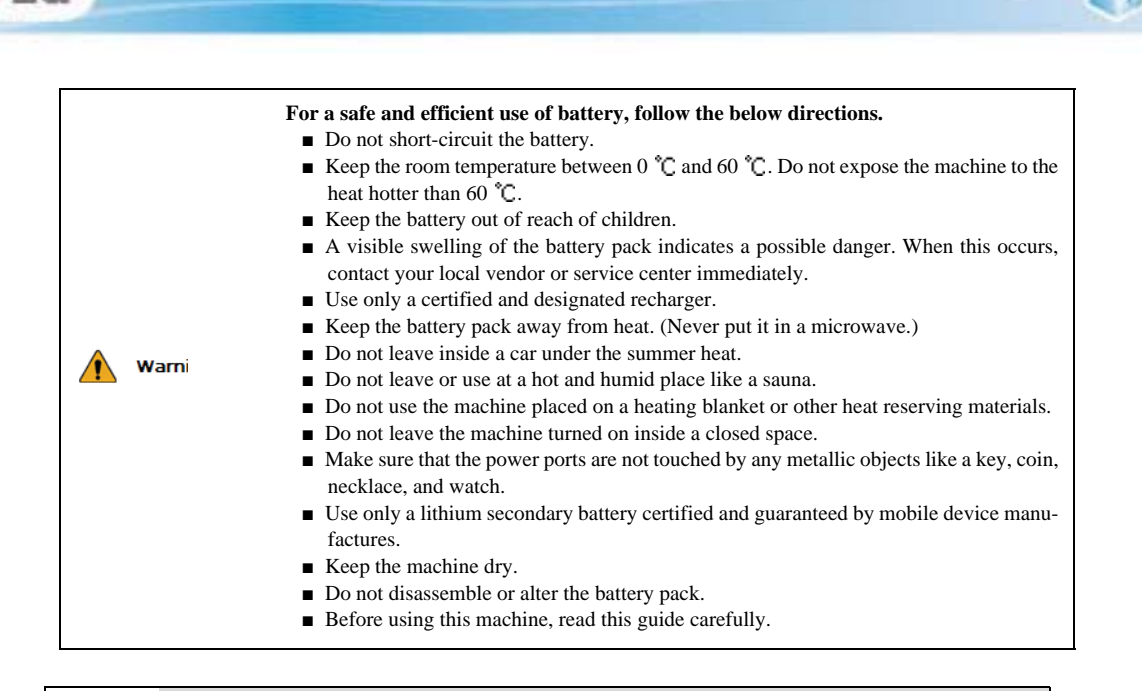

#### **For more efficient use of the battery, read the following carefully.**

- $\blacksquare$  Natural discharge: The battery runs low naturally even if it is kept unused.
- **Periodical full (dis)charge: Repeated recharge in midway shortens the running time gradually. To** lengthen the span, charge and discharge the battery to the fullest once or twice. For optimal use, execute the full charge/discharge every 30 to 60 days. Still better, recharge the battery after it has run out.

#### **The battery capacity may change due to chemical reactions during charge and discharge.**

- The system checks the charge status of LG batteries frequently, and then calculates and indicates the actual battery duration on the current system setup.
- The battery is wearable goods and thus the life span may be getting shorter as used. The battery running time may also become shorter accordingly.
- When the battery is fully charged the machine stops recharging, and it resumes recharging when the battery charge rate drops below 95 %.
- $\blacksquare$  When the temperature of the battery drops below 9.6 °C, it is charged in a low current. In this case, charging time may stretched to 32 hours or longer.

 $\mathbf{S}$ 

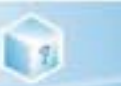

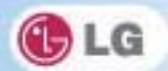

## **3-2. Charging Battery with AC Adapter**

Notebook PC runs on AC power or battery.

This section describes the procedure that the user should take initially for a new system.

The provided AC adapter can be used from 100 V to 240 V.

- 1. Connect the AC adapter to a power outlet with the power cable.
- 2. Connect the adapter to the machine.

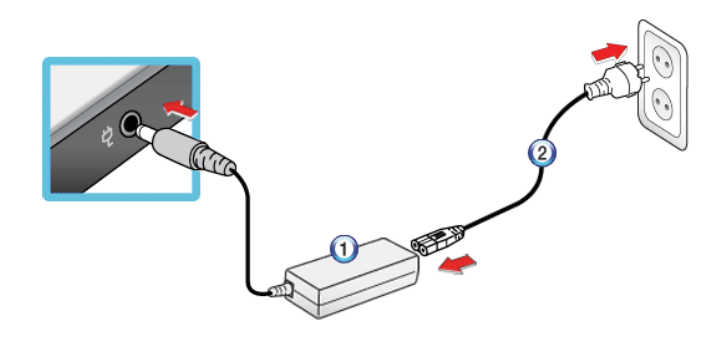

- 1. AC Adapter
- 2. Power cable
- 3. Adjust the LCD panel to the most comfortable angle.
- 4. Press the power button to turn on the machine.

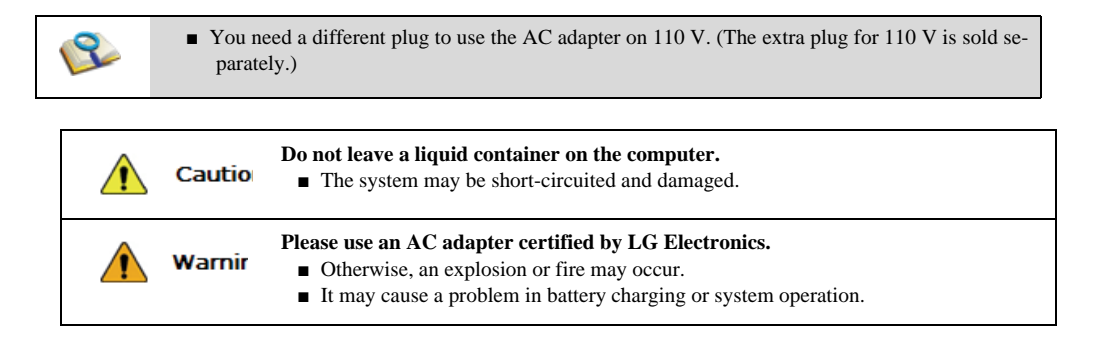

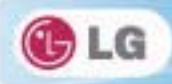

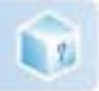

## **3-3. Windows 7 Overview**

**Windows** 7 has many advantages in terms of information management and security, enhancing your productivity. **Windows** 7 allows you to access information in your computer or in your corporate network more easily and provides better security for your data.

- **Virtual XP Mode** is supported only in **Windows** 7 **Professional Version** or above. Also this feature may not be supported in some **CPU** models.
- **Windows** 7 Starter and **Home Basic** do not support some functions such as **Aero** and **Flip 3D**.
- In some models, the **Windows Aero** and **Flip 3D** functions can reduce the system speed and hinder normal movie clip play.

For detailed information about **Windows** 7, select **Start** > **Help and Support**.

## X **Windows** 7 Start Menu

**Windows** 7 Start menu shows you the new features of **Windows** 7 and provides the basic tools for using **Windows** 7, such as **Personalize Windows** and **File Backup**.

1. Click **Start** > **[Start]**.

By clicking the arrow on the right of the **[Start]** button, you can select the menu you want to use.

2. Select an item to execute the task or view the information.

Items displayed on the **Windows** 7 Start menu may differ depending on the product specifications.

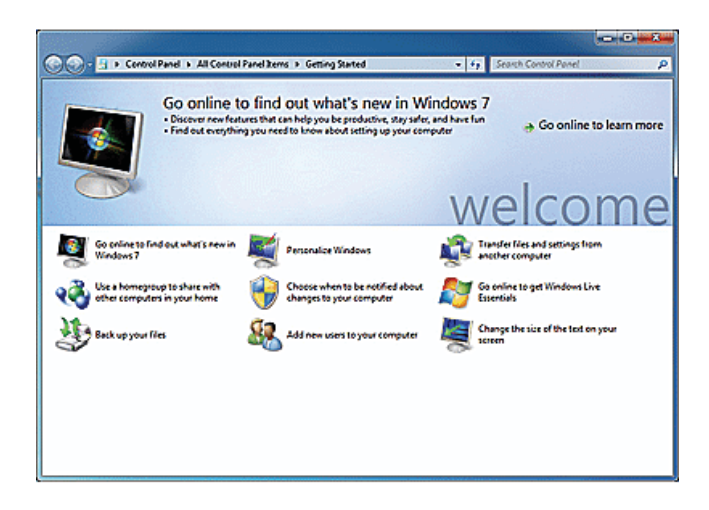

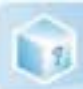

## ▶ Windows 7 Desktop

Desktop may differ by model type and software version.

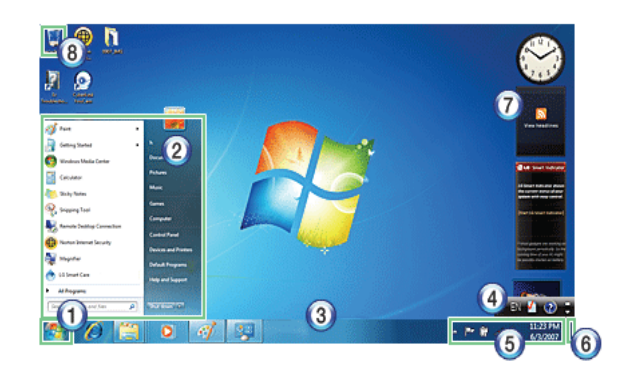

#### 1. **Start** button

Unfolds **Start** menu when clicked.

2. **Start** menu

Displays **Windows** programs that you can start directly from the menu.

To find an application or a file from here, input search terms in the Instant Search field and start search.

3. Taskbar

Shows all currently running programs.

4. Language bar

Allows you to switch languages while typing.

5. Taskbar icons and clock

Allows you to set up Volume, Power Management, Backup and other basic configurations.

6. Return to the Desktop

If you place the mouse pointer on this menu, all the open windows become transparent (**Aero Peek**). If you click the menu, all the open windows become minimized to display the desktop.

#### 7. **Windows Gadgets**

The right side of the desktop displays mini-applications called **Gadgets**. You can download more **Windows** 7 gadgets from the service website.

#### 8. **Recycle Bin**

Keeps dropped files and folders. **Empty Recycle Bin** deletes files and folders in **Recycle Bin** from the computer permanently. Deleted files and folders can not be restored.

GLG

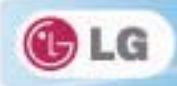

### $\blacktriangleright$  Start menu

Includes all programs needed to start **Windows**.

Desktop and Start menu may differ by model type and software version.

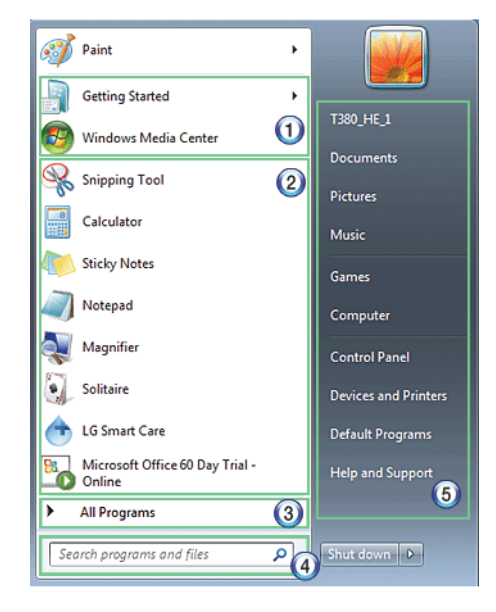

#### 1. Fixed Items

2. Recently Used Programs

The order of the programs is subject to change.

#### 3. All Programs

4. Instant Search Field

Allows the user to search for a specific application, file, Internet favorite or many others. Type search words and start search to display the results by category.

5. Shortcut

Displays folder categories like Document, Picture and Music so that you can access to a specific file or folder directly from the list.

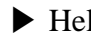

## $\blacktriangleright$  Help and Support

Allows you to learn about **Windows** use and get troubleshooting information and technical supports. Please read the menu before using the computer.

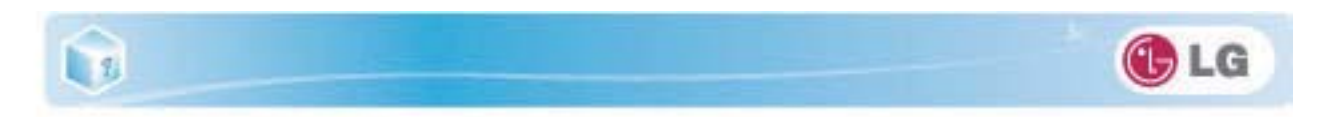

1. Click **Start** button and **Help and Support** on **Start** menu.

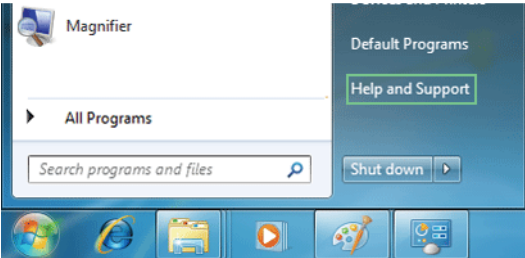

2. Follow the instructions on the screen to use **Help and Support**.

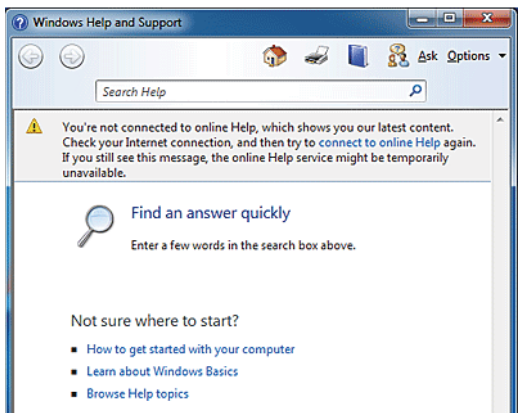

- Helps you with many such troubles as learning about the features of **Windows** 7 and getting troubleshooting information through appropriate items.
- Fetches information provided by Microsoft.

## $\blacktriangleright$  Preview Workpane

**Windows** 7 groups the windows such as **Internet Explorer**, My Computer and Windows Explorer and displays them as a single icon. You can minimize or maximize the windows on the screen conveniently using this menu.

1. Preview Internet Explorer

If you place the mouse pointer on the Preview window after clicking the workpane group icon, the corresponding
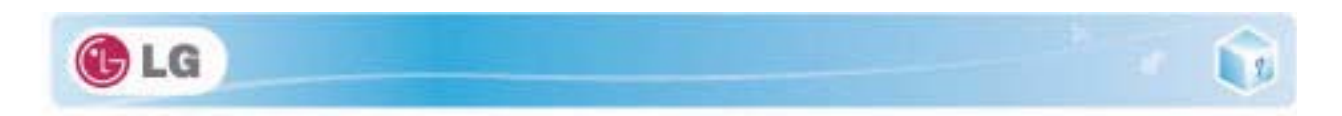

windows are displayed on the desktop. Click a window in the Preview to open the window.

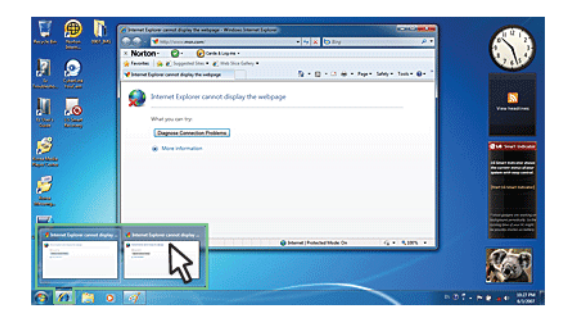

2. Preview My Computer/Windows Explorer

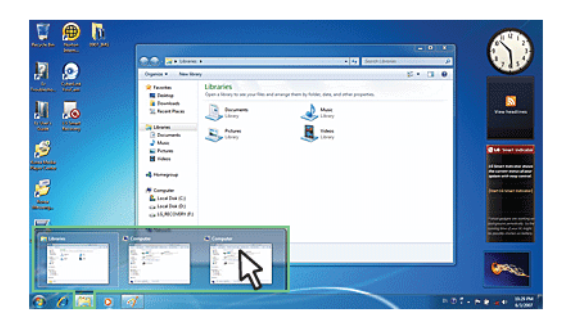

## X Convenient Features of **Windows** 7

**Windows** 7 is designed to help you use frequently used functions more easily. Utilize the following features to use your system more efficiently.

1. **Minimize Unnecessary Windows**(**Aero Shake**): Click and shake the title bar of the window you want to use to minimize other windows to the task bar.

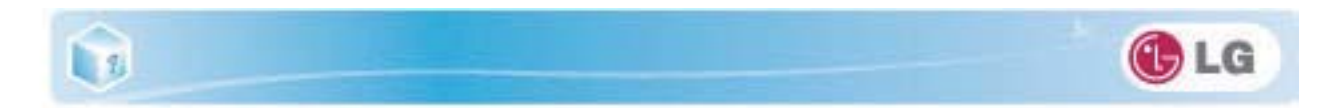

If you want to display the windows again, click and shake the title bar of the open window again.

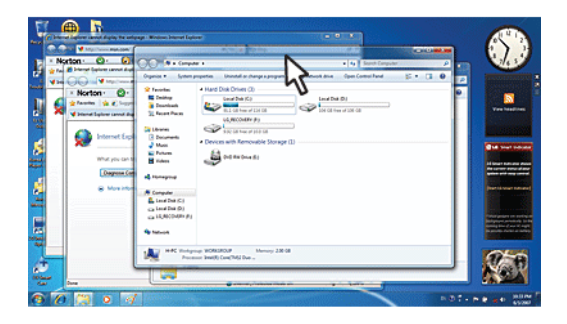

2. **Switch Window Mode Quickly**: Click the title bar of a window and drag it to the top of the screen to maximize it. Click the title bar of a window and drag it to the bottom of the screen to minimize it.

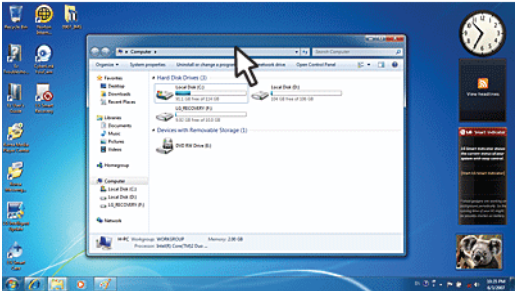

3. **Auto-align Two Windows**: Click the title bar of one of the two windows you want to use and drag it to the rightmost or leftmost side of the screen to make the window occupy one half of the screen.

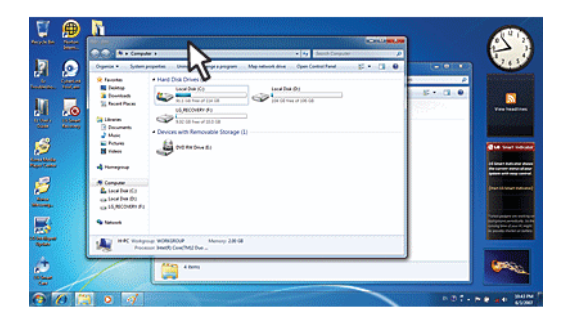

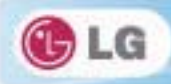

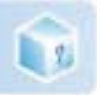

## ▶ Changing User Account Control Settings

**User Account Control** prevents any unauthorized alteration to system configurations. When someone tries to change settings or install a program that could affect others' system use, **User Account Control** confirms his or her authority first.

We recommend that **User Account Control** not be disabled. If this feature is disabled, enable it immediately to protect the system.

### 1. Select **Start** > **Control Panel** > **View by** > **Small icons** > **User Accounts** > **Change User Account Control Settings**.

2. After changing User Account Control settings, click **[OK]**.

It is recommended to use the default settings for the security and safety of your system.

## ▶ Enable **Windows** Aero

**Windows Aero** delivers the exquisite visual effects of **Windows** 7. It presents window animations in new transparent and delicate visualization.

**Windows Aero** may be enabled by default depending on model type and software version.

- 1. Right-click the desktop to display a popup window. Then click **[Personalize]**.
- 2. Once the **[Change Visual Effect and Sound]** screen appears, select the **Aero** theme you want to use.

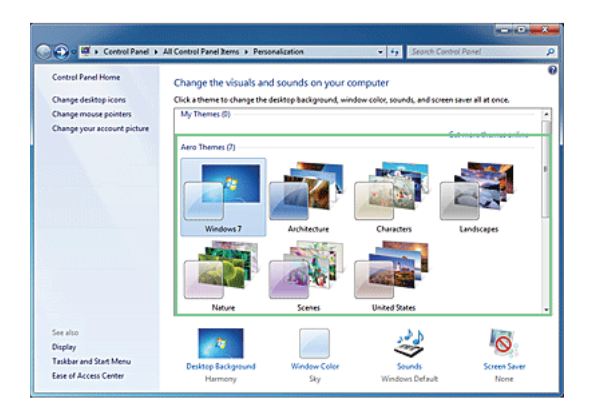

3. The **Aero** theme where the transparence feature is applied becomes enabled.

### X Disable **Windows Aero**

1. Right-click the desktop to display a popup window. Then click **[Personalize]**.

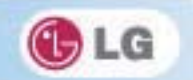

2. When the Change Visual Effect and Sound window appears, select **[Windows 7 Basic ]** in the **[Basic and High Contrast Theme]** menu.

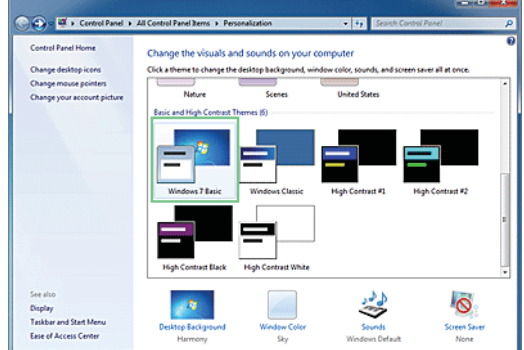

3. The Aero theme is disabled.

**LE** 

## ▶ Using **Windows Flip 3D**

**Windows Flip 3D** allows you to view all the open windows on the Desktop on one screen. **Flip 3D** displays all the open windows in 3D, stacked view.

To use **Windows Flip 3D**, the **Windows Aero** feature must be enabled.

1. Press the **Windows logo** key ( $\mathbf{A}$ ) + **Tab** to enable or disable **Flip 3D**.

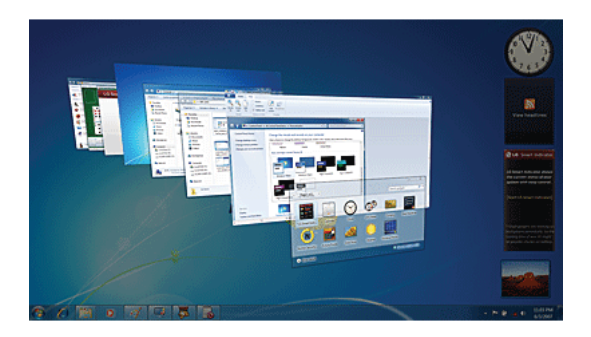

2. To flip through the open windows, hold down the **Windows logo** ( $\mathbf{g}$ ) key, and press **Tab** key or simply rotate the mouse wheel. To flip over the windows clockwise or anti-clockwise one by one, hold down the Windows logo key and press the Left or Right arrow key.

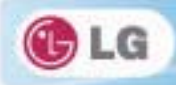

- 3. When the intended window is displayed at the top, release the **Windows logo** ( $\mathbb{Z}$ ) key. To display a window without flipping through the stack, hold down the Windows logo key and click the intended window.
	- **F** If you want to display windows in the **Flip 3D** state constantly, press  $\text{Ctrl} + \text{Windows logo} (\mathbb{Z}^{\bullet})$ + **Tab** keys. In this state, to flip over the windows one by one, press **Tab**. In this state, to flip over the windows clockwise or anti-clockwise one by one, press the Left/Down or Right/Up arrow key. Press **Enter** to end the Flip 3D state and open the selected window.

## ▶ Windows 7 Power Management

**Windows** 7 provides a more simple and reliable power management environment than that of previous **Windows**. With that, you can make Notebook PC consume power more effectively.

- 1. Select **Start** > **Control Panel** > **View by** > **Small icons** > **Power Options**.
- 2. When the **[Select a power plan]** window appears, select one of the items displayed under **Battery Meter Plans**.

If the **High Performance** Settings tab is not displayed, click the down arrow on the right of **[Display More Power Plans]** to display it.

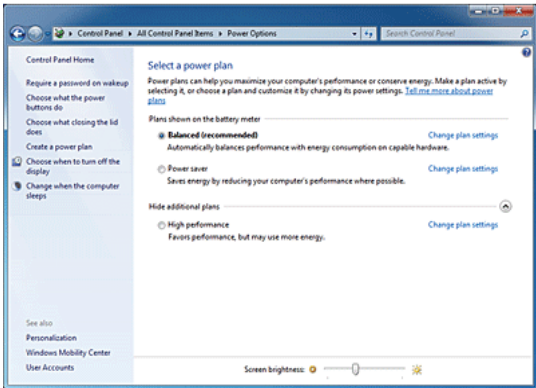

**Balanced**: Ensures the maximum performance when needed and saves power when the system is not used.

**Power saver**: Reduces system performance to save power. This plan maximizes battery life.

**High performance**: Increases system performance and response time to their maximum. In this plan, the battery does not last long.

## $\blacktriangleright$  System Termination Options

In **Windows** 7, you can use the shortcut menu to log off from user account, lock or restart the system

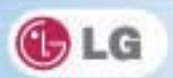

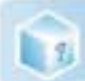

and switch users fast without logging off.

Click the arrow button on the right of the [Shutdown] button to display more shutdown options.

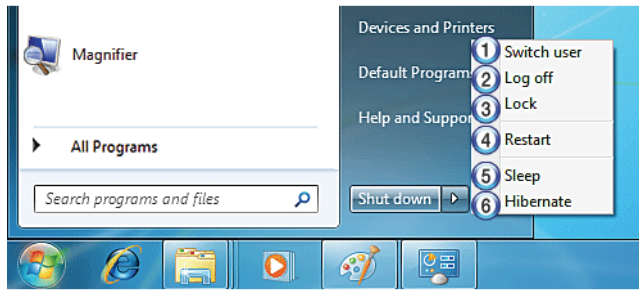

### 1. Switch User

Logs on using another user account registered in the system.

2. Log Off

Exits all programs and logs off from the user account.

3. Lock

Locks the user account.

4. Start Again

Exits all programs and reboots the system.

5. Sleep

Turns off the devices you are not using to minimize the power consumption.

6. Hibernate

Stores the user programs and turns off the system.

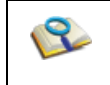

■ The sleep mode reduces the power consumption. If you use the sleep mode, you can go back to your work quickly. It is recommended to save all the data in all open programs before using this mode.

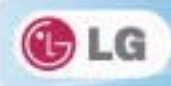

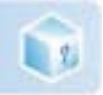

# **3-4. LG Smart Care**

**LG Smart Care** is an application that allows you to diagnose and optimize the system conveniently.

\* The figures herein are subject to change without prior notice.

You can download and install **LG Smart Care** using the online update feature of **LG Intelligent Update**.

**LG Smart Care** may not be available depending on the model.

"**Diagnostics and Repair**" function of **LG Smart Care** needs network connection or **LG Intelligent Update**. Before using **LG Smart Care**, make sure to connect the system to the network or install **LG Intelligent Update**.

## $\blacktriangleright$  Using **LG Smart Care**

- 1. Double-click the LG Smart Care<sup>3</sup> icon on the Desktop to run the program.
- 2. **LG Smart Care** Home Page appears as follows.

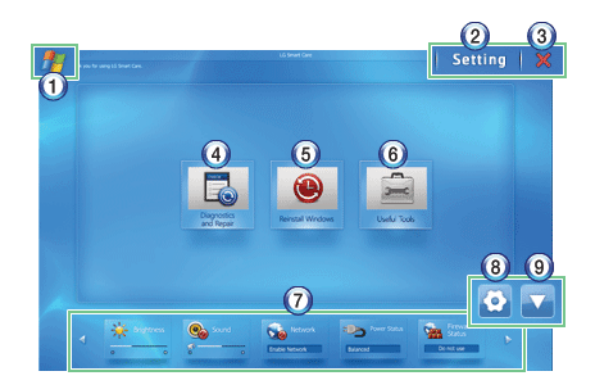

- 1. **Windows Button**: Switches to **Windows**.
- 2. **Setting Button**: Allows you to change the settings of the **LG Smart Care** program.
- 3. **Exit Button**: Exits the **LG Smart Care** program.
- 4. **Diagnostics and Repair**: Diagnoses the system and solves the problems diagnosed.
- 5. **Reinstall Windows**: Restores the system to the restoration point set by **LG Smart Recovery** or **Windows**.
- 6. **Useful Tools**: Provides various utilities (Internet connection, HDD defragmentor, system cleanup, etc.) that are needed for the system management.
- 7. **Indicator**: Displays the system preferences (display brightness, sound, power status, firewall, updates, etc.) and allows you to change the settings.
- 8. **Indicator** Environment configuration: Allows you to edit the indicator components displayed on the screen.
- 9. Hide/Show **Indicator** Button: Hides or shows the indicator window.

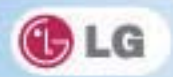

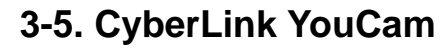

L ti

**Cyberlink YouCam** is the program that can take picture or moving images through the **Web Camera**.

\* The figures herein are subject to change without prior notice.

**Web Camera** is optional, and so it may not be installed in some models.

For more information about its operations, refer to the Help of **CyberLink YouCam**.

## ▶ Using **Cyberlink YouCam**

- 1. Double-click the **CyberLink YouCam Icon on the Desktop to run the program.**
- 2. **CyberLink YouCam** Home Page appears as follows.

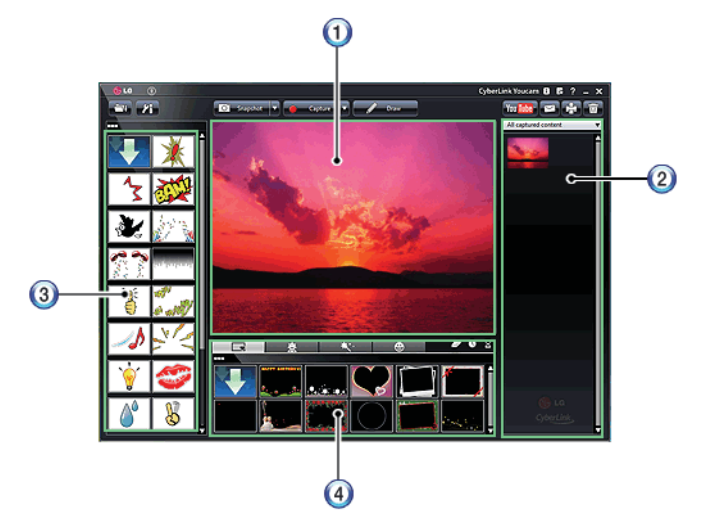

- 1. **Viewer**: Displays the **Webcam** screen.
- 2. **Image Gallery**: Use to record pictures and moving images, play back or delete those images.
- 3. **Animation Effect menu**: Can add a frame and animation effect on the screen.
- 4. **Frame / Animation Effect menu**: Can add a frame and animation effect on the screen.

## $\blacktriangleright$  Major Buttons

**Snapshot/Burst** and **Capture/Timed Recording** functions can be toggled by pressing  $\blacksquare$  on the right of the corresponding menu icon.

- 1. **Import Downloaded Emotion File**: Opens a downloaded emotion file.
- 2. *A* Configure CyberLink YouCam Settings: Configures the environment for CyberLink YouCam.
- 3. **Snapshot**: Takes pictures.

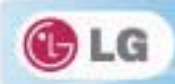

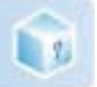

- 4. **Burst:** Takes pictures continuously.
- 5. **C** capture **Capture**: Records movie clips.
- 6. **Timed Recording**: Records a movie clip at the date and time set by the user.
- 7. **Draw**: Enables you to edit the pictures using a pen or stamp.
- 8. Upload Movie Clip to **YouTube**: Uploads movie clips to **YouTube**.
- 9. **Send Media File Using E-mail**: Sends the taken pictures or moving images through E-mail.
- 10. **Print**: Prints the selected picture.
- 11. **Recycle Bin**: Deletes the selected picture or movie clip.
- 12. **R** ? Help: Displays the help window for **CyberLink YouCam**.

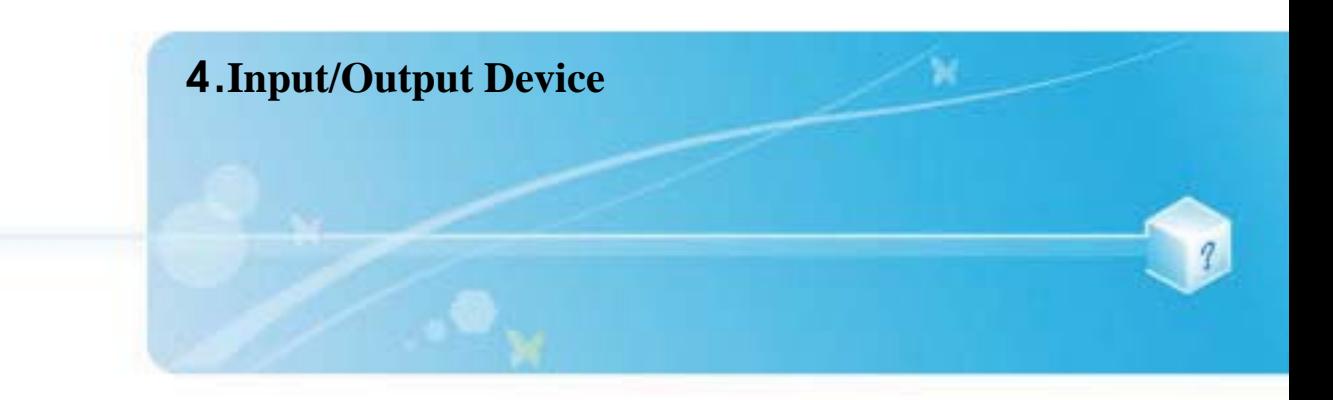

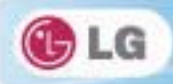

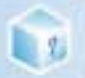

# **4-1. Using the Keyboard**

The keyboard allows the user to input data or give commands. The keyboard may look different depending on model type.

## $\blacktriangleright$  Keyboard Overview

The keyboard consists of character and numeric keys as well as function keys.

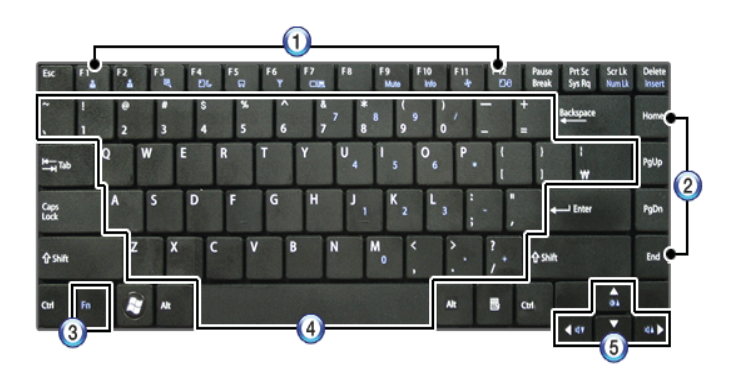

1. Function keys (F1 - F12)

The usage may differ by OS or applications types.

- 2. Pg Up and Pg Dn keys:
- Moves a screened page up or down.
- 3. Fn key

Works as part of hot keys if used with function keys.

- 4. Character and Numeric Keys
- Consists of keys, spacebar, numeric keys (0 9), and special symbol keys.

**Spacebar**: Inserts a white space per hit while you type.

5. Arrow keys

Moves the cursor and others in their respective directions.

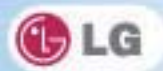

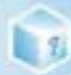

## $\blacktriangleright$  Using Special Keys

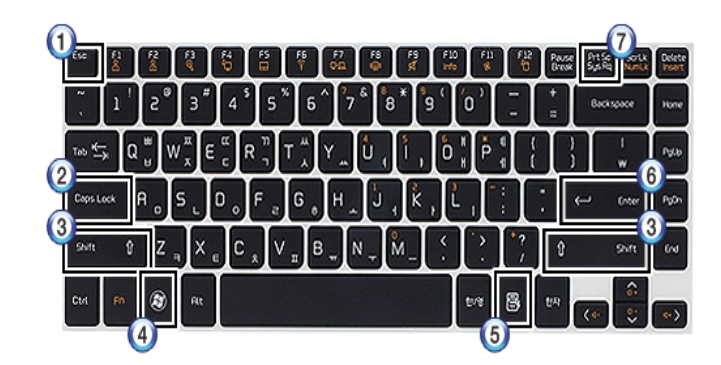

### 1. **Esc** key

Terminates or stops a program.

### 2. **Caps Lock** key

You can enter capital letters using the keyboard when this key is pressed. To type lowercase letters, press this key again.

### 3. **Shift** key

used to type uppercase letters or as part of hot keys.

### 4. **Windows** key

Allows you to select the **Windows** Start button and open the Start menu.

### 5. Shortcut Menu Key

Allows you to open the **Windows** shortcut menus. (The shortcut menus are the same as those you can see when right-clicking a file or folder.)

### 6. **Enter** key

Used to inform the computer of the completion of one command or to change the line.

### 7. **Prt Sc** key (**Print Screen**)

Prints or temporarily saves the current screen display.

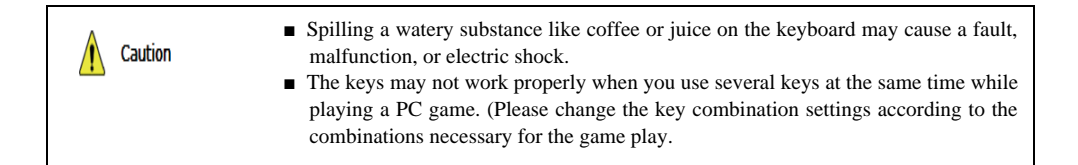

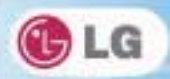

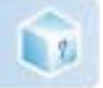

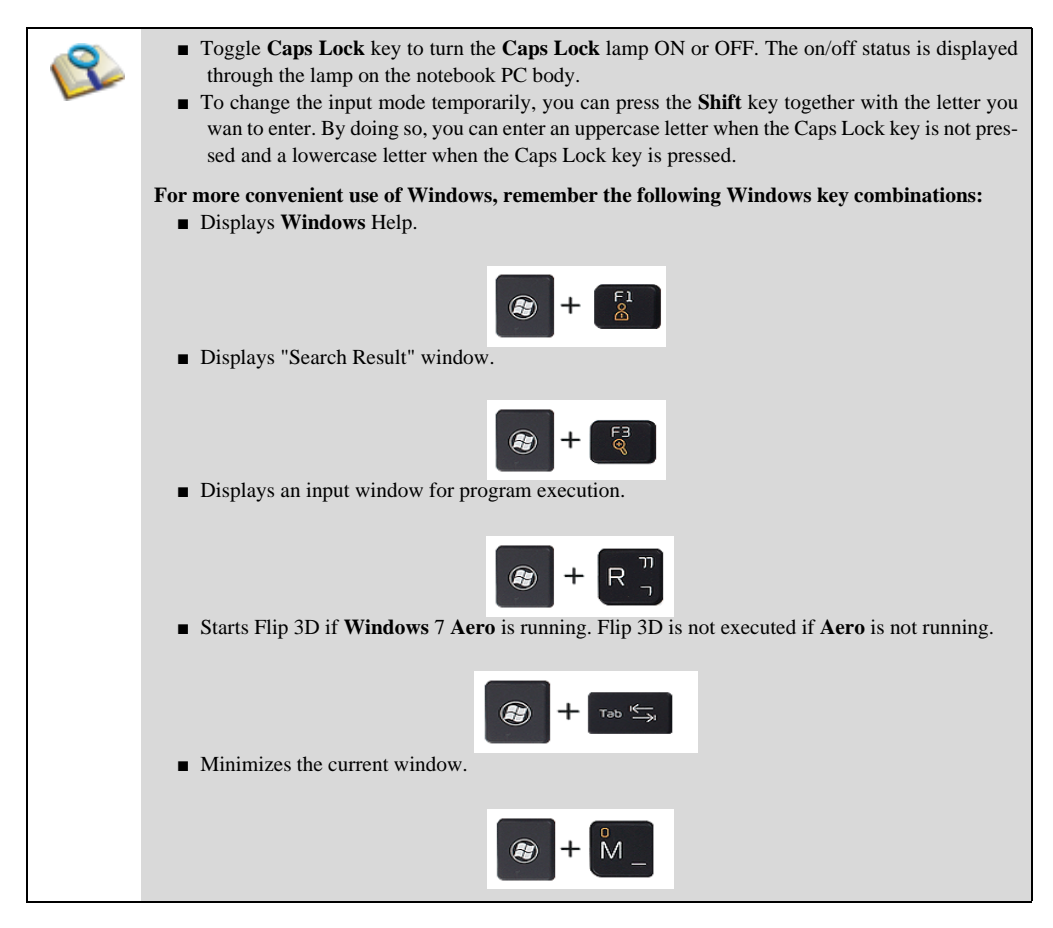

## $\blacktriangleright$  Hot Keys

By pressing the following key combinations at the same time, you can immediately start the designated features (such as adjusting the screen brightness).

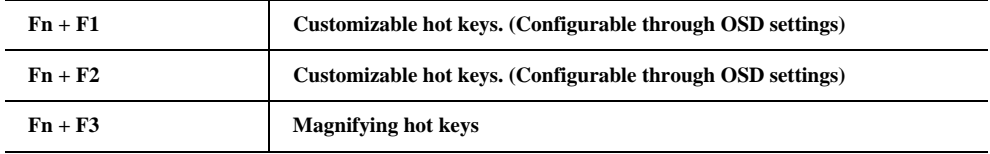

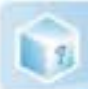

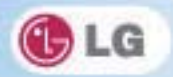

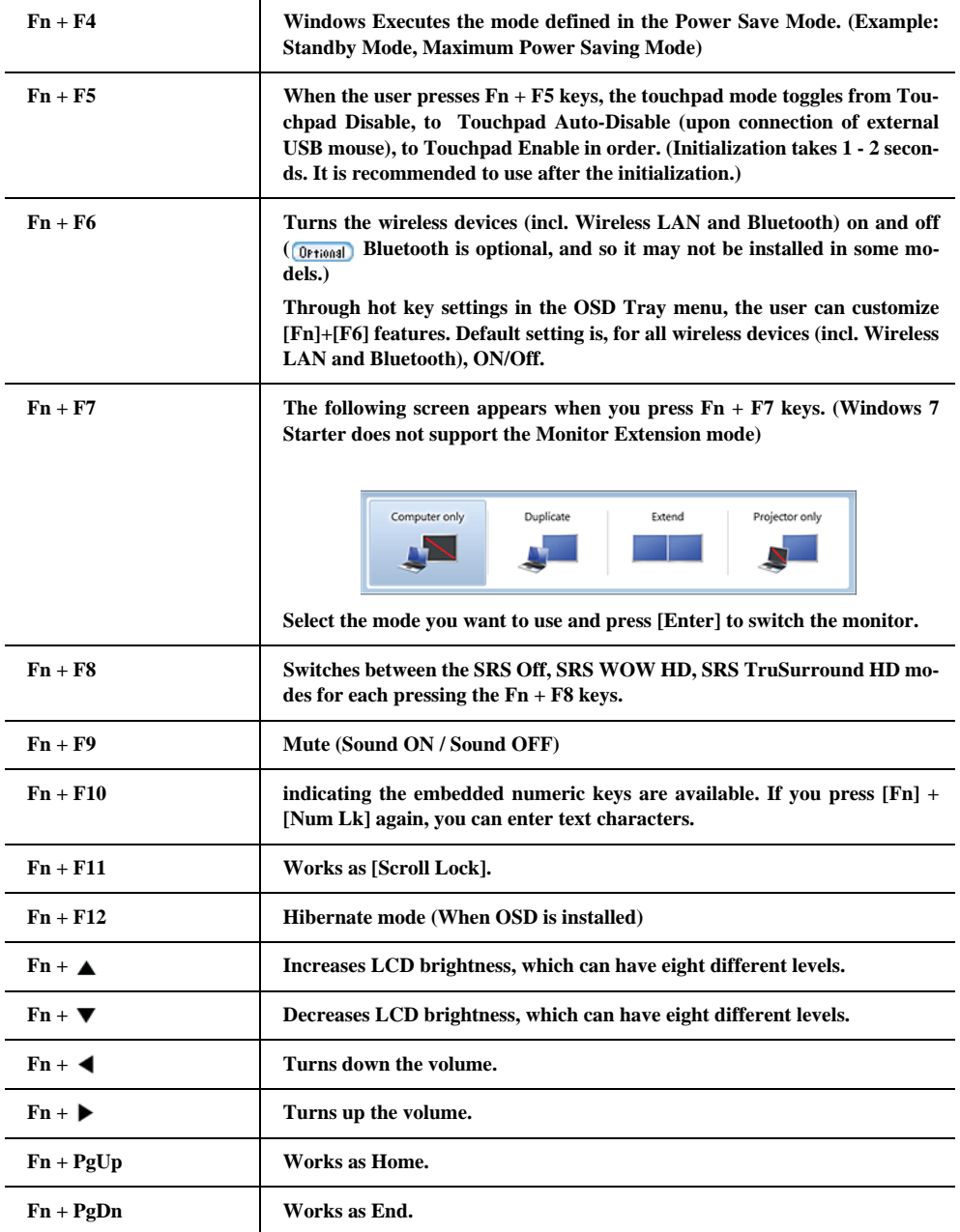

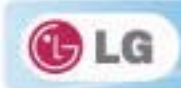

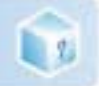

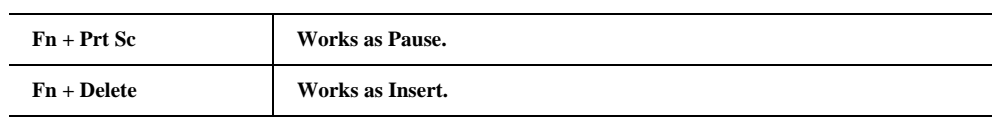

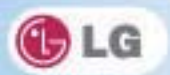

# **4-2. Using the Touchpad (and Mouse)**

The touch pad is equipped with the scroll feature and can function as a wheel mouse. The touchpad is compatible with the USB-type mouse in software. The touchpad functions same as the USB-type mouse and is very useful for a program supporting mouse use like the **Windows**.

The touchpad and a USB-type mouse can be used together on the same system.

\*The touchpad scroll function is not supported in the model that supports the gesture function.

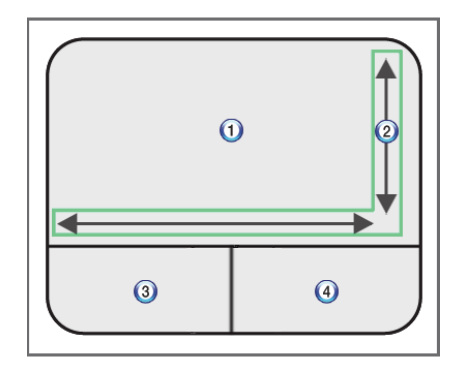

1. Touchpad

**LE** 

Moves the cursor.

2. Left button

Used to select or execute programs.

3. Right button

Functions as the right button of a mouse in most cases. However, the usage may differ depending on programs.

4. Scrolling area

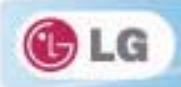

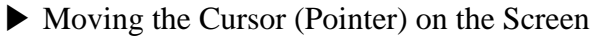

Place a finger on the touchpad and glide the finger.

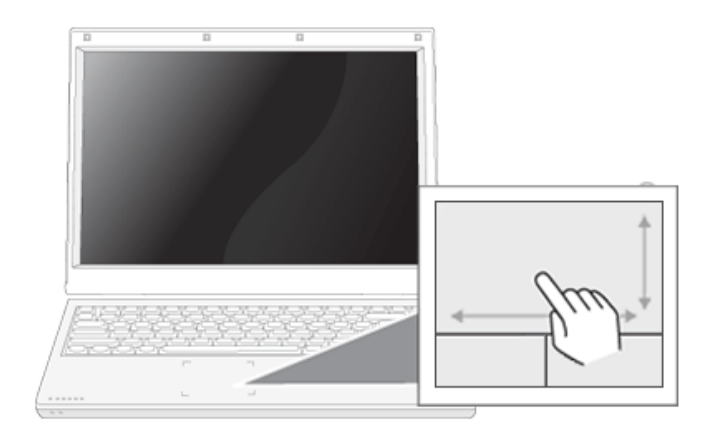

## $\blacktriangleright$  Click (Select)

Press and release the left button swiftly. (Or tap the touchpad once.) Do this, for example, to select a menu or icon and to place the cursor to type on a word processor file.

## $\triangleright$  Double-click (Execute)

Press and release the left button twice swiftly in a series. (Or tap the touchpad twice.)

Do this, for example, to run a program after selecting its execution file (or icon).

**Notes on Using the Touchpad** Caution ■ Do not use a sharp object such as a pen on the pad nor peel the cover. It may cause an impairment.  $\blacksquare$  Do not place more than one finger, and do not use while wearing a glove or when the hand is wet. The Touchpad will not work properly. Oil or dirt at the finger tip can also cause an impairment. ■ The touchpad is sensitive. Do not give excessive load or maintain an uncomfortable position. Otherwise, a finger or wrist injury may be resulted in.

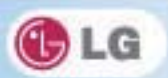

## ▶ Drag & Drop

To drag, click and hold an icon, for example, and move it to another location.

To drop, release the dragged icon in the location you want.

To move a file icon, for example, to another folder or to **Recycle Bin**, place the cursor (or the pointer) on the icon, press and hold the left button, and glide another finger on the touchpad until the icon reaches the aimed location. After reaching the destination, release the left button.

### 1. Drag

**L** 2

Glide one finger on the pad with another finger pressing and holding the left button.

### 2. Drop

Release the left button to drop. (By doing this, you could drop a file into **Recycle Bin**, if you want to.)

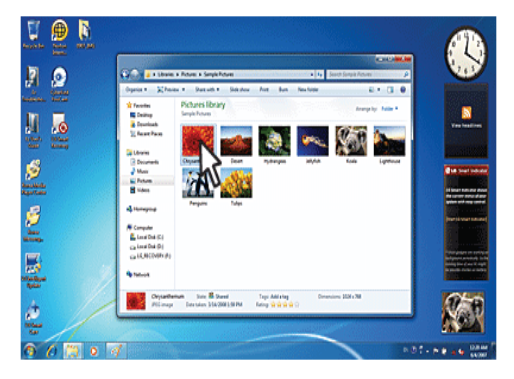

## $\blacktriangleright$  Click-free Dragging

When activated, this feature allows you to drag an icon without pressing and holding the left button.

Do the following to activate the click-free dragging feature. If it has been done, pressing the left button for an extensive time replaces pressing and constant holding so that you can drag without holding the left button.

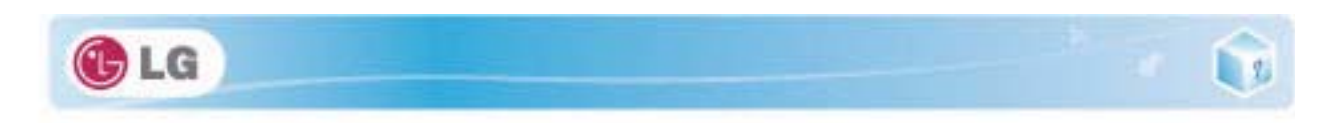

1. Click [Mouse Properties] icon in Notification Area.

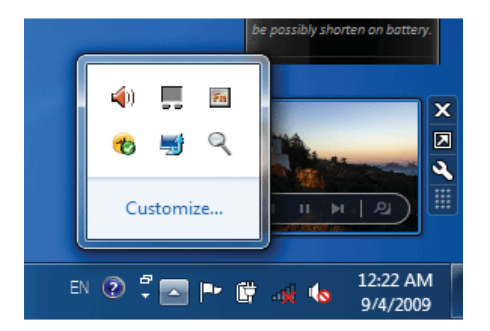

2. Select Activate click-free dragging (T) and click [Setup] button to adjust the time span for which you should press the left button to execute the feature.

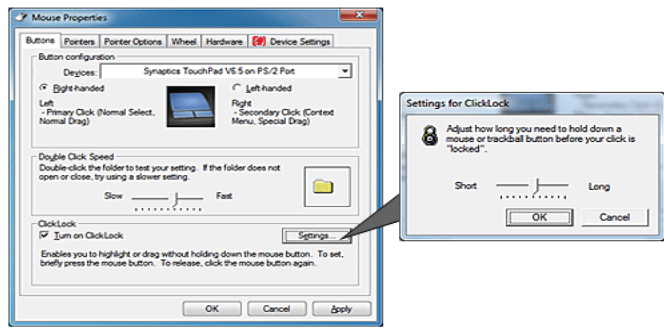

## $\blacktriangleright$  Scrolling

The touch pad supports the scrolling feature.

To scroll vertically or horizontally, glide your finger along the right or bottom edge. Now the screen follows your finger movements if there is a scroll bar on either edge.

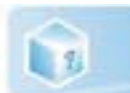

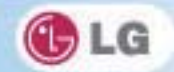

Scroll area may differ by model type.

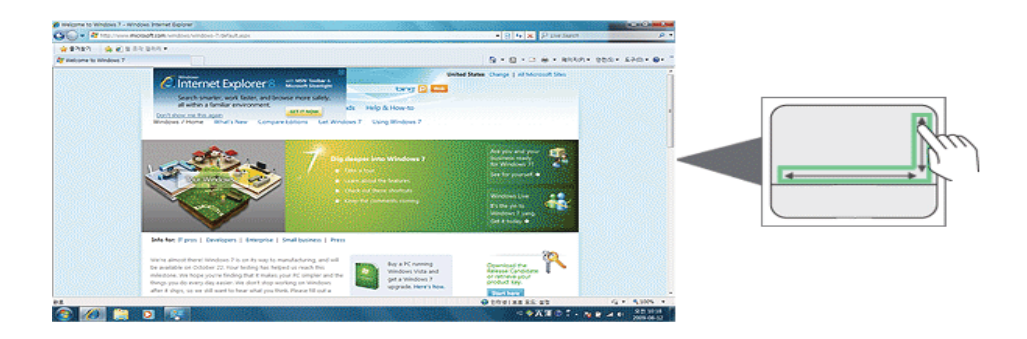

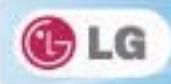

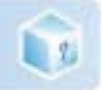

# **4-3. Using Touchpad Gesture**

The touchpad gesture function allows you to use Windows programs more easily by utilizing different touching methods.

\* The touchpad gesture function may not work in some applications that are not provided by Windows.

The touchpad gesture function may not work in some models.

## X Using Image Slide Show/ **Internet Explorer**

Select Start > My Computer and open the image file saved in the notebook PC or USB memory.

1. **Go to Next/Previous Image**: Place three fingers on the touchpad and move to the left or right to go to the previous or next image respectively. (In **Internet Explorer**, the previous or next page is displayed respectively).

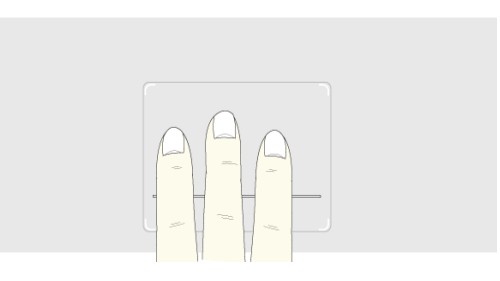

2. **Switch to Full Screen**: Place three fingers on the touchpad and move to the top or down to maximize the slide window or return to its original size respectively.

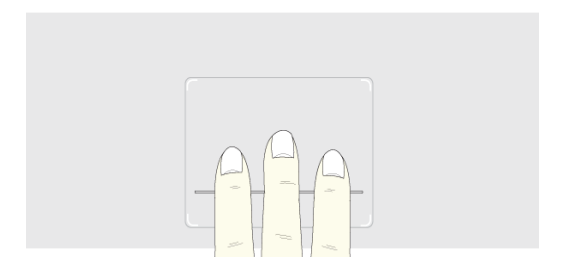

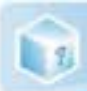

3. **Rotate Image**: Place the thumb on the bottom right of the touchpad and move another finger in a spiral pattern on the touchpad to rotate the slide.

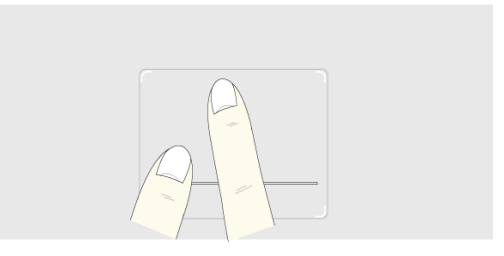

4. **Zoom an Image**: Place the thumb and index finger on the touchpad and increase or decrease the distance between the fingers to enlarge or reduce the image respectively, as shown in the figure.

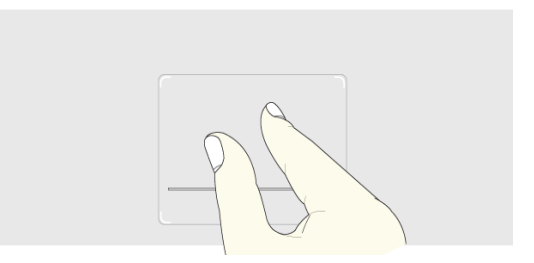

5. **Scroll Using One Finger**: Place the index finger on the top right of the touchpad and move to the left or right in a circular pattern to scroll the screen down or up respectively.

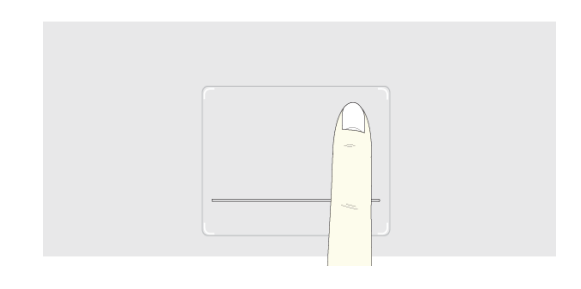

**OLG** 

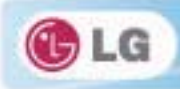

6. **Scroll Using Two Fingers**: Place two fingers on the touchpad and move up/down/left/right to scroll the screen.

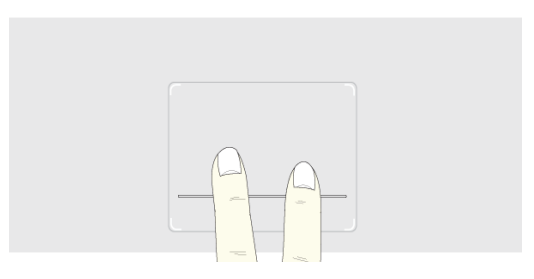

## ▶ Setting Touchpad Functions

You can change the touchpad functions or enable/disable the gesture function.

The figures herein may differ by language selection and be subject to change without prior notice.

1. Click **[Mouse Properties]** icon in Notification Area.

If you cannot find the Mouse Properties icon in Notification Area, Select **Start** > **Control Panel** > **View by** > **Small icons** > **Mouse** menu.

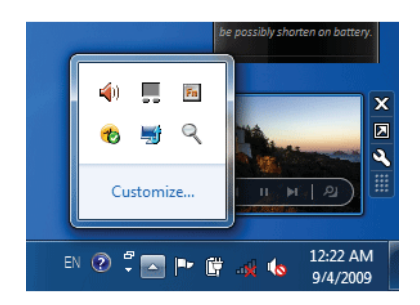

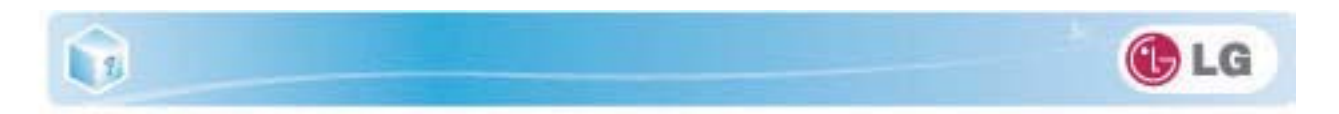

2. When the following screen appears, select the **[Device Settings]** tab and click **[Settings...]**.

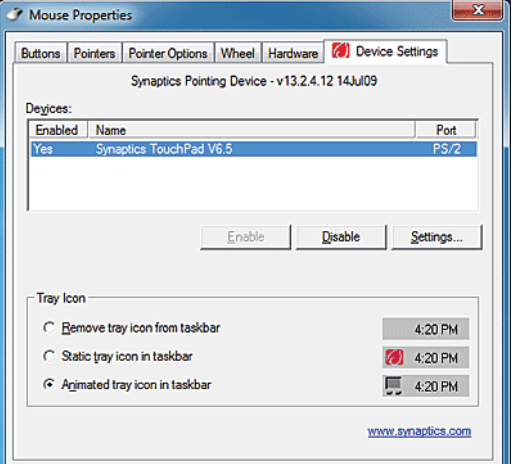

3. When the following screen appears, change the settings as required and click **[OK]**.

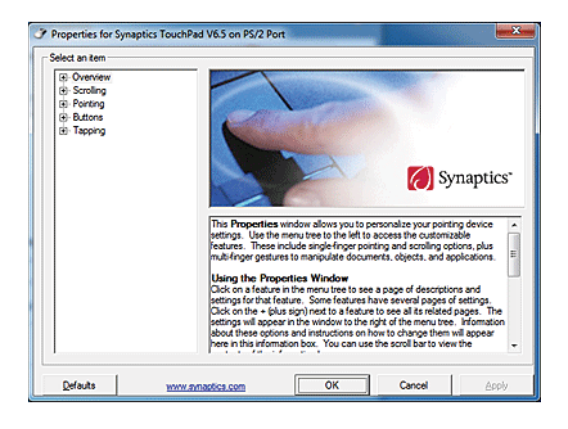

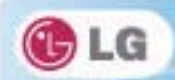

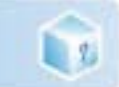

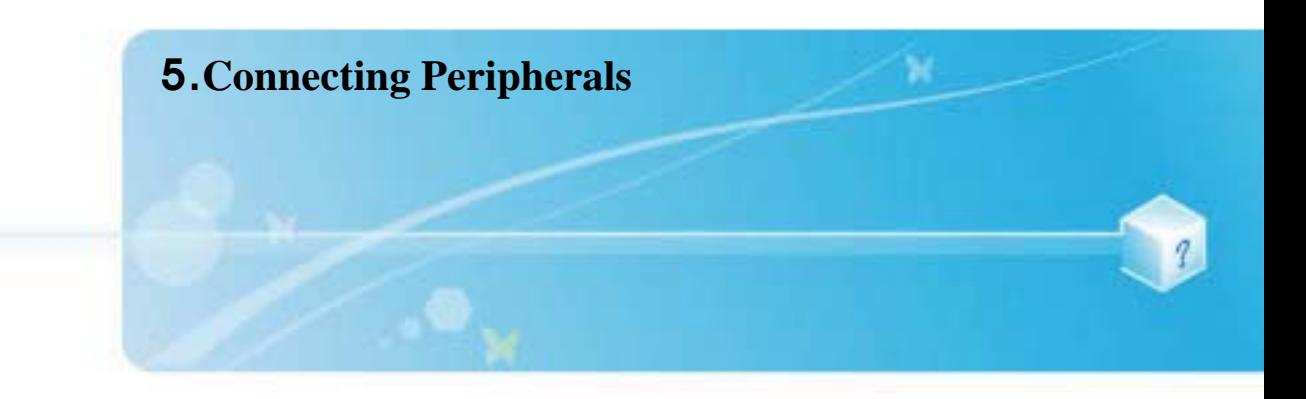

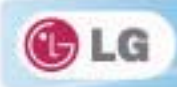

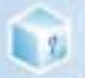

# **5-1. Connecting USB 2.0**

Following peripherals can be connected to the Notebook PC. Those peripherals need to be purchased separately.

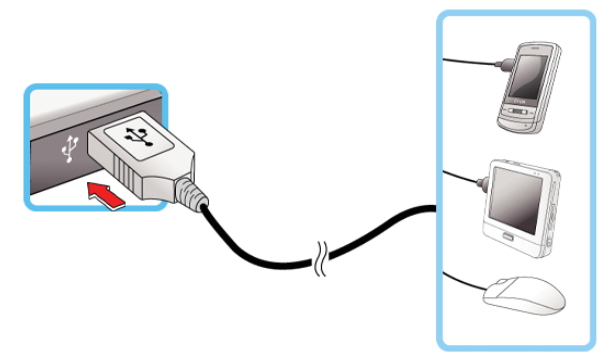

The notebook PC can be connected with other USB supporting devices such as USB keyboard, Hub, digital camera, etc.

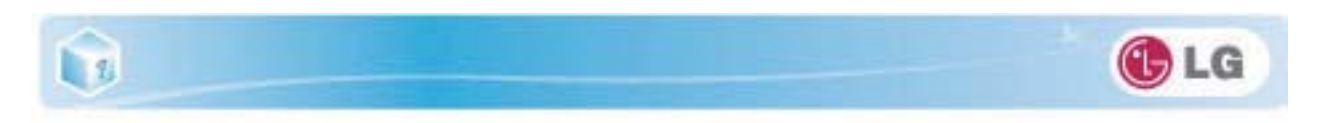

# **5-2. Connecting Monitor**

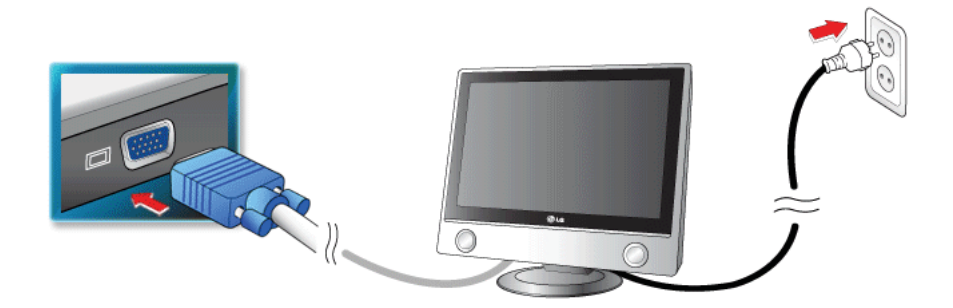

Monitor Toggle Features (Converting the Screen Using the Shortcut Key)

If you have an external monitor connected to the computer, press the Fn + F7 keys to rotate the display mode between LCD only, Monitor only, and LCD + Monitor both in order.

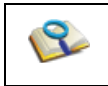

 $\blacksquare$  Ensure the monitor power is off before connect external monitor to the notebook pc.

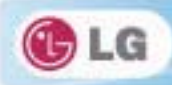

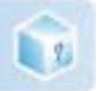

# **5-3. Using IVT BlueSoleil**

**IVT BlueSoleil** is a **Windows**-based IVT software which establishes wireless connection between **Bluetooth**-enabled desktop or notebook PC and other **Bluetooth**-enabled devices. **IVT BlueSoleil** allows the user to access various Bluetooth-enabled digital devices such as camera, cell phone, headset, printer, GPS receiver, etc. It can also establish network and exchange data with other **Bluetooth**-enabled computer or PDA.

**CPTiONAL Bluetooth** is optional, and so it may not be installed in some models.

The figures herein may differ by language selection and be subject to change without prior notice. For more details about how to use **Bluesoleil**, refer to the corresponding help.

## $\blacktriangleright$  Bluesoleil

1. Double-click the icon on the right bottom of the taskbar.

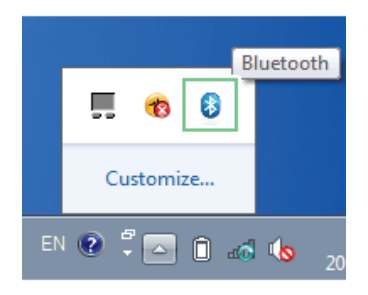

2. **Bluesoleil** screen appears.

If Bluetooth is turned on, it searches the Bluetooth devices in the area and displays them on the screen.

If a Bluetooth device is not displayed on the screen, press **[F5]** or **[Fn]**+**[F6]** to see if **Bluetooth** is turned on.

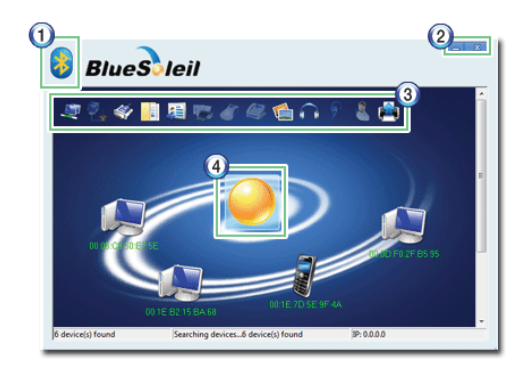

- 1. **Bluesoleil** Menu Button: Provides menus such as Find Device, Sorting Criteria, My Device and Help.
- 2. Minimize/Exit Button: Minimizes the **Bluesoleil** window or exits the program.

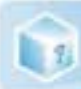

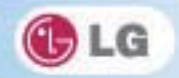

- 3. Available Services: Displays the list of services available for a **Bluetooth** device.
- 4. **Bluetooth** Device Status: Displays the **Bluetooth** device information and their status for the current notebook PC.

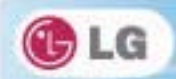

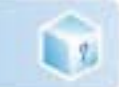

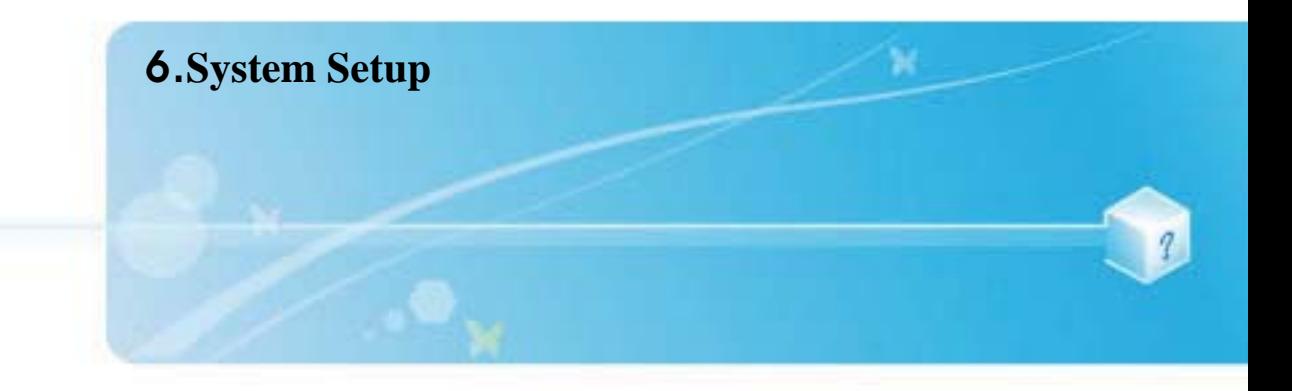

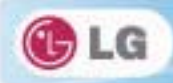

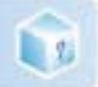

# **6-1. Starting System Setup**

System setup means storing the hardware configuration information of the computer in the **CMOS RAM**. Through system setup, the computer retrieves various information including current date and time, memory capacity, and hard disk capacity and type.

You setup the system when you set passwords, change the booting order, and add new peripheral devices to the machine.

Items displayed on the Setup screen may differ by model type and spec.

- Refer to [Setting the Password]
- Refer to [Changing or Deleting the Password].
- Refer to [Restore the Default Settings]

■ Do not change the system setup unless necessary. Incorrect system setup may cause Caution errors during system operation. Take caution when changing the system setup. ■ For performance improvement, CMOS setup menu configuration and the initial setup status may be changed and may become different from images included in the user manual.

- 1. Turn on the notebook PC.
- 2. Press **[F2]** while "**[F2]: BIOS Setup**, **[F12]: Boot Menu**" appears on the bottom of the LG logo screen.

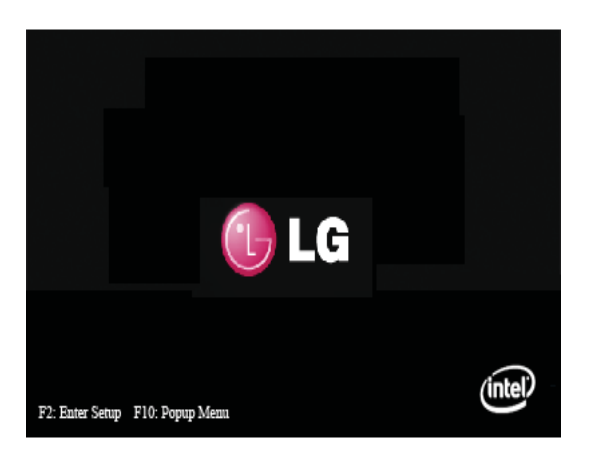

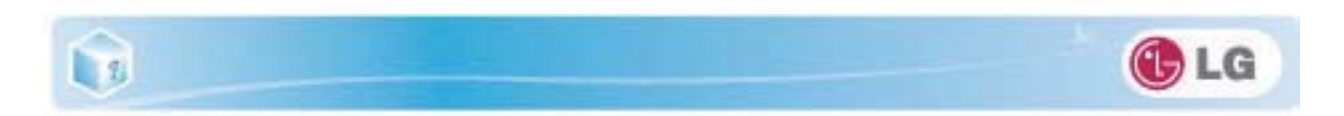

3. A while later, the system setup home screen appears.

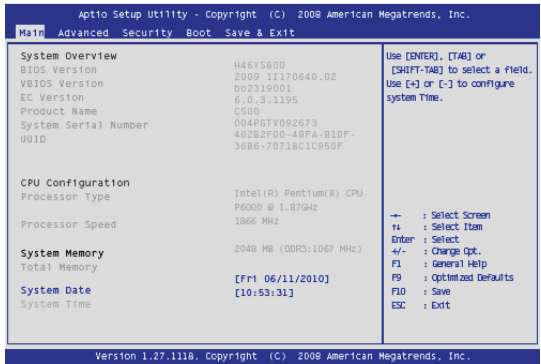

## $\blacktriangleright$  Keys Used in System Setup

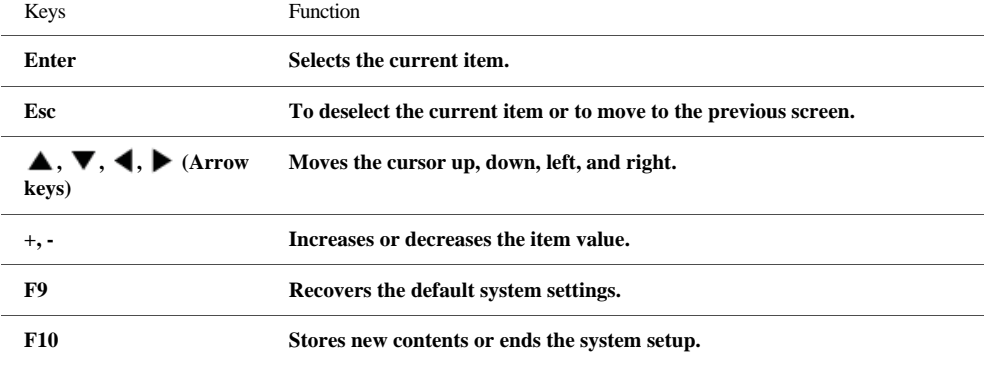

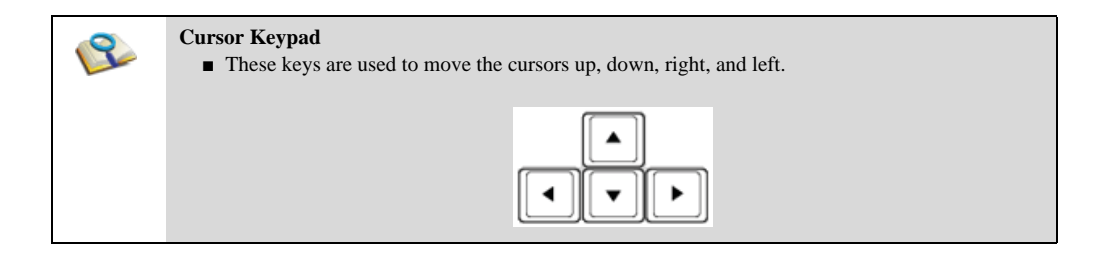

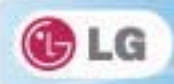

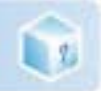

# **6-2. Setting the Password**

This process is to set a password so that other people cannot use the notebook PC or change the settings. The user can set a password while booting the system or setting up the system.

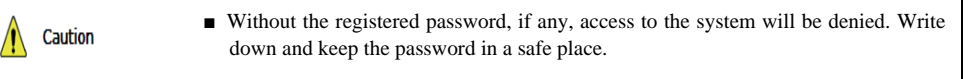

## ▶ Set Supervisor Password

The password prevents unauthorized people from accessing the notebook PC. By default, no password is set for the machine. If an unauthorized person changes the password in the **CMOS** Setup, you will be unable to access the system.

- 1. After opening the system setup screen, use the arrow keys to move to **[Security]**.
- 2. When the following screen appears, select **[Set Supervisor Password]** with the arrow keys and press **[Enter]**.

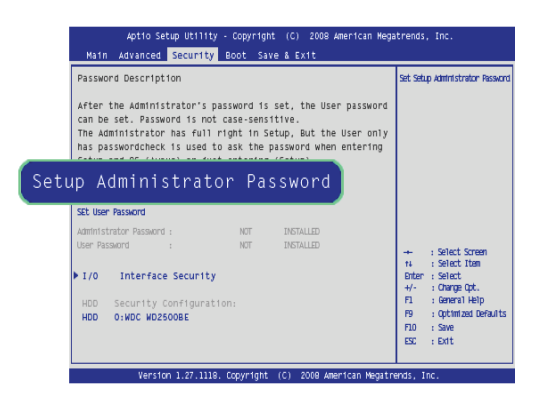

3. When the following message appears, input the password and press **[Enter]**. The password must not exceed 8 characters of letter  $(A - Z)$ , number  $(0 - 9)$  or their combination.

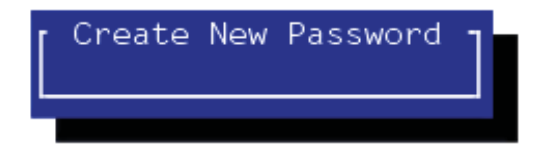

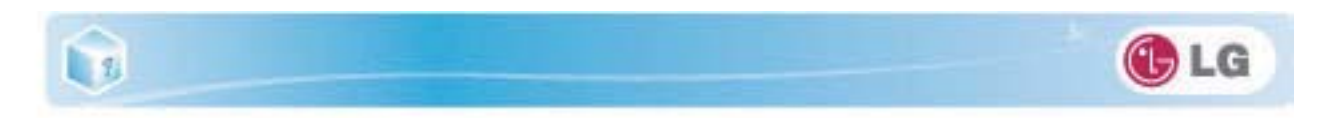

4. When the following message appears, press **[Enter]**.

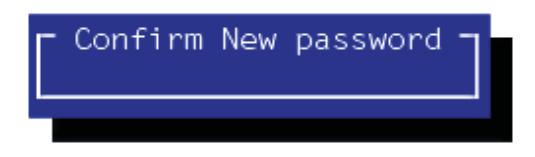

5. To save the changes in system setup, press **[F10]**.

6. When the following message appears, select **[Yes]** and press **[Enter]**. The notebook PC will restart.

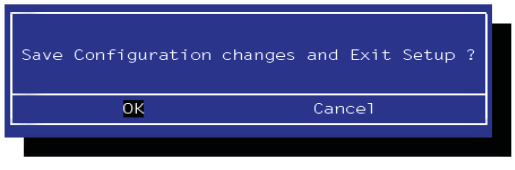

**• With Supervisor Password**, the user will be authorized to set all items in the **CMOS** setup menu. In case other people also use the notebook PC, it is recommended to set the **User Password**.

## ▶ Set User Password

 $\mathcal{S}$ 

The password set by the **Set User Password** process is lower than that set by the **Set Supervisor Password** process, and so the user can use the**Set User Password** only after setting a password in the **Set Supervisor Password** menu.

1. After opening the system setup screen, use the arrow keys to move to **Security** .
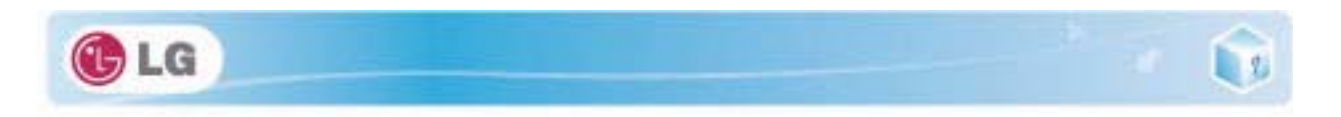

2. When the following screen appears, select **Set User Password** with the arrow keys and press **[Enter]**.

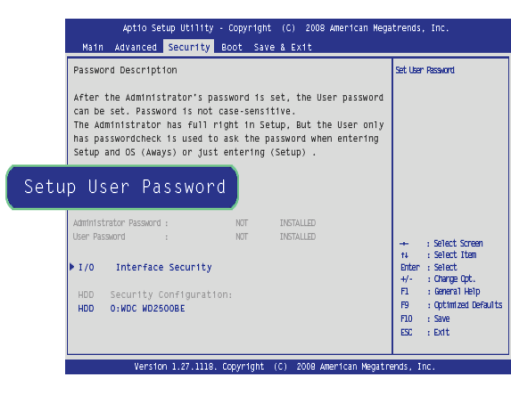

3. When the following message appears, input the password and press **[Enter]**. The password must not exceed 8 characters of letter (A - Z), number (0 - 9) or their combination.

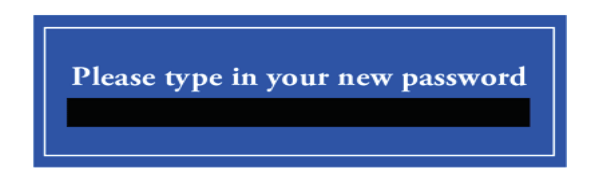

4. When the following message appears, press **[Enter]**.

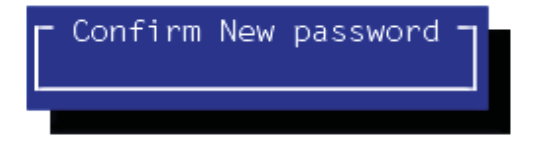

5. To save the changes in system setup, press **[F10]**.

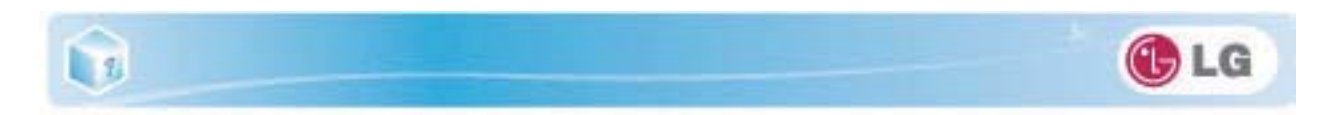

6. When the following message appears, select **[Yes]** and press **[Enter]**. The notebook PC will restart.

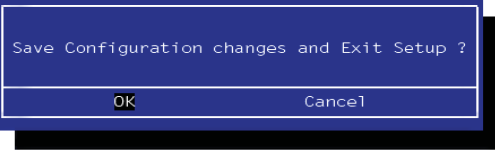

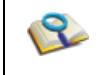

**Example 3 Issuer Password** allows limited access to the items in **CMOS** setup compared to the **Supervisor Password** item.

### ▶ Power on Password

**Power on password** feature protects the system by requesting **Set Supervisor Password** or **Set User Password** during boot up.

- 1. After opening the system setup screen, use the arrow keys to move to **Security**.
- 2. When the following screen appears, set **Set Supervisor Password** only or both **Set Supervisor Password** and **Set User Password**.

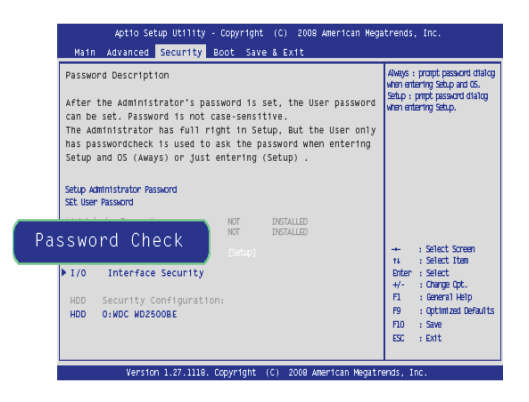

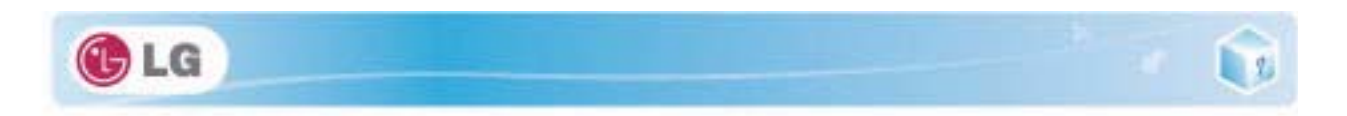

3. Select **Power on passwrod**, and change **Disable** into **Enable** using + and - keys.

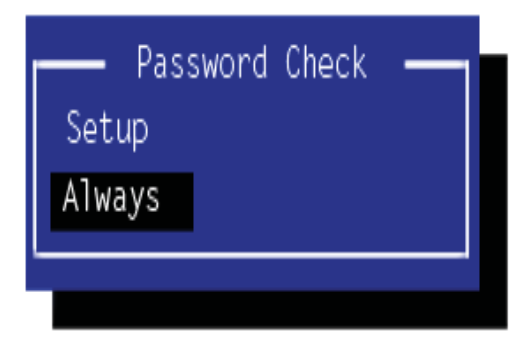

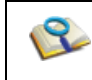

Ŷ If the user presses both **[Shift]** and **[+]**, he/she can select between **[Enabled]** and **[Disabled]**.

## ▶ Set All Hdd Password

**Set All Hdd Password** is to set a password in the **HDD** separately from the **Supervisor Password**.

- 1. After opening the system setup screen, use the arrow keys to move to Security.
- 2. When the following screen appears, select Set All Hdd Password with the arrow keys and press [Enter].

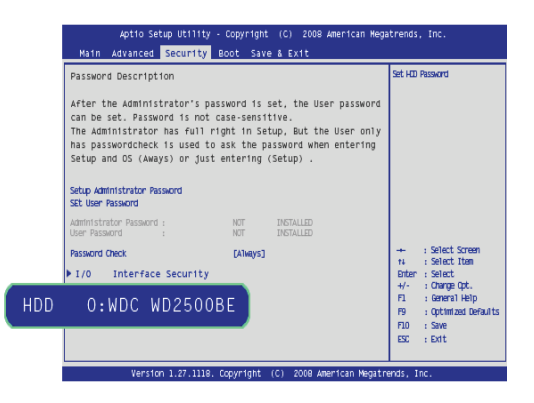

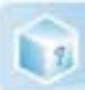

3. When the following message appears, input the password and press **[Enter]**. The password must not exceed 8 characters of letter (A - Z), number (0 - 9) or their combination.

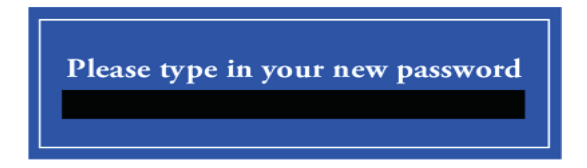

4. When the following message appears, press **[Enter]**.

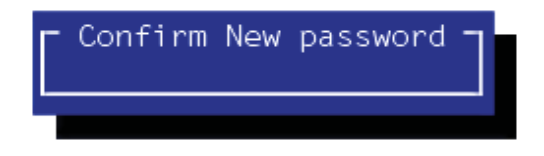

- 5. To save the changes in system setup, press **[F10]**.
- 6. When the following message appears, select **[Yes]** and press **[Enter]**. The notebook PC will restart.

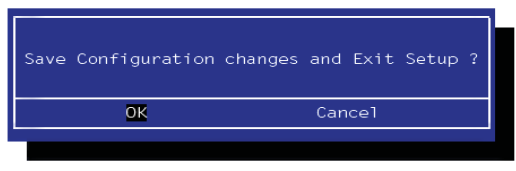

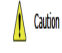

- **Without the HDD password, it is impossible to recover the HDD.**
- $\blacksquare$  The replacement of the HDD due to missing of the HDD Password is not covered by the warranty.

GLG

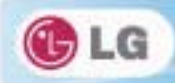

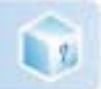

# **6-3. Changing or Deleting the Password**

You can delete or change the password only after inputting the current password.

## $\blacktriangleright$  Changing the Password

1. Execute the System Setup, enter the password, and press **[Enter]** .

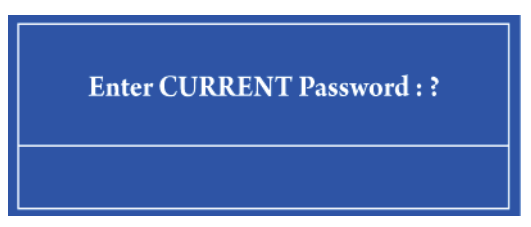

2. Change the password in the same way as setting one.

## $\blacktriangleright$  Deleting the Password

1. Execute the System Setup, enter the password, and press **[Enter]**.

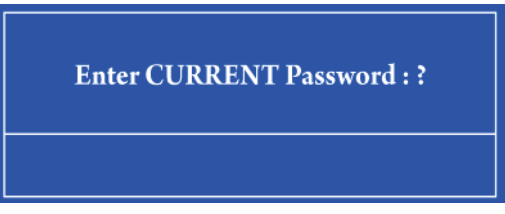

- 2. After opening the system setup screen, use the arrow keys to move to **Security**.
- 3. Select a password to change, press **[Enter]**, and enter the current password.

Please type in your password

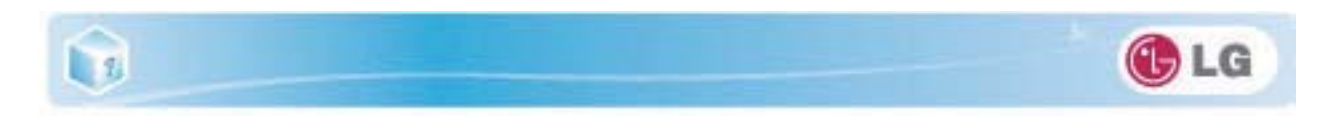

4. When the following screen appears, press **[Enter]**.

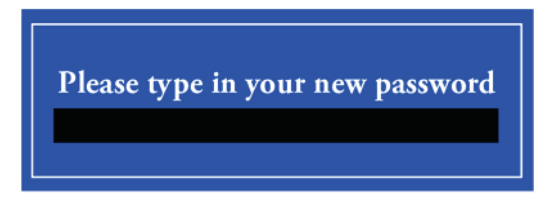

5. When the following screen appears, press **[Enter]**.

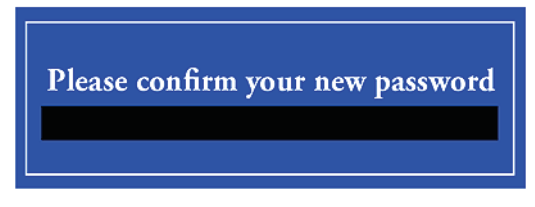

6. When the following screen appears, check the settings and press **[Enter]**.

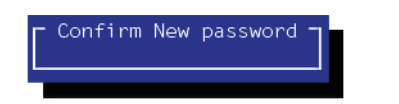

- 7. To save the changes in system setup, press **[F10]**.
- 8. When the following message appears, select **[Yes]** and press **[Enter]**. The notebook PC will restart.

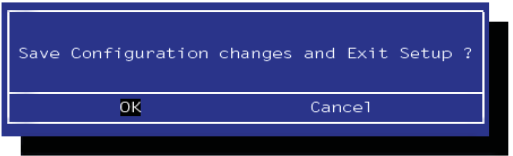

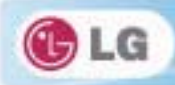

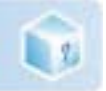

## **6-4. Restore the Default Settings**

If you have changed the system setup by mistake, you can restore the default settings.

- 1. After opening the system setup screen, use the arrow keys to move to **Exit**.
- 2. Use the arrow keys to select **Load Optimal Defaults**, and press [Enter].
- 3. When the following message appears, select **[Yes]** and press **[Enter]**. The settings will be reset to their original defaults.

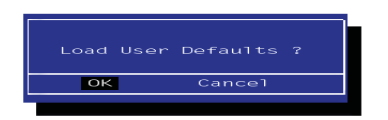

- 4. To save the changes in system setup, press **[F10]**.
- 5. When the following message appears, select **[Yes]** and press **[Enter]**. The notebook PC will restart.

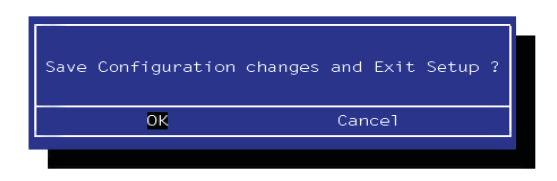

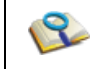

■ You may also press [F9] to use Load Setup Defaults.

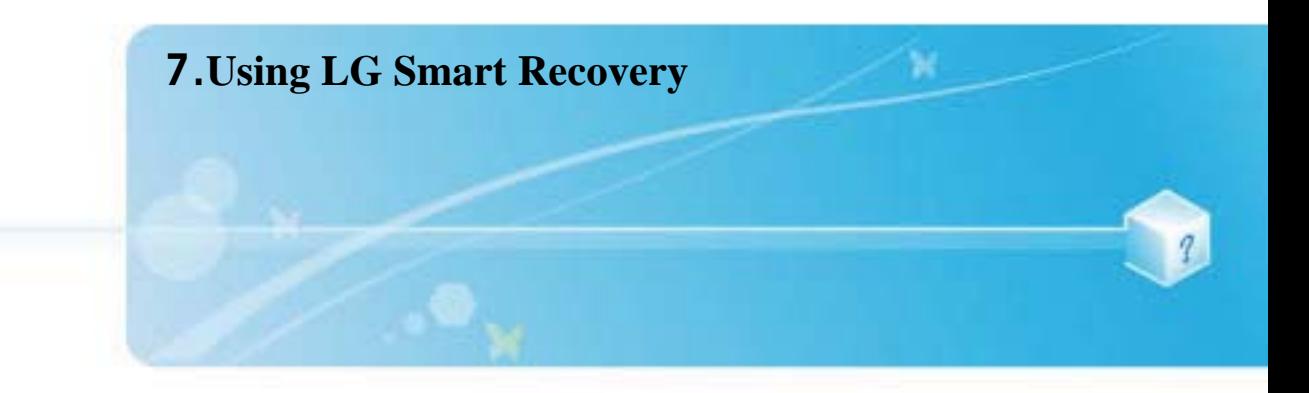

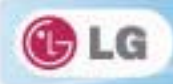

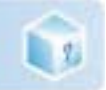

## **7-1. LG Smart Recovery System Backup**

**LG Smart Recovery** helps you safely install and recover **Windows** 7.

The figures herein may differ by language selection and be subject to change without prior notice.

- 1. Double-click the **LG Smart Recovery** icon to run **LG Smart Recovery**.
- 2. Click the **System Backup** icon.

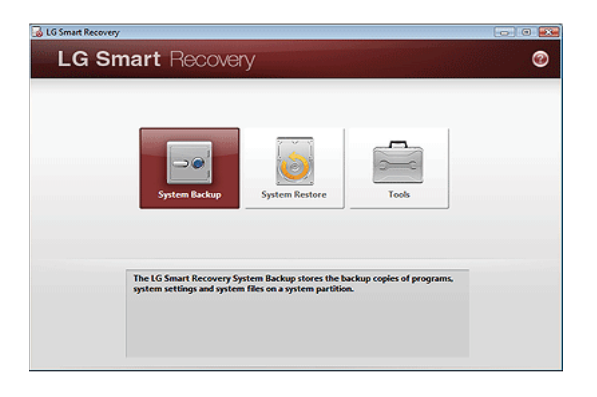

- 3. When the following screen appears, select the location to back up.
	- If you choose one among **DVD, CD, HD DVD, Blu-ray Disc**, a Media Disc for the restoration purpose will be generated, and you can restore system only by rebooting it with the Media Disc.
	- \* The backup locations may vary depending on product specifications.

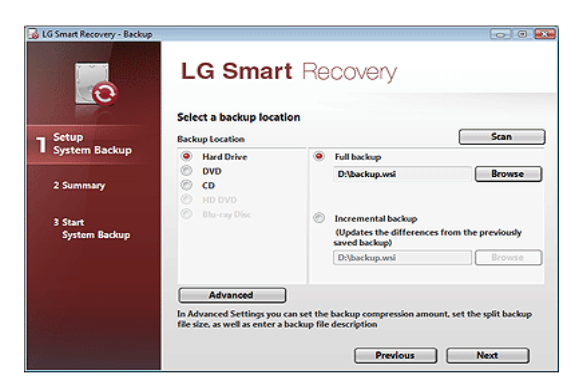

4. Choose Full Backup or Incremental Backup and click **Browse** button.

You can select Incremental Backup only when you have previously run Full Backup and the system has complete

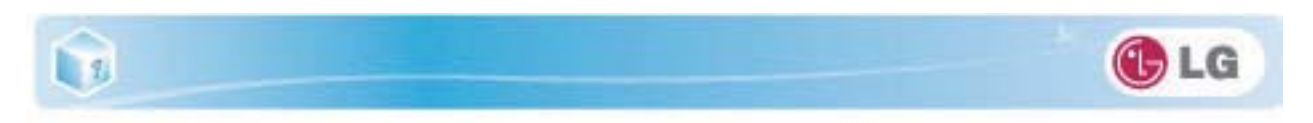

backup data.

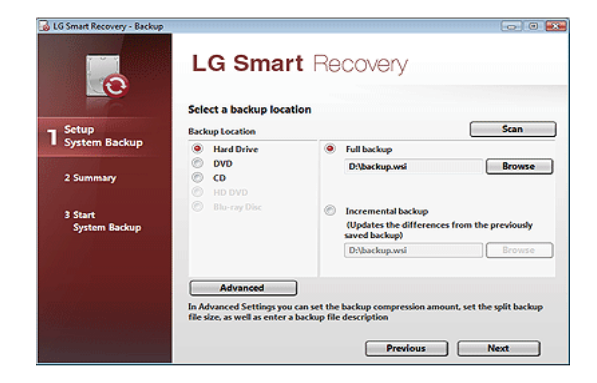

5. Specify the location to save the backup file, type file name and click **Save** button. If you have selected Incremental Backup, choose the existing Full backup data and click Open.

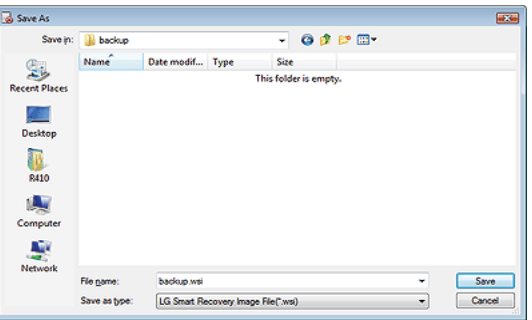

6. Once you complete the process to set the Full Backup location, click **Next**.

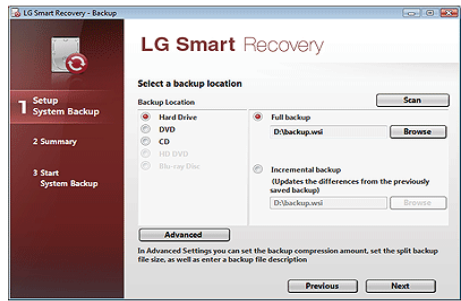

7. Check the system backup preferences you have selected and click **OK** button.

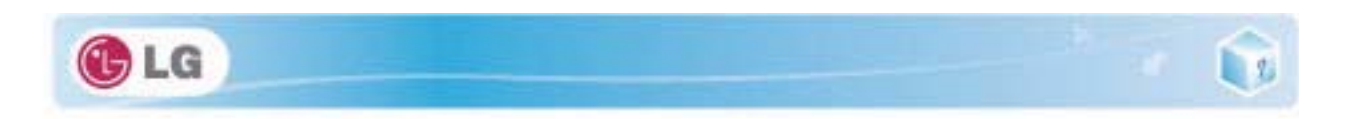

Quick Backup reduces time required to backup the system.

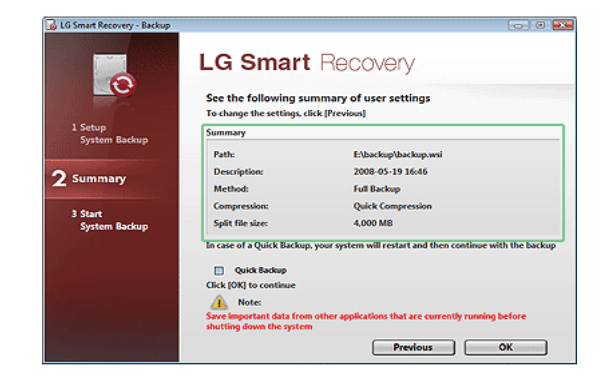

- 8. The screen showing the progress of system backup appears.
	- Depending on product specifications and backup file size, the system may need longer time to load the file. Do not turn off the power forcibly or reboots the system while it is loading the file.

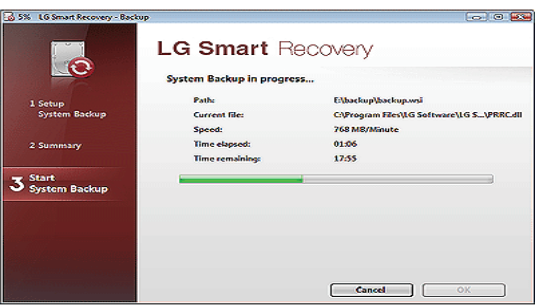

9. After the system backup is complete, click **OK** to finish the process.

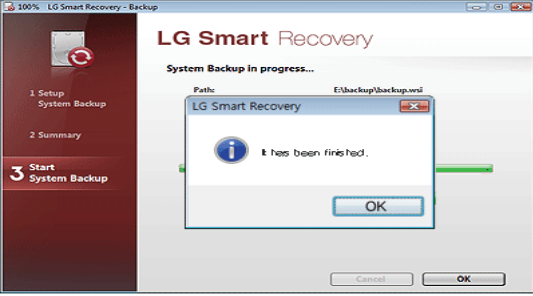

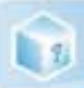

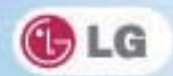

# **7-2. LG Smart Recovery System Restoration**

You can restore the system by using the **LG Smart Recovery** backup data.

The figures and instructions herein are subject to change without prior notice.

1. Double-click the **LG Smart Recovery** icon to run **LG Smart Recovery**.

When **Windows** 7 does not operate normally, restart the computer. When "**PRESS F11 TO RUN LG RECOV-ERY..**" appears on the screen during the booting process, press **F11** to start **LG Smart Recovery**.

Backup important data by using Tools menu before starting the System Restore process.

2. Click the **System Restoration** button.

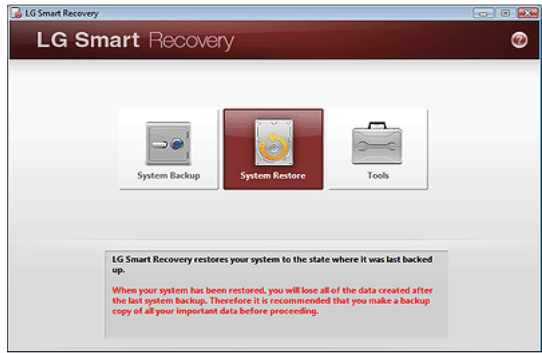

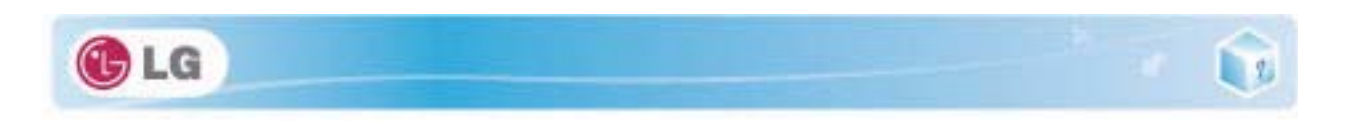

3. The System Restore Settings screen will appear.

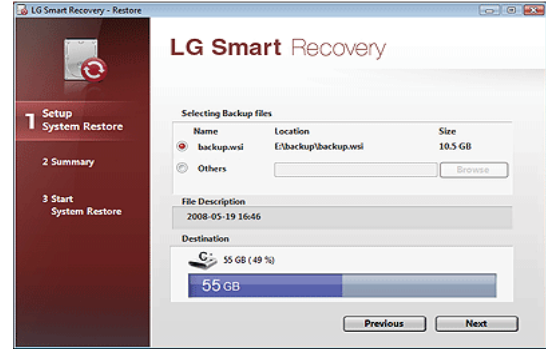

- 4. Click the Protected Hard Disk Area or **Browse** to select a file you want to back up and click **Next**.
	- The Protected Hard Disk Area option will be presented only if you have selected the **Safe Backup** when you run the **LG Smart Recovery** for the first time.
	- If you select the Protected Hard Disk Area, the system will be restored to the initial status when you have bought it.

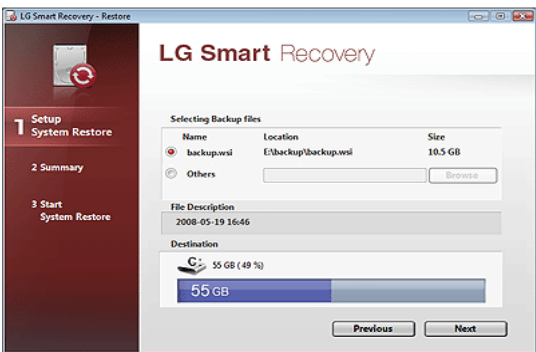

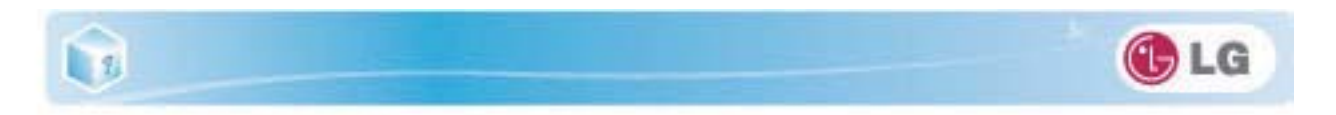

5. Confirm the restoration settings and click **OK**. The Restoration In Process message will appear.

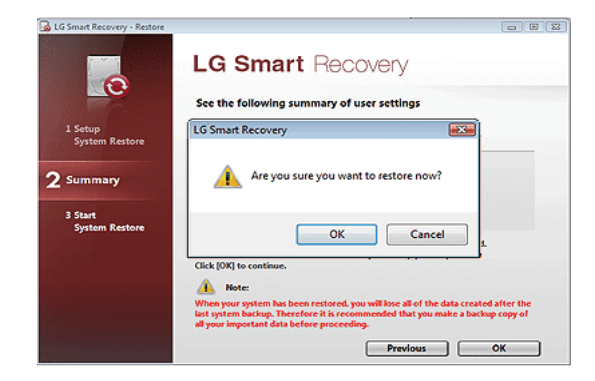

- 6. Click **OK**. The system will automatically restart in 1 minute and show the System Backup In Process screen.
	- Depending on product specifications and backup file size, the system may need longer time to load the file. Do not turn off the power forcibly or reboots the system while it is loading the file.

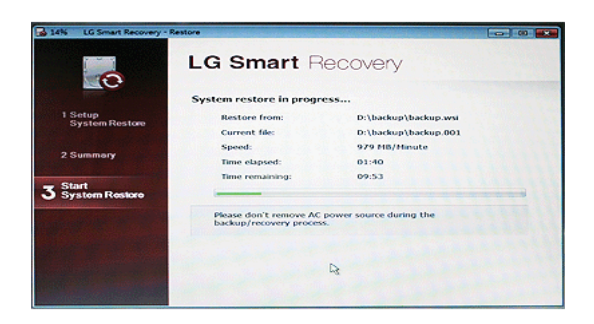

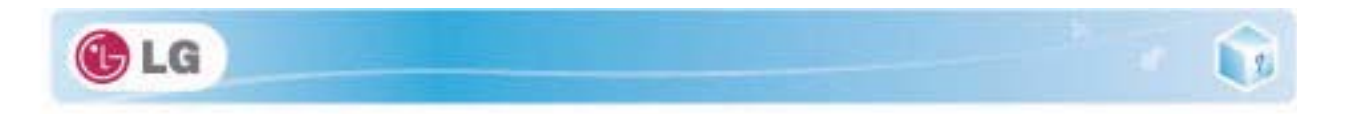

7. Once the system restoration process completes, click **OK** and the system will automatically restart in 10 seconds.

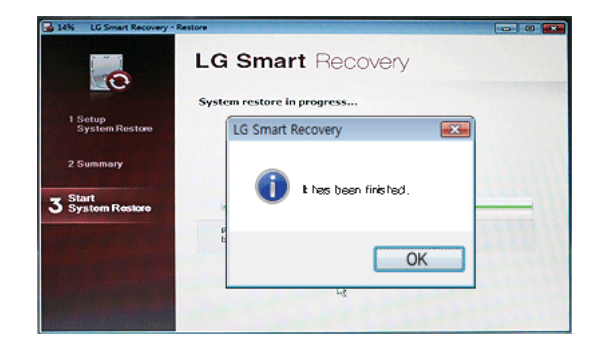

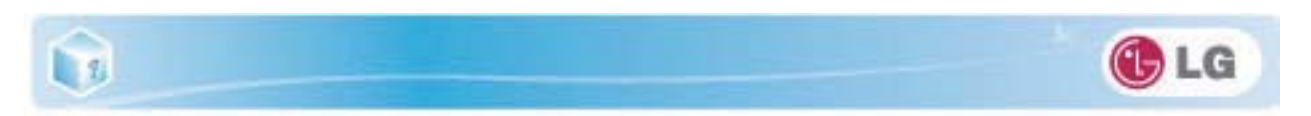

# **7-3. LG Smart Recovery Tools Menu**

**LG Smart Recovery** Tools menu provide useful tools to back up and restore the system efficiently.

The figures and instructions herein are subject to change without prior notice.

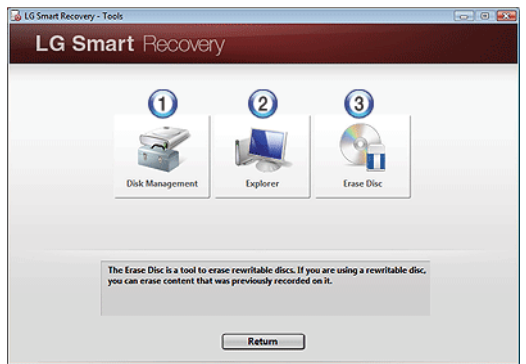

- 1. **Disk Management**: By using the Disk Management tool, you can perform disk-related tasks including creating partition and volume, formatting, and assigning drive letter.
- 2. **Explorer**: This tool shows drive disks and other hardware connected to the computer.

By using the Explorer, you can back up user data before proceeding the system restore.

3. **Delete Disk**: You can delete rewritable disks.

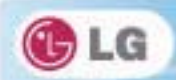

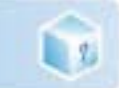

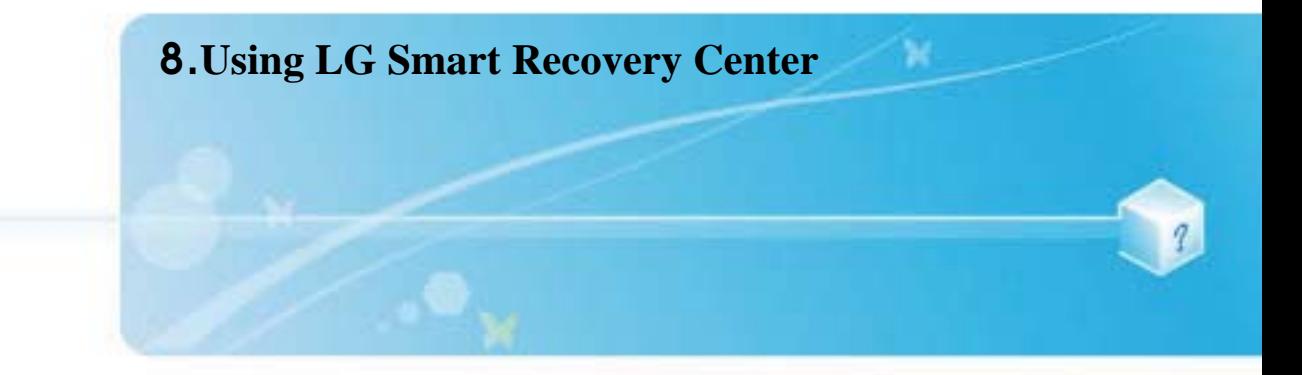

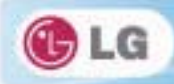

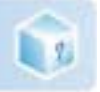

# **8-1. LG Smart Recovery Center**

**LG Smart Recovery Center DVD** may not be available depending on the model. When **LG Smart Recovery** fails to restore the system, you can reinstall **Windows** 7 by using the **LG Smart Recovery Center**.

1. Insert the **LG Smart Recovery Center DVD** into the **DVD-ROM** and restart the system.

If the **LG Smart Recovery Center DVD** fails to boot the system, restart the computer and press **F2** to start the **BIOS SETUP** and change the Booting Order option.

- 2. When the booting completes, the System Restore screen will appear.
- 3. Click the **System Restoration** button.

Backup important data by using Tools menu before starting the System Restoration process.

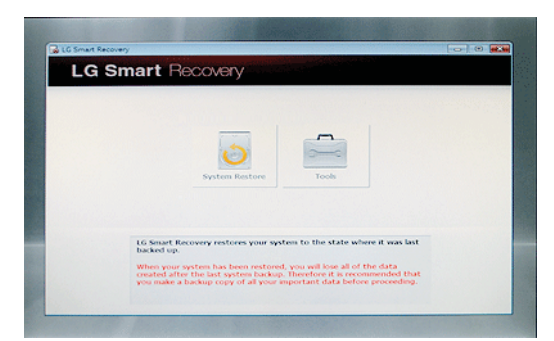

4. Click **Start** button.

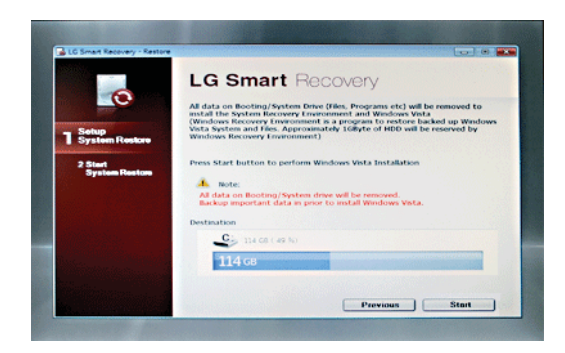

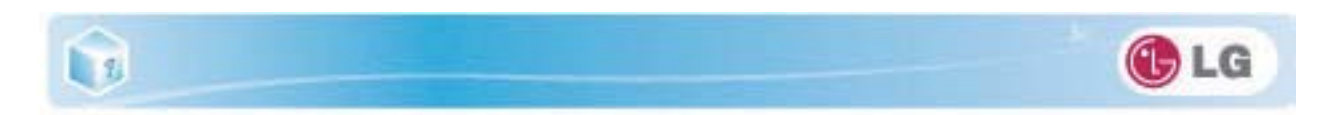

5. When prompted to confirm to start the System Restoration, click OK.

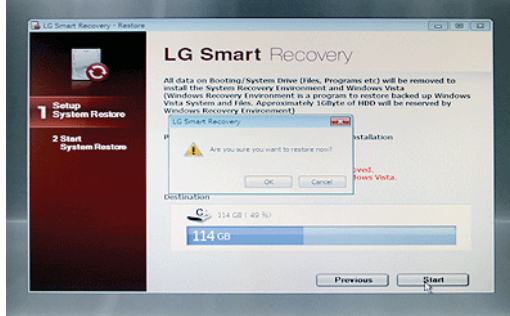

6. When it completes the restoration process, the system will present the Completed the Restoration message.

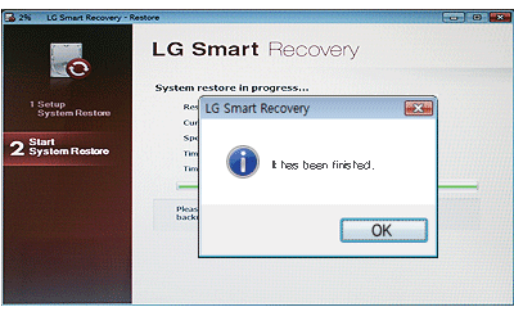

7. Click **OK** to restart the system automatically after 10 seconds.

Remove the **LG Smart Recovery Center DVD** from the **DVD-ROM** once the System Restoration process completes.

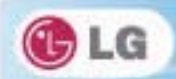

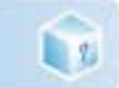

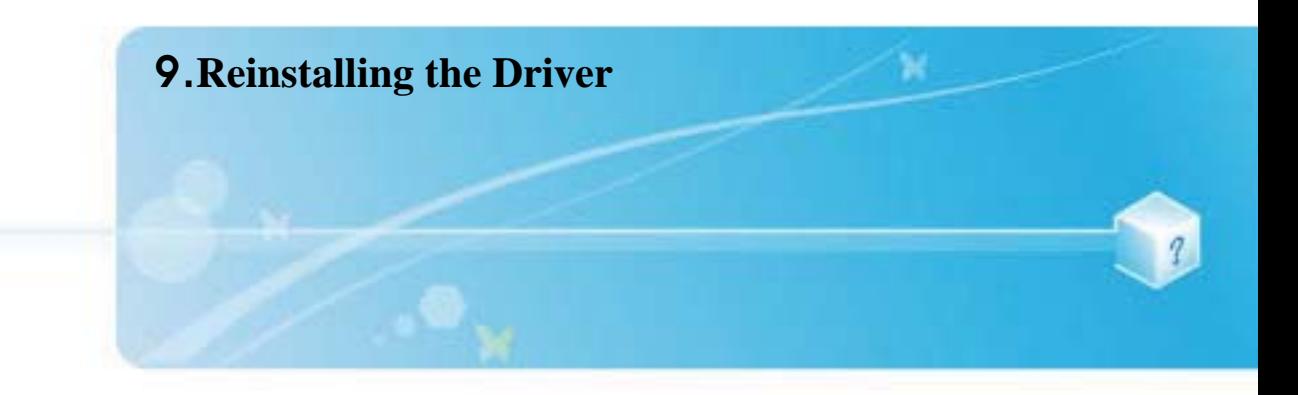

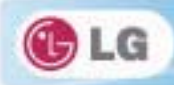

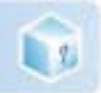

## **9-1. Reinstalling the Driver**

The figures herein may differ by language selection and be subject to change without prior notice.

### $\blacktriangleright$  Reinstalling the Driver Using **LG Intelligent Update**

#### 1. Select **Start** > **All Programs** > **LG Software** > **LG Intelligent Update** to continue.

You can also double-click the **LG Intelligent Update** icon to run the program.

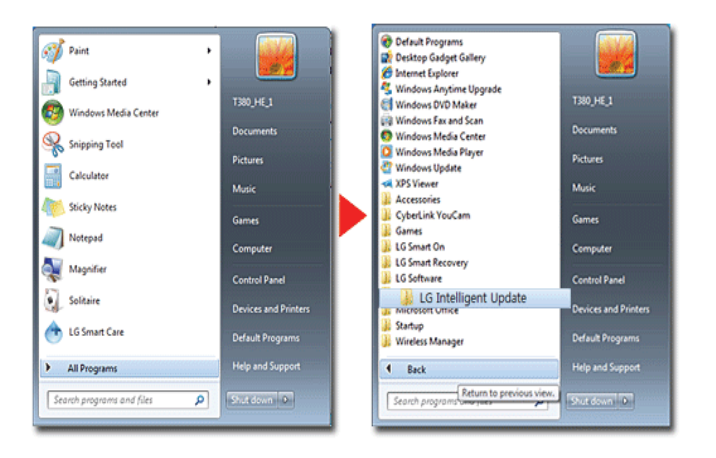

2. Select **[Automatic Installation]** or **[Manual Installation]** to reinstall the driver. For more details, refer to Help.

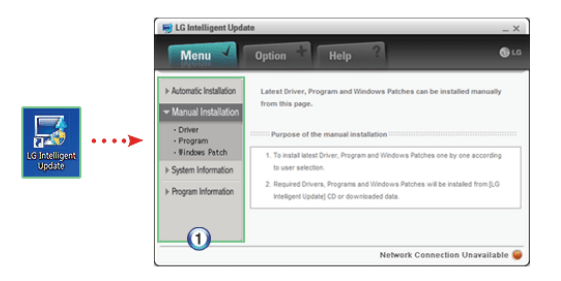

1. Now, you can install drivers and applications needed for the system.

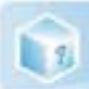

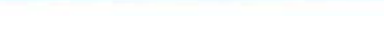

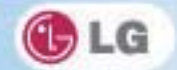

## X Installing **LG Intelligent Update**

**LG Intelligent Update** comes preinstalled in your system. You can also download the application from the Internet.

- 1. Go to "www.lg.com", download **LG Intelligent Update** and install the program.
- 2. When the installation screen appears, click **Next** > **Next** > **Finish** or press **Enter** to install the program.

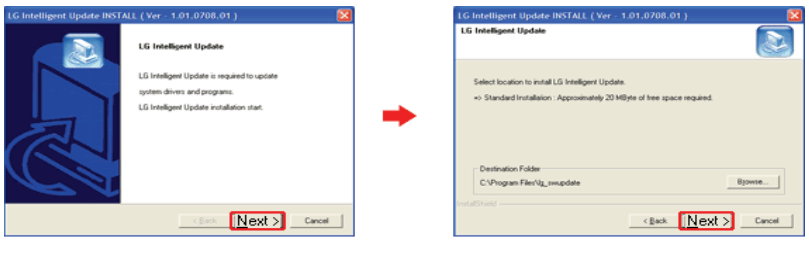

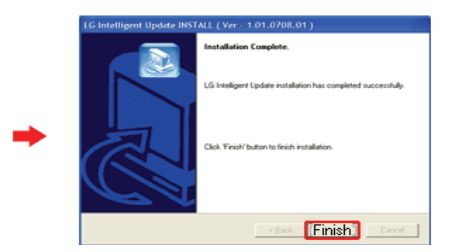

3. **LG Intelligent Update** screen appears.

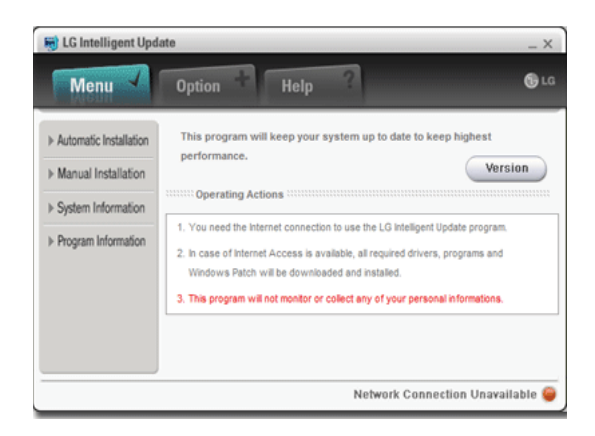

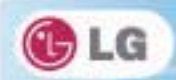

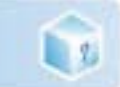

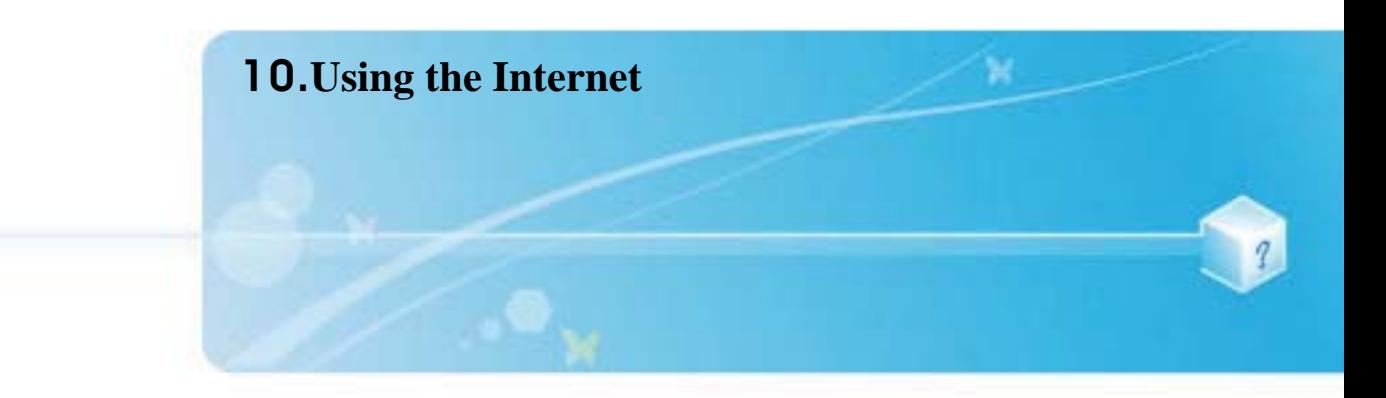

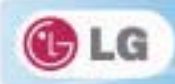

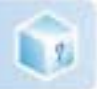

## **10-1. Using the Internet**

There are various methods to access the Internet. Choose the most desirable method for user environments and system specifications.

Items displayed during the process may differ by model type and spec.

## $\blacktriangleright$  Using LAN

LAN refers to high speed network environments linking companies and households.

1. Connect LAN cable to the LAN port.

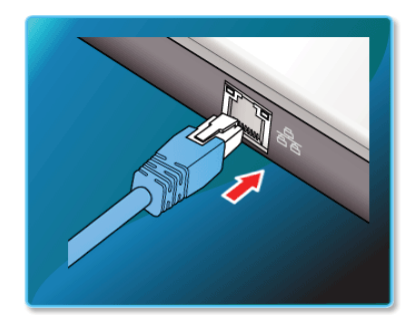

2. Select **Start** > **Control Panel** > **View by** > **Small icons** > **Network and Sharing Center**.

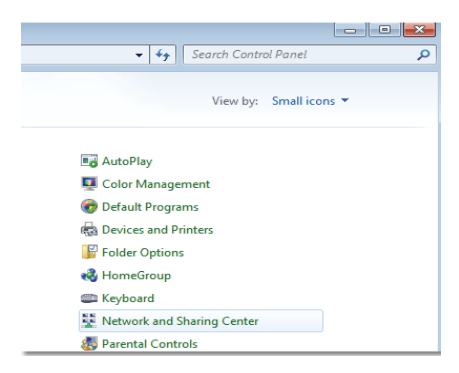

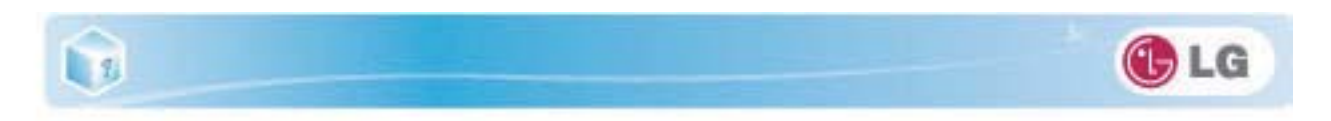

3. Click **Change Adapter Settings**.

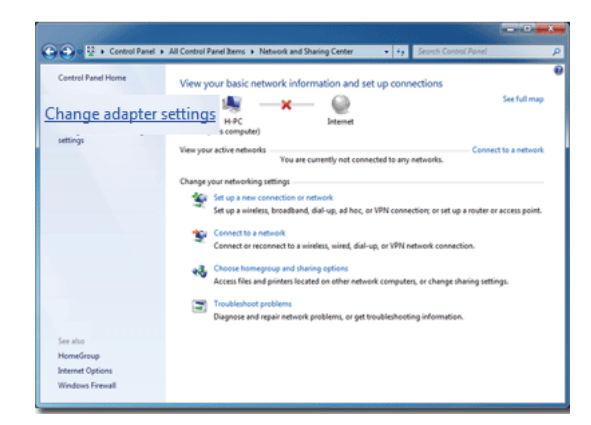

4. Right-click **Local Area Connections** and select **Properties**.

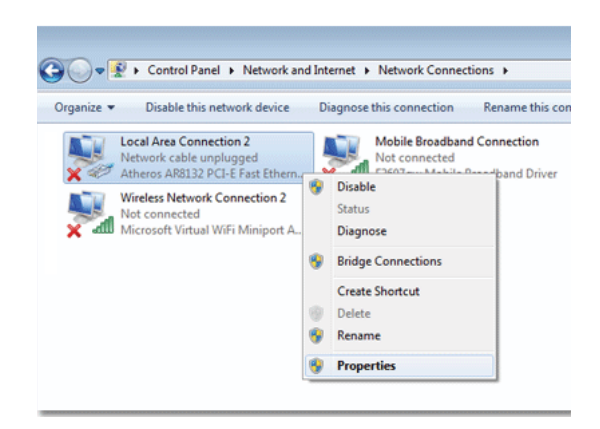

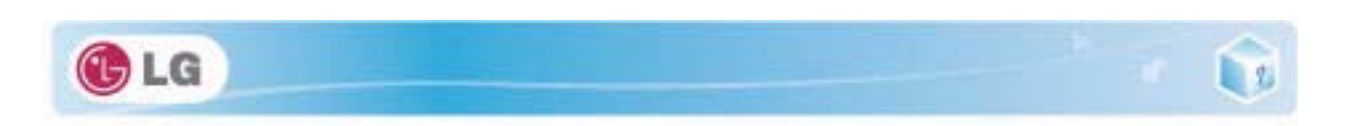

5. Select **Internet Protocol Version 4 (TCP/IPv4)** and click **Properties**.

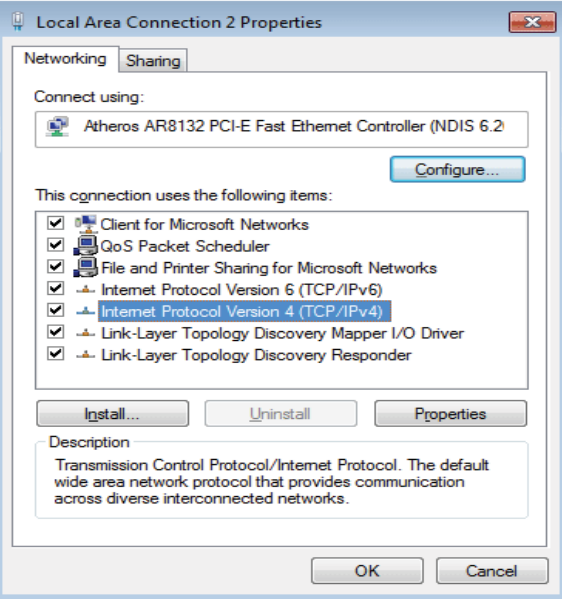

6. On the **General** tab, select **Obtain an IP address automatically**.

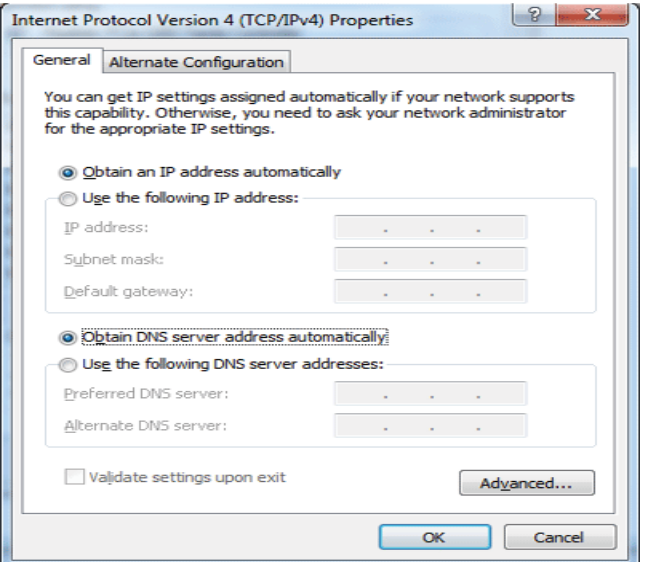

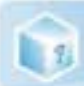

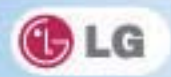

7. Click the **OK** button when the Internet Protocol (**TCP/IP**) properties are set.

### $\triangleright$  Using Wireless LAN

**The Wireless LAN card is optional, and so it may not be installed in some models.** 

Wireless LAN supports multi-terminal networking at home and office.

Wireless network offers general network features (e.g. sharing files, folders, and a printer) and allows a computer without the Internet connection in a small network to access the Internet through another terminal.

By default, this computer is set for wireless network on the **Windows**.

### $\triangleright$  Setting Wireless LAN Environment

1. Click the  $\mathbb{R}^n$  button to display the available wireless network list. When the wireless network list is not displayed, check if the wireless network device is turned on. Then click the

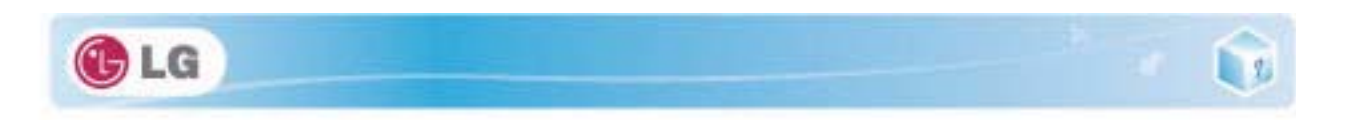

 $\leftrightarrow$  button to search for the wireless network again.

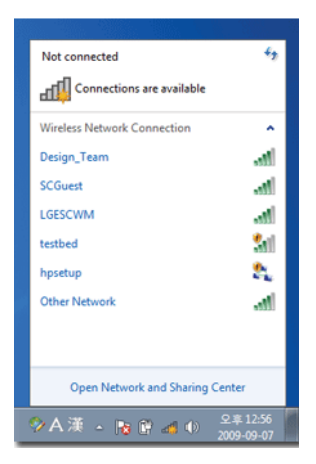

2. Select the **Access Point** (wireless network) you want to use and click **[Connect]** to connect to the **Access Point**.

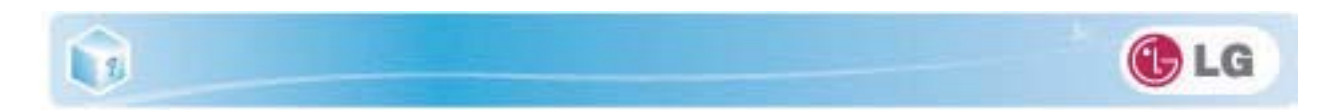

If a password is set for the wireless network, the Enter Password window appears.

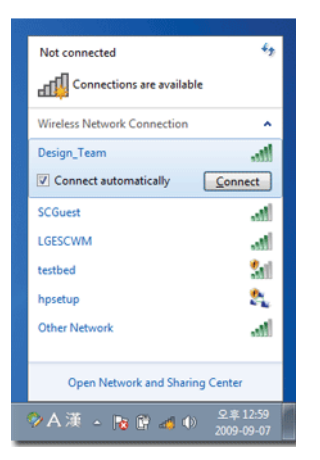

3. Click the button to see if the **Access Point** is connected to the network.

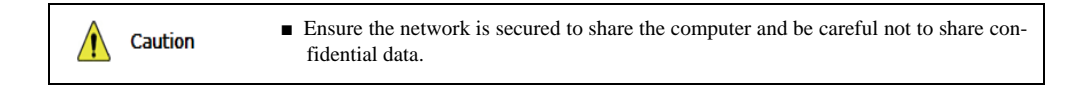

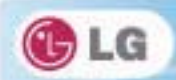

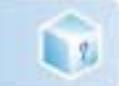

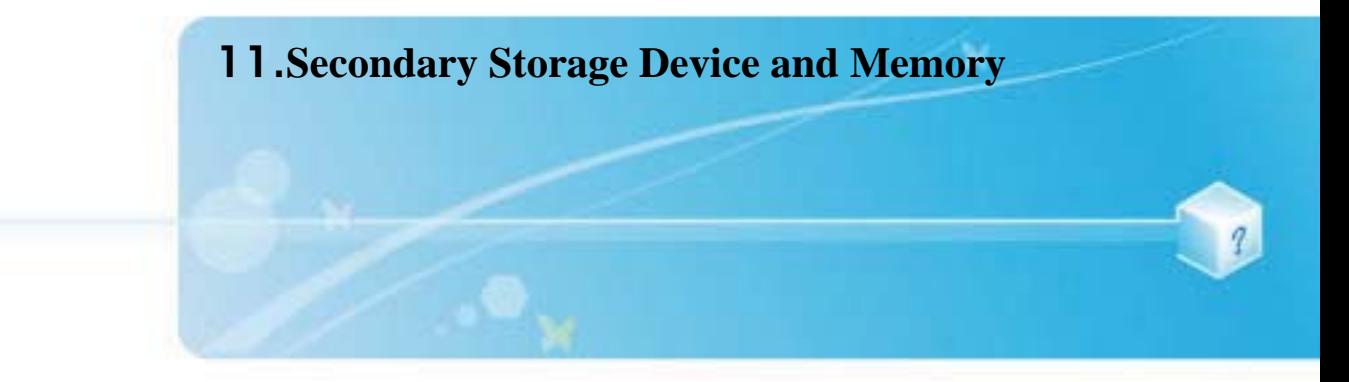

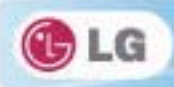

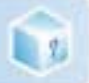

# **11-1. Using the Memory Card**

### $\blacktriangleright$  Checking Available Memory Card

This model supports SD, MMC, Memory Stick, and Memory Stick Pro.

**SD**, **MMC**, **Memory Stick**, **Memory Stick Pro** cards are mobile storage devices like a floppy disk, widely used in many digital products these days.

To use **Memory Stick Duo**, **Memory Stick Pro Duo**, **mini SD**, **micro SD** and **MMC mobile** cards, mount it on the dedicated adapter and insert the adapter into the multi-card slot.

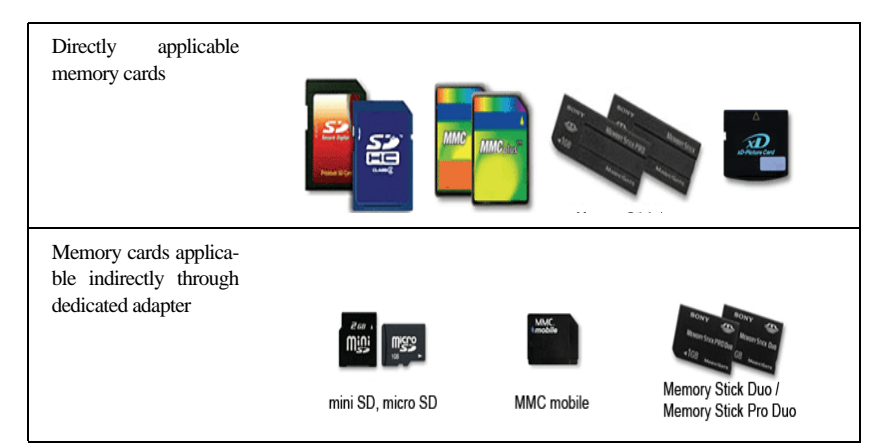

(The available memory type and capacity may differ by the computer model type.) Check availability before buying a memory card.

### $\blacktriangleright$  Mounting and Using Memory Card

Insert the card into the multi-card slot to the fullest in the right direction.

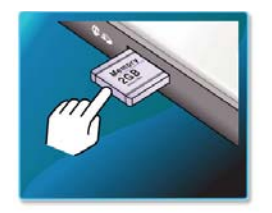

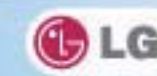

- When the memory card is formatted, the data stored in the memory card will be deleted. Check whether there are important data before formatting the memory stick.
	- To format a memory card, right-click the memory card drive and select Format. When Format window appears, click Start to continue.
	- The format feature may not be available on those **Windows** whose version is lower than **Windows Vista**. Format the card on other digital devices or format it after installing Memory Stick Formatter.
	- **If the writing prevention tab of memory card is locked, the user cannot format the memory stick** nor write or delete the data.
	- **SD, MMC** memory cards can be used only as storage devices and do not support the copyright protection function.

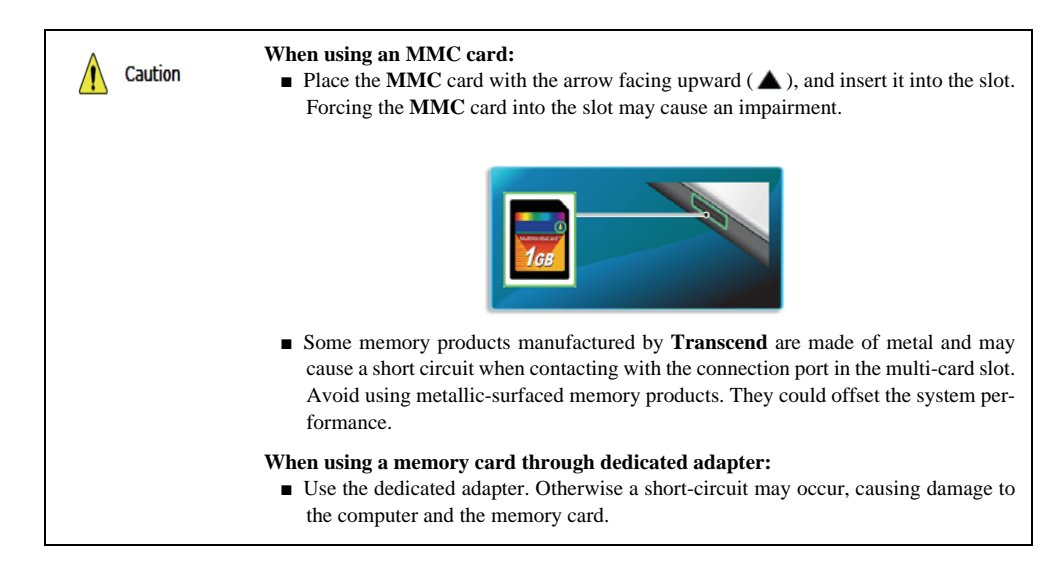

### $\blacktriangleright$  Removing memory card

 $|12|$ 

Push the card as depicted in the following picture to make the card spring out of the slot. Pull the card out in the direction of the arrow.

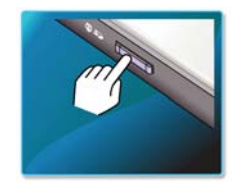
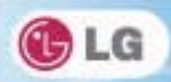

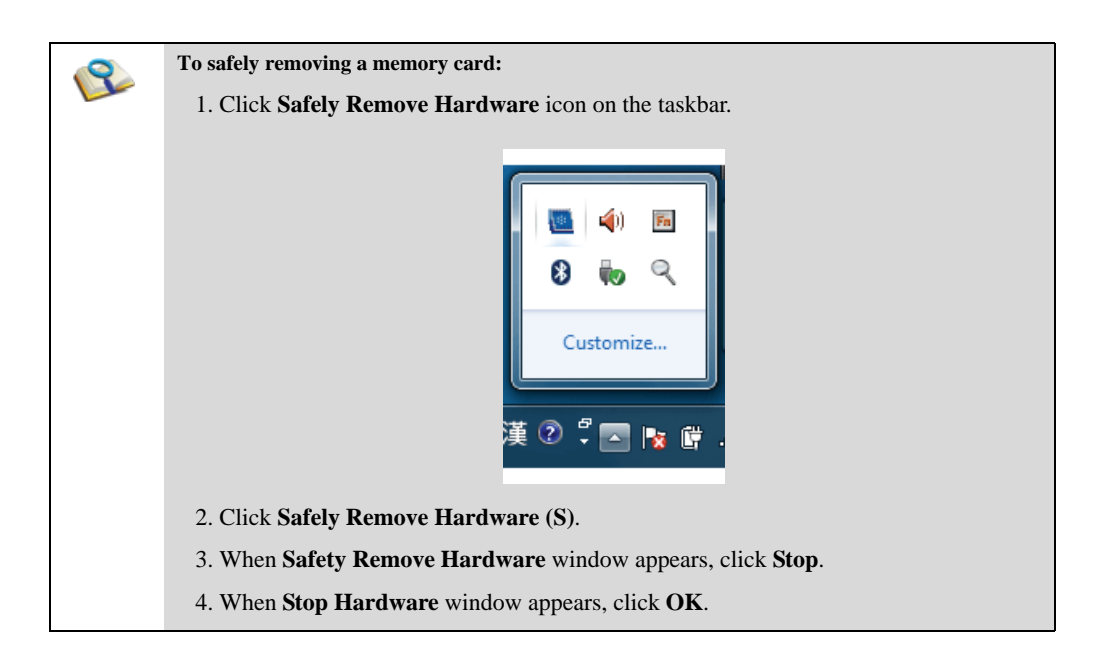

 $\Box$ 

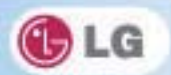

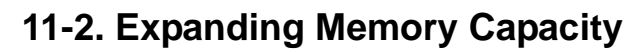

You may need to expand the notebook memory for better performance.

For memory expansion, we recommend that you receive a paid service from a service center certified by LG. LG disclaims any responsibility for damage resulting from uncertified service or arbitrary disassembly.

### $\blacktriangleright$  About Memory

**L** 2

This system uses a 204-pin, **SO-DIMM** (**Small Outline Dual In-Line Memory Module**)-type **DDR3 SDRAM**.

Each socket supports 1024 MB - 2048 MB, and the maximum capacity of the main board is 4 GB.

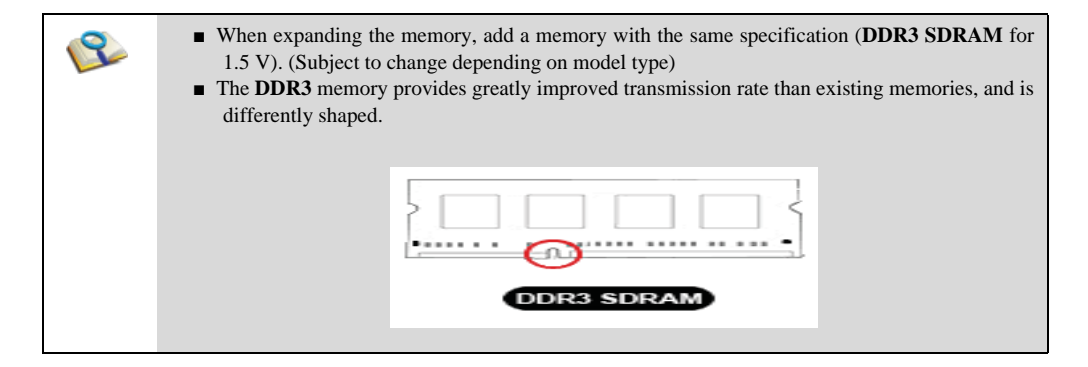

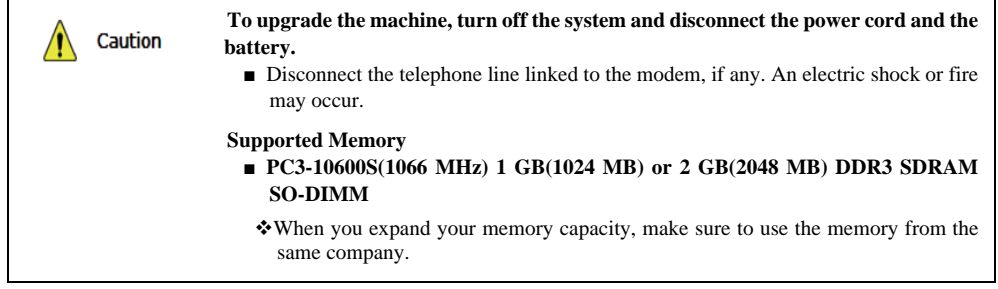

## $\blacktriangleright$  Preparing Memory

Before purchasing memory, study the specifications and features of the current memory.

- 1. Rated Capacity: **PC3-10600S(1066 MHz) DDR2 SDRAM SO-DIMM**
- 2. Speed: **1066 MHz (533 MHz x 2)**
- 3. Type: **1 GB(1024 MB)** or **2 GB(2048 MB)**

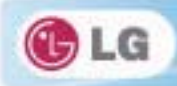

# $\blacktriangleright$  Expanding Memory Capacity

Main board configuration, memory socket and memory type may differ by model.

1. Loosen the two screws at the bottom of the notebook PC to remove the cover.

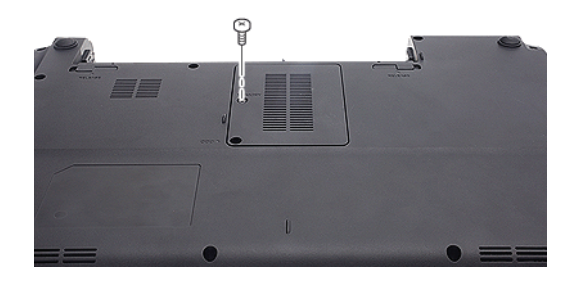

2. Insert the expansion memory to the memory socket as indicated by the arrow.

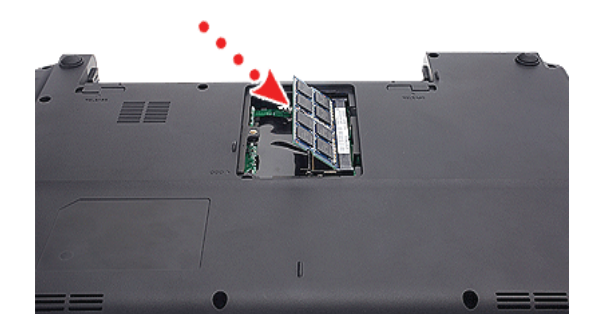

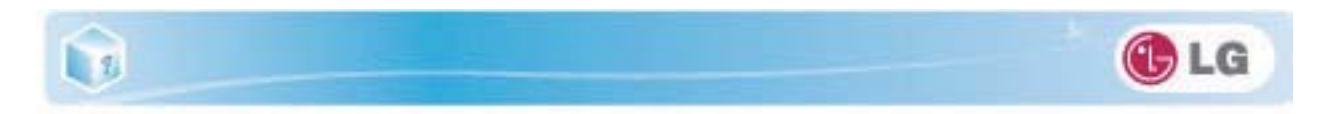

3. Push the memory in the direction of the arrow until you hear a "click" sound.

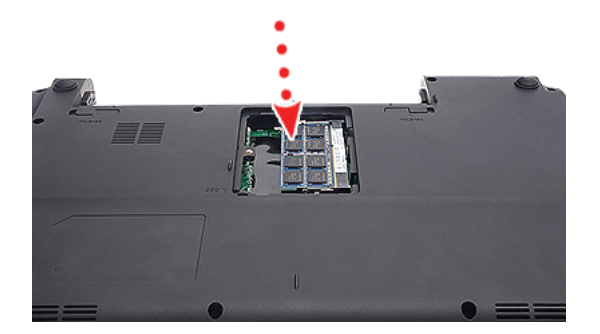

4. After inserting the memory, fasten the cover with the screws.

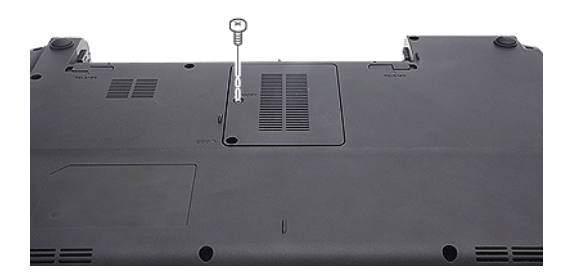

5. If an error message related to the main memory capacity is displayed during booting after the memory is expanded, press **F2** key and save the settings.

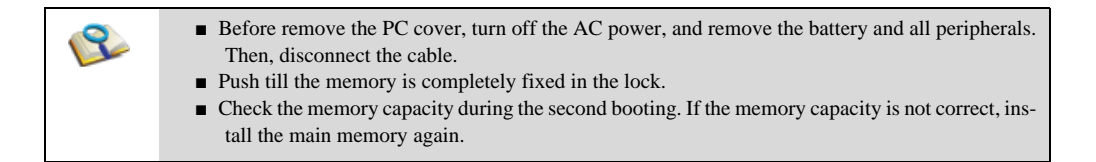

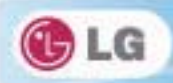

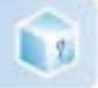

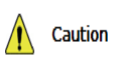

 $\blacksquare$  Use only the expandable main memory module manufactured by LG. Using a main memory module other than recommended products may cause malfunctioning of the notebook PC.

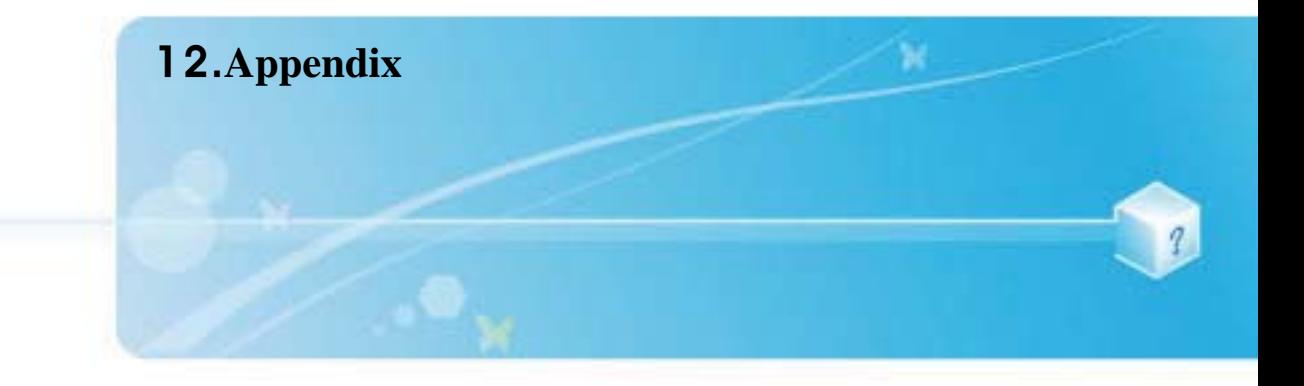

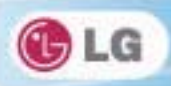

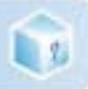

# **12-1. Specifications**

### $\blacktriangleright$  Available Processors

**Intel Core** i7 / i3 **Intel Pentium** processors (L3 cache memory: 3 MB - 8 MB) are supported.

L3 cache memory size differs depending on the CPU, which in turn differs depending on the model. The user must not replace or expand the CPU capacity.

# $\blacktriangleright$  Main Memory

Each socket supports 1024 MB to 4096 MB, and the maximum capacity of the main board is 8 GB.

We recommend 2 GB (2048 MB) or 4 GB (4096 MB) memory for the main memory upgrade.

- Memory of 4 GB or more is supported only in 64 bit O/S. 32 bit **Windows Vista**, **Windows** XP, and **Windows** 7 do not support memory of 4 GB or more.
- Memory types and capacity may differ depending on the model. When you want to use both memory sockets, you need to use the memory manufactured by the same company.

# $\blacktriangleright$  Secondary Storage Devices

#### **6.35 cm(2.5 inches) Hard Disk Drive(SATA)**

\* The capacity of the storage device or the hard disk type may differ depending on the model.

# $\blacktriangleright$  LCD

#### **35.5 cm**(14 inches) HD LED (1366 x 768) TFT Color LCD

Some models are equipped with Glare Type LCD. This model is enhanced the sharpness compare to the other types of LCD. So, it may appears glaring a lot but this is the normal status.

\*The size and the resolution rate of the LCD depend on the notebook PC model.

### $\blacktriangleright$  Bluetooth / Wireless LAN

#### **Bluetooth 3.0 + HS**

**3rd Party 802.11bgn (BT Combo, 1 x 1)**

#### **Intel Centrino Wireless - N 1030 (BGN, BT Combo, 1 x 2)**

Wireless LAN specifications may differ by model type and cannot be arbitrarily changed by the user.

- Manufacturers and installers cannot provide services related to human safety as this wireless device may cause radio interference.
- Models with Intel Wireless LAN support Bluetooth 2.1.
- **Bluetooth** If you connect to both Bluetooth device and wireless LAN at the same time, the system may become slow.
- In order to use **Bletooth 3.0**, the device you want to connect to should support **Bluetooth 3.0**.
- The **Bluetooth** device is optional and may not be available depending on the model. The **Bluetooth** module you can use may differ depending on the model.

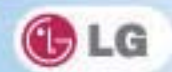

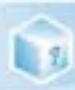

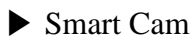

HD Smart Cam

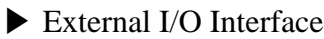

External VGA Monitor Port: 1

HDMI Port: 1

Microphone (stereo): 1

Microphone Input Port: 1

Headset Output Port: 1

USB 2.0 Ports: 3

Multi-card Slot: 1

RJ 45 (LAN) Port: 1

 $\blacktriangleright$  Video

#### **NVIDIA Geforce GT 520M w/ DDR3 512MB or 1024MB**

- **TurboCache** This technology actively utilizes part of the **System Memory** when processing large graphic data like 3D graphics. The size of the utilized memory is determined by the **Video Memory** and **System Memory** sizes.
- If **TurboCache** technology is applied to the **Graphics Memory**, the **System Memory** can allot up to 1717 MB out of 2 GB (2048 MB) and up to 4095 MB out of 8 GB (8192 MB) for large graphic data.

#### **Intel HD Graphics 3000**

- The DVMT actively utilizes part of the system memory when processing large graphic data like 3D graphics. Therefore, the size of the graphic memory is displayed as the sum of the actual graphic memory size and the utilized amount of memory, which is decided by the size of system memory.
- Up to 815 MB out of 2 GB (2048 MB) system memory and up to 1696 MB out of 8 GB (8192 MB) system memory can be used as graphic memory with DVMT.
- Applications (graphics program, game, etc.) requiring strong graphic processing power may not work properly. Specifications may differ by model type.

# $\blacktriangleright$  Sound

#### **HD Audio, SRS WOW HD, SRS TrueSurround HD**

Built-in Stereo Speakers

Simultaneous speaker output while using the built-in microphone is not supported.

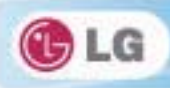

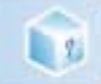

# $\blacktriangleright$  LAN

Gigabit

RJ 45 Jack

 $*$ <sub>I tiona</sub> The LAN specifications may differ depending on the model.

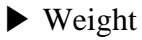

Full Installation: About 1.94 kg (six-cell battery/ODD included)

Battery: 000 g (6 cell)

Weight descriptions may differ by model type.

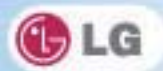

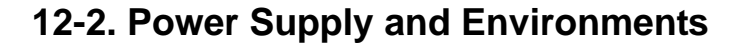

# ▶ AC Adapter (Free Voltage)

Power Capacity: 65 W / 90 W  $\cdot$  Input: AC 100 to 240 V, 1.2 A, 50 / 60 Hz Output: DC 20 V, 2 A Caution: Use a rated and legitimate AC adapter, suitable for the model.

## $\blacktriangleright$  Battery (Li-Ion)

**LE** 

Rated Capacity: 11.1 V or 10.8 V

• Charging Hours: At room temperature (10  $^{\circ}$ C to 40  $^{\circ}$ C) and power turned off - less than 3 hours (6-cell battery)  $\cdot$  Not charged under 0  $\cdot$  C.

The above temperatures are internal temperatures of the battery pack, and may be different from the actual room temperature.

### $\triangleright$  Operation and Storage Environments

Operating Temperature: 10  $^{\circ}$ C to 35  $^{\circ}$ C Operating Humidity: 20 % RH to 80 % RH Storage Temperature: -10 ℃ to 60 ℃ Storage Humidity: 10 % RH to 80 % RH

### $\triangleright$  Power Consumption

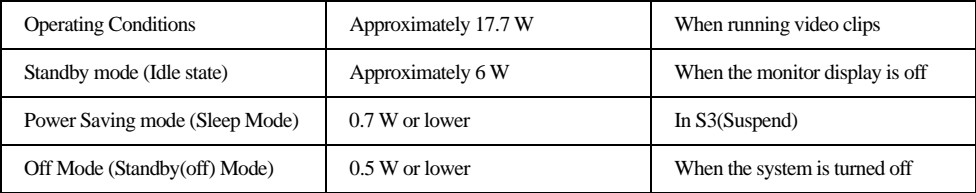

\* The above power consumption is calculated on the assumption that the battery is fully charged.

Power consumption during operation or standby may differ depending on the programs the system is running and product specifications.

Even when the system is turned off, it consumes a minute amount of power, if supplied. To cut off the power supply completely, disconnect the power cord from the power outlet.

# **Federal Communication Commission Interference Statement**

This equipment has been tested and found to comply with the limits for a Class B digital device, pursuant to Part 15 of the FCC Rules. These limits are designed to provide reasonable protection against harmful interference in a residential installation. This equipment generates, uses and can radiate radio frequency energy and, if not installed and used in accordance with the instructions, may cause harmful interference to radio communications. However, there is no guarantee that interference will not occur in a particular installation. If this equipment does cause harmful interference to radio or television reception, which can be determined by turning the equipment off and on, the user is encouraged to try to correct the interference by one or more of the following measures:

- Reorient or relocate the receiving antenna.
- Increase the separation between the equipment and receiver.
- Connect the equipment into an outlet on a circuit different from that to which the receiver is connected.
- Consult the dealer or an experienced radio/TV technician for help.

FCC Caution: Any changes or modifications not expressly approved by the party responsible for compliance could void the user's authority to operate this equipment.

This device complies with Part 15 of the FCC Rules. Operation is subject to the following two conditions: (1) This device may not cause harmful interference, and (2) this device must accept any interference received, including interference that may cause undesired operation.

### **Federal Communication Commission (FCC) / IC Radiation Exposure Statement**

This EUT is compliance with SAR for general population/uncontrolled exposure limits in ANSI/IEEE C95.1-1999 / IC RSS-102 and had been tested in accordance with the measurement methods and procedures specified in OET Bulletin 65 Supplement C / IEEE 1528.

This device complies with Industry Canada licence-exempt RSS standard(s). Operation is subject to the following two conditions: (1) this device may not cause interference, and (2) this device must accept any interference, including interference that may cause undesired operation of the device.

This Class [B] digital apparatus complies with Canadian ICES-003. Cet appareil numérique de la classe [B] est conforme à la norme NMB-003 du Canada.